Dell PowerVault DL Backup to Disk Appliance Powered by Symantec Backup Exec Guía del usuario

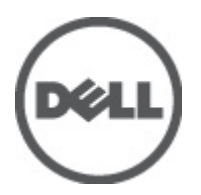

# <span id="page-1-0"></span>Notas, precauciones y avisos

W

NOTA: Una NOTA proporciona información importante que le ayuda a utilizar mejor su equipo.

PRECAUCIÓN: Una PRECAUCIÓN indica la posibilidad de daños en el hardware o la pérdida de datos, y le explica cómo evitar el problema.

AVISO: Un mensaje de AVISO indica el riesgo de daños materiales, lesiones corporales o incluso la muerte. ∧

#### La información contenida en esta publicación puede modificarse sin aviso. **©** 2012 Dell Inc. Todos los derechos reservados.

Queda estrictamente prohibida la reproducción de estos materiales en cualquier forma sin la autorización por escrito de Dell Inc.

Marcas comerciales utilizadas en este texto: Dell™, el logotipo de Dell, Dell Precision™, OptiPlex™, Latitude™, PowerEdge™, PowerVault™, PowerConnect™, OpenManage™, EqualLogic™, Compellent™, KACE™, FlexAddress™, Force10™ y Vostro™ son marcas comerciales de Dell Inc. Intel®, Pentium®, Xeon, Core® y Celeron® son marcas comerciales registradas de Intel Corporation en los EE. UU. y otros países. AMD® es una marca comercial registrada y AMD Opteron®, AMD Phenom™ y AMD Sempron™ son marcas comerciales de Advanced Micro Devices, Inc. Microsoft™, Windows®, Windows Server®, Internet Explorer®, MS-DOS®, Windows Vista® y Active Directory® son marcas comerciales o son marcas comerciales registradas de Microsoft Corporation en los Estados Unidos y otros países. Red Hat® y Red Hat Enterprise Linux® son marcas comerciales registradas de Red Hat, Inc. en los Estados Unidos y otros países. Novell® y SUSE® son marcas comerciales registradas de Novell Inc. en los Estados Unidos y otros países. Oracle® es una marca comercial registrada de Oracle Corporation o sus afiliados. Citrix®, Xen®, XenServer® y XenMotion® son marcas comerciales registradas o marcas comerciales de Citrix Systems, Inc. en los Estados Unidos y otros países. VMware®, Virtual SMP®, vMotion®, vCenter® y vSphere® son marcas comerciales registradas o marcas comerciales de VMware, Inc. en los Estados Unidos y otros países. IBM® es una marca comercial registrada de International Business Machines Corporation.

Este documento puede incluir otras marcas y nombres comerciales para referirse a las entidades propietarias o a sus productos. Dell Inc. renuncia a cualquier interés sobre la propiedad de marcas y nombres comerciales que no sean los suyos.

2012 - 04

Rev. A04

# Tabla de contenido

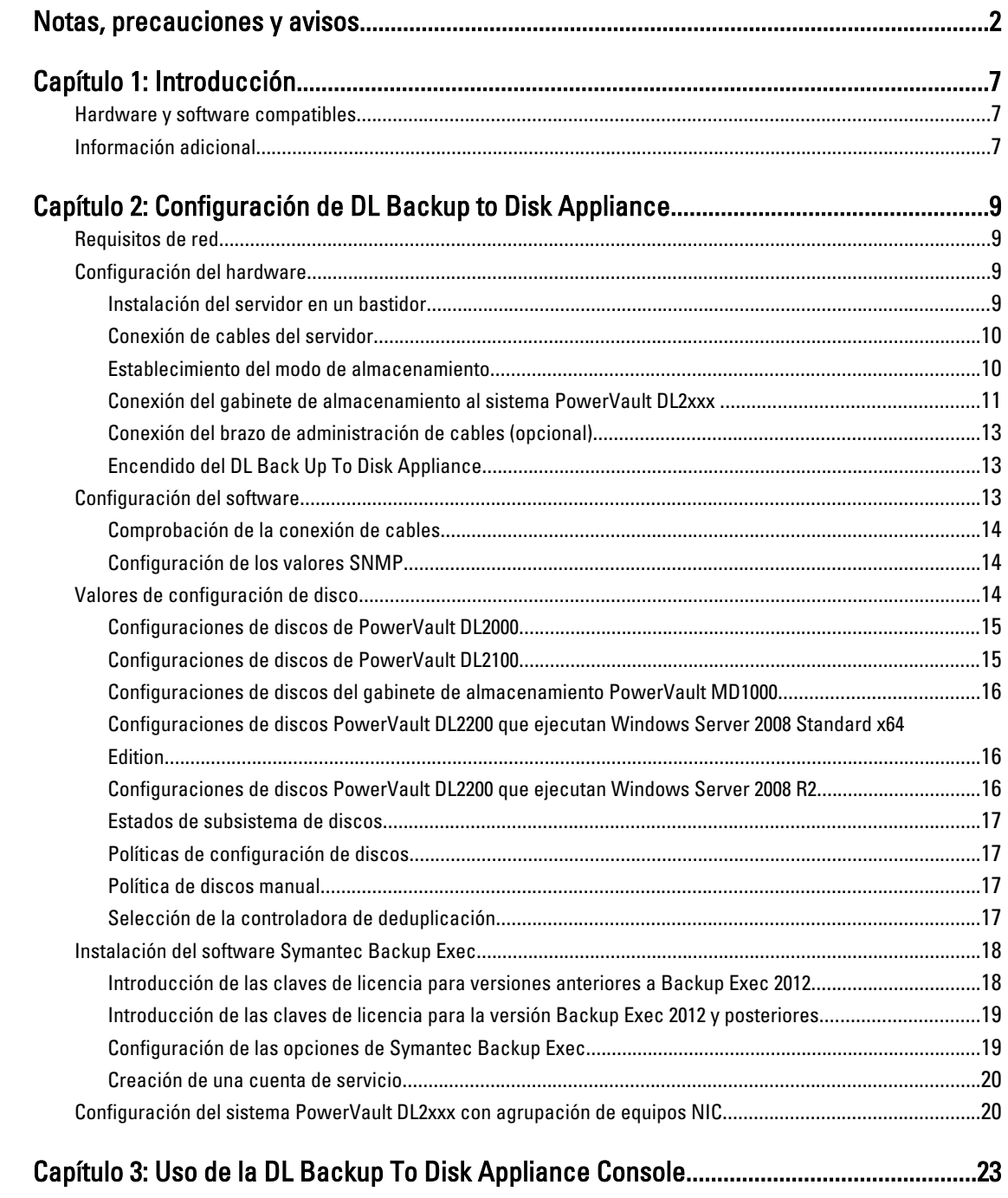

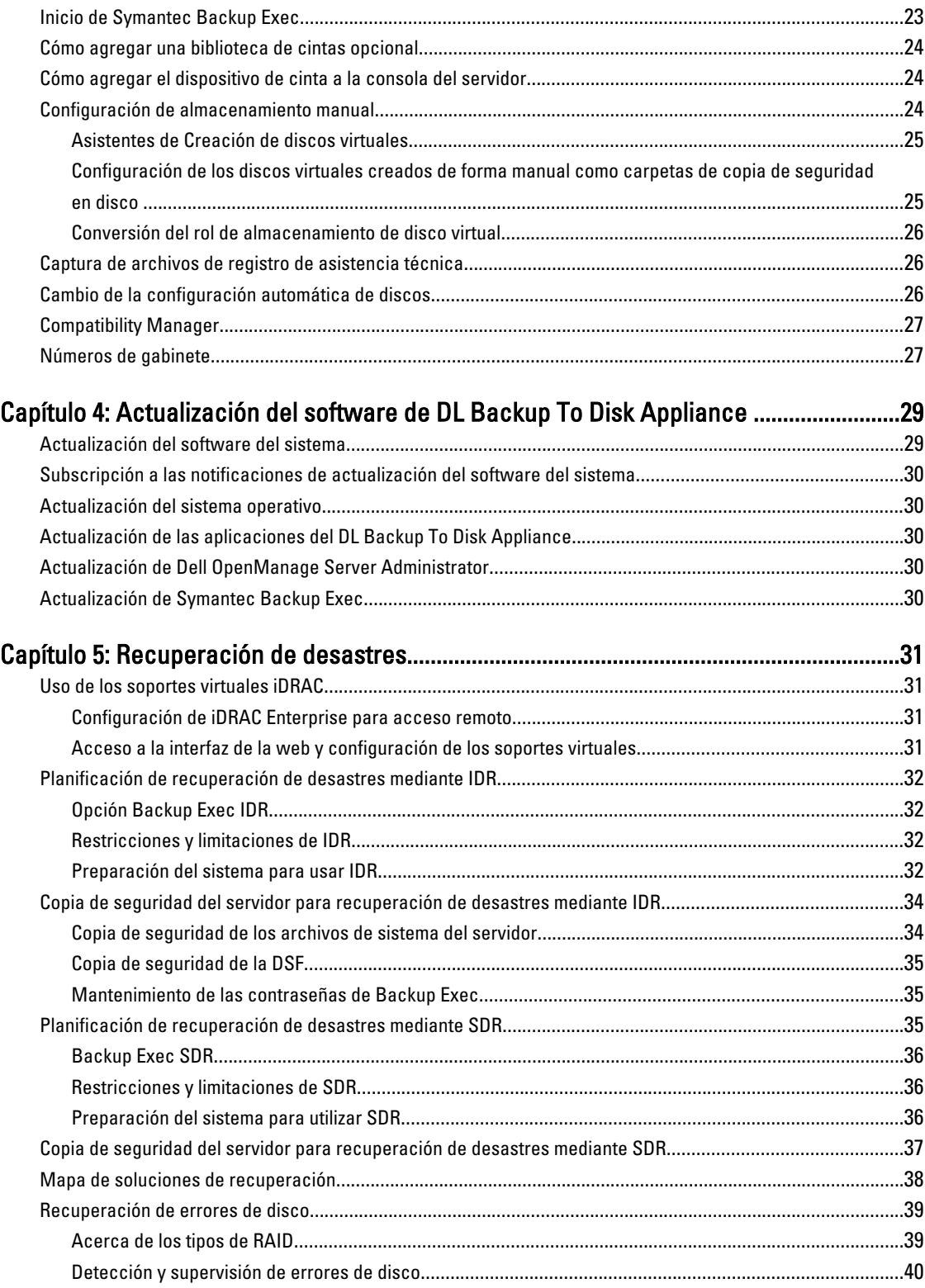

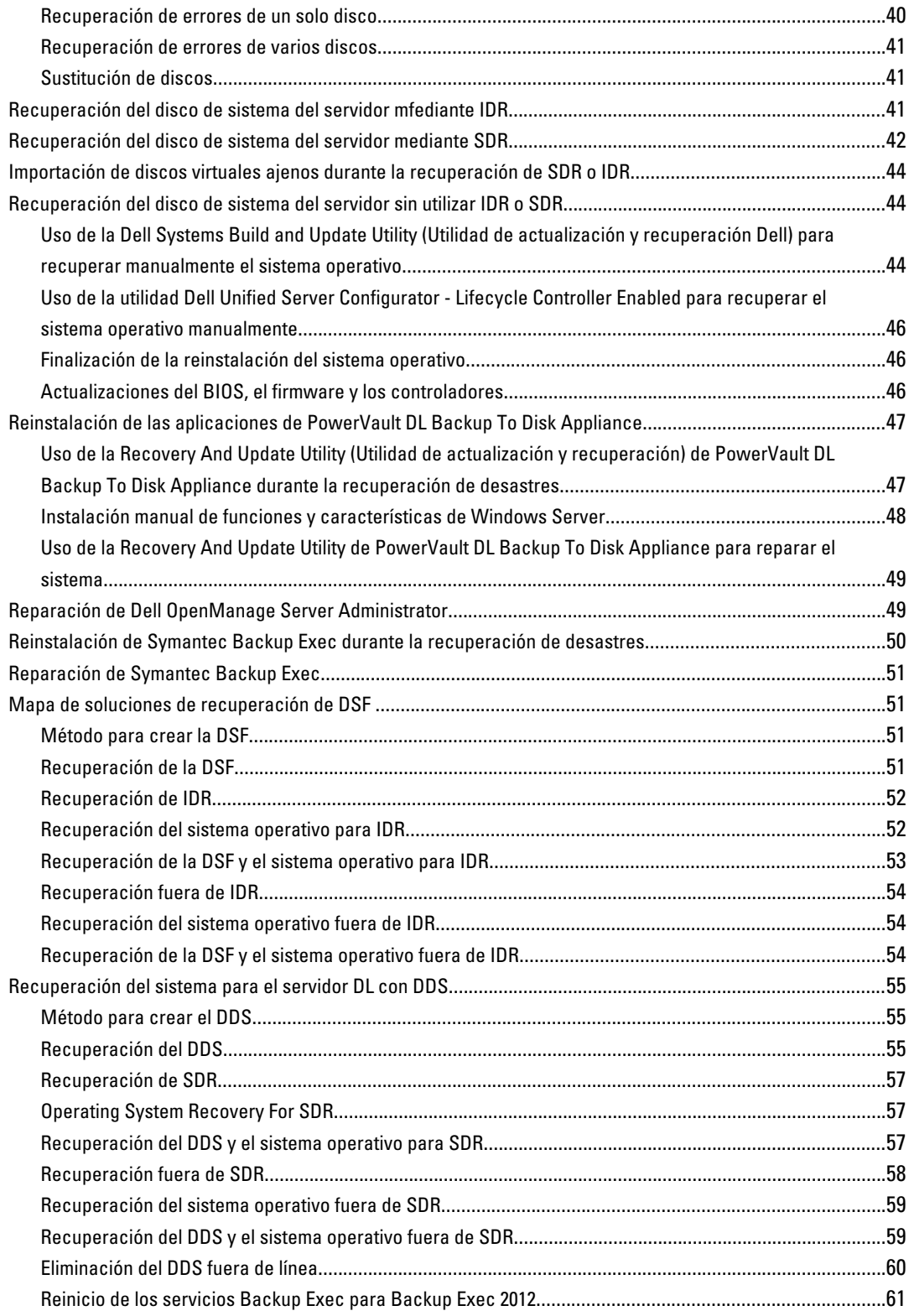

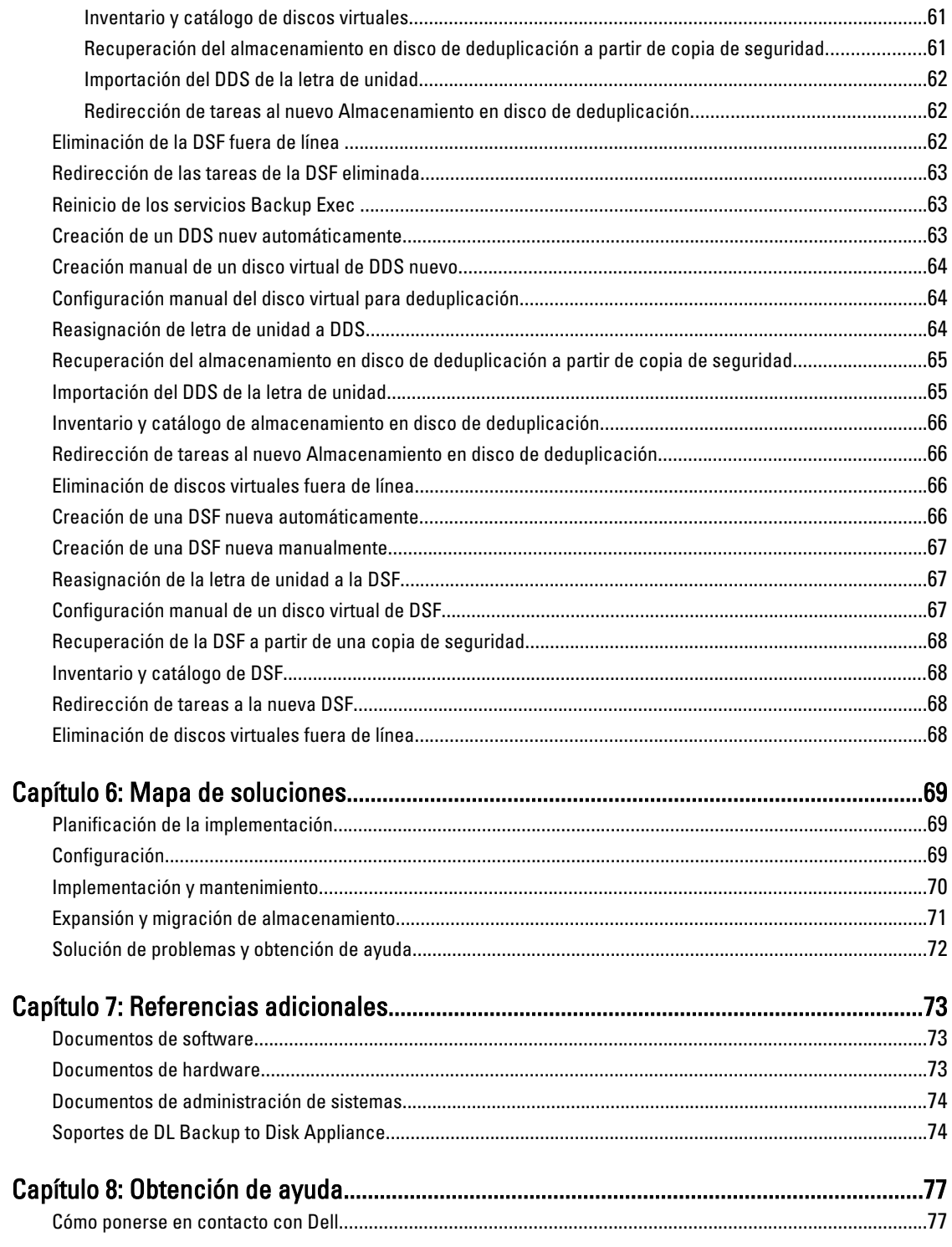

# <span id="page-6-0"></span>Introducción

El Dell PowerVault DL Backup to Disk Appliance es la última generación de protección de copia de seguridad en disco con tecnología del software Symantec Backup Exec.

El DL Backup to Disk Appliance permite:

- Capacidades de almacenamiento escalables para admitir organizaciones de cualquier tamaño
- Copias de seguridad más rápidas, así como situaciones de recuperación más rápidas que con las metodologías de copia de seguridad y los dispositivos de cinta convencionales
- Administración unificada y simplificada para discos y cintas
- Protección de datos continua para el centro de datos y los servidores de oficina remotos
- Implementación rápida y fácil que reduce el tiempo necesario para iniciar la protección de datos críticos

## Hardware y software compatibles

El DL Backup to Disk Appliance incluye el siguiente hardware y software:

- Sistema Dell PowerVault DL2xxx
- Dell PowerEdge RAID Controllers (Controladoras RAID Dell PowerEdge PERC) opcionales
- Gabinetes de almacenamiento opcionales Dell PowerVault MDxxxx

**NOTA:** Si la configuración del servidor no incluye los gabinetes de almacenamiento PowerVault MD*xxxx,* ignore las referencias a PowerVault MD*xxxx* y los gabinetes de almacenamiento de este documento.

- Compatibilidad para dispositivos y bibliotecas de cintas opcionales
- Sistema operativo previamente instalado, sistema Dell OpenManage y software de administración de almacenamiento
- Software de recuperación y copia de seguridad Symantec Backup Exec

NOTA: A partir de Symantec Backup Exec 2012, el Dell PowerVault DL Backup to Disk Appliance con tecnología Symantec Backup Exec no viene instalado de fábrica por Dell. Sin embargo, el DL Backup to Disk Appliance se puede actualizar a Backup Exec 2012 mediante la Dell PowerVault Recovery and Update Utility (Utilidad de actualización y recuperación [RUU] 3.5 de Dell PowerVault).

NOTA: Las referencias a Intelligent Disaster Recovery (Recuperación de desastres inteligente - IDR) y Deduplication Storage Folder (Carpeta de almacenamiento de deduplicación - DSF) solo se pueden aplicar a servidores que ejecuten Symantec Backup Exec 2010. DSF o IDR no se aplican a servidores que ejecuten Backup Exec 12.5 o Backup Exec 2012.

NOTA: En Backup Exec 2012, DSF se denomina Deduplication Disk Storage (Almacenamiento en disco de deduplicación - DDS). Asimismo, IDR se sustituye por Simplified Disaster Recovery (Recuperación de desastres simplificada - SDR).

## Información adicional

U

• Debe introducir los requisitos iniciales exclusivos de su entorno de TI la primera vez que utilice el servidor.

1

- Para ver los documentos y soportes de recuperación a los que se hace referencia en este documento, consulte Referencias adicionales.
- Para obtener una lista de las unidades externas compatibles, consulte la *Dell PowerVault MDxxxx Systems* Support Matrix (Matriz de compatibilidad de los sistemas Dell PowerVault MDxxxx) en support.dell.com/ manuals.
- Para obtener una lista de dispositivos de cintas, firmware y versiones de controladores compatibles, consulte la Dell PowerVault Compatibility Matrix (Matriz de compatibilidad Dell PowerVault) en www.dell.com/pvmatrix.

NOTA: De forma predeterminada, Symantec Backup Exec utiliza un controlador de dispositivo que se instala con el software.

En la tabla siguiente se muestran los términos utilizados en este documento para referirse a los diversos componentes del hardware y el software de DL Backup to Disk Appliance.

### Tabla 1. Componentes de software y hardware de DL Backup to Disk Appliance.

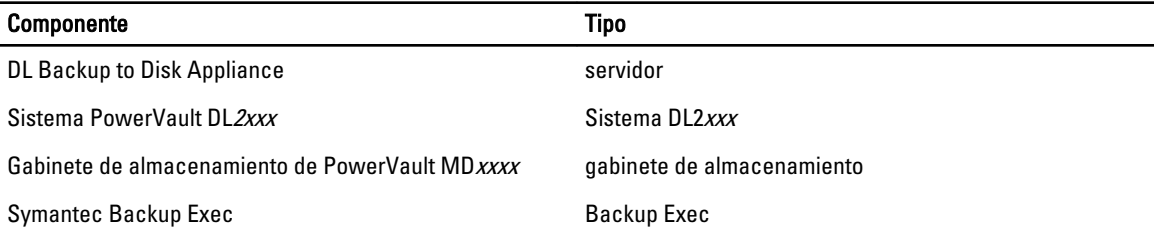

# <span id="page-8-0"></span>Configuración de DL Backup to Disk Appliance

Las siguientes secciones describen cómo configurar el Dell PowerVault DL Backup to Disk Appliance.

## Requisitos de red

El Dell PowerVault DL Backup to Disk Appliance requiere el siguiente entorno de red:

- Una red activa con cables y conexiones Ethernet disponibles
- Una dirección IP estática y una dirección IP de servidor DNS, si no las proporciona el Protocolo de configuración dinámica de host (DHCP)
- Controladora de dominio de Microsoft Windows si el servidor está configurado como un Managed Media Server (Servidor de soporte administrado - MMS) o una Central Admin Server Option (Opción del Servidor Admin Central - CASO)
- Nombre de usuario y contraseña con privilegios de administración

## Configuración del hardware

El servidor incluye el sistema PowerVault DL2xxxy, opcionalmente, uno o más gabinetes de almacenamiento PowerVault MDxxxx.

Ø

NOTA: El software está preinstalado en el servidor. Los soportes incluidos con el sistema deben utilizarse sólo si es necesaria una recuperación del sistema.

Siga estos pasos para configurar el hardware de DL Backup to Disk Appliance:

- 1. Localice la *Getting Started Guide* (Guía de introducción) para el sistema PowerVault DL2xxx y los gabinetes de almacenamiento de PowerVault MDxxxx opcionales incluidos con el servidor.
- 2. Desempaquete el hardware de DL Backup to Disk Appliance.
- 3. Monte el bastidor y los cables del sistema PowerVault DL2xxxy de los gabinetes de almacenamiento
- 4. Configure los gabinetes de almacenamiento de PowerVault MDxxxx según el modo unificado.
- 5. Conecte los gabinetes de almacenamiento PowerVault MDxxxx al sistema PowerVault DL2xxx.
- 6. Encienda el sistema PowerVault DL2 xxxy los gabinetes de almacenamiento.

### Instalación del servidor en un bastidor

Siga los pasos a continuación si el sistema PowerVault DL2xxxy el gabinete de almacenamiento opcional incluyen un kit de rieles:

- 1. Localice las Rack Installation Instructions (Instrucciones de instalación en bastidor) suministradas en el kit de bastidor.
- 2. Siga las instrucciones para instalar los rieles en la unidad de bastidor.
- 3. Instale el sistema PowerVault DL2xxxy el gabinete de almacenamiento PowerVault MDxxxx en el bastidor.

<span id="page-9-0"></span>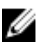

NOTA: Repita el procedimiento de instalación de los rieles en la unidad de bastidor para cada gabinete de almacenamiento.

### Conexión de cables del servidor

- 1. Localice las *Getting Started Guides* (Guías de introducción) de PowerVault DL2xxxy PowerVault MDxxxx que se incluyen con el servidor y siga las instrucciones para conectar el teclado, el mouse, el monitor y los cables de alimentación y de red al sistema PowerVault DL2xxx.
- 2. Conecte los cables de alimentación a cada gabinete de almacenamiento.
- **AOTA:** No encienda el sistema PowerVault DL2xxx o los gabinetes de almacenamiento.

U NOTA: Si la configuración del servidor no incluye uno o más gabinetes de almacenamiento, continúe con el tema "Conexión del brazo de administración de cables (opcional)".

### Establecimiento del modo de almacenamiento

- 1. Localice el conmutador de configuración para el gabinete de almacenamiento.
- 2. Establezca el modo de almacenamiento de cada gabinete de almacenamiento en el unified mode (modo unificado).
- NOTA: El conmutador de configuración debe establecerse en unified mode (modo unificado) antes de encender el gabinete de almacenamiento. Cambiar el modo de configuración después de encender el gabinete de almacenamiento no tendrá efecto en la configuración del gabinete hasta que se apague y se encienda el sistema. Para obtener más información, consulte el *Dell PowerVault MDxxxx Hardware Owner's Manual* (Manual del propietario de hardware de Dell PowerVault MDxxxx) en support.dell.com/manuals.

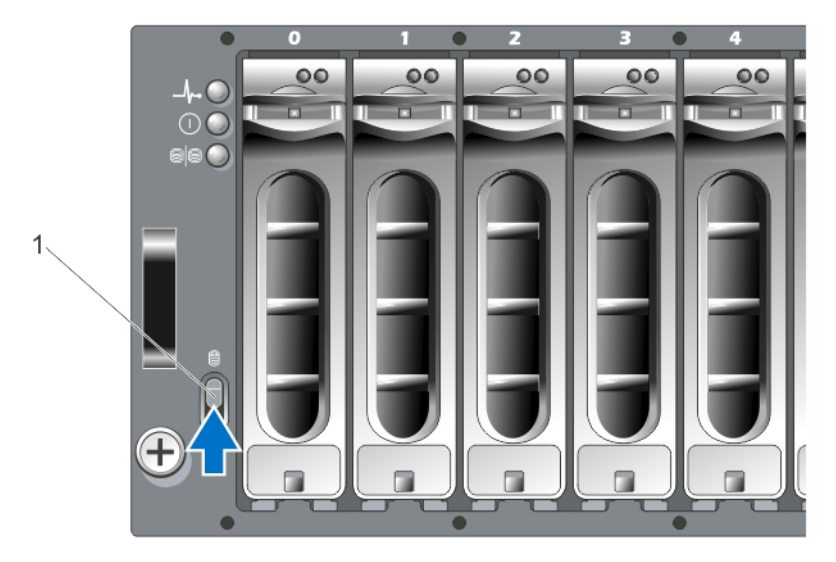

Ilustración 1. Establecimiento del conmutador de configuración del gabinete de almacenamiento PowerVault MD1000

1. conmutador de configuración

<span id="page-10-0"></span>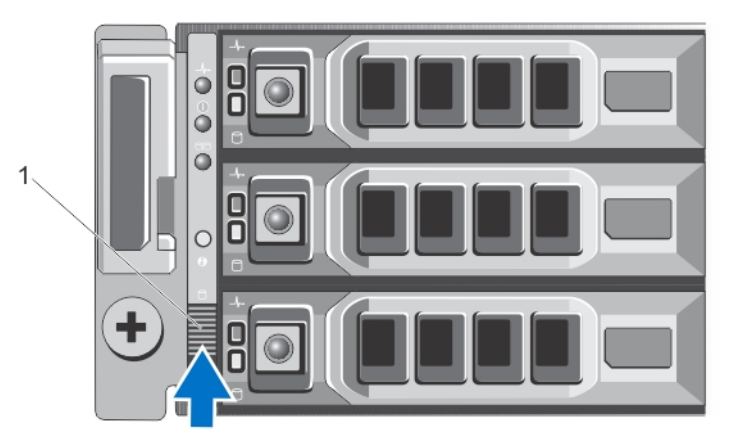

#### Ilustración 2. Establecimiento del conmutador de configuración del gabinete de almacenamiento PowerVault MD1200

1. conmutador de configuración

### Conexión del gabinete de almacenamiento al sistema PowerVault DL2xxx

Siga uno de los pasos a continuación para conectar el gabinete de almacenamiento.

1. Conecte el cable de datos SAS de la PowerEdge RAID Controller (Controladora RAID PowerEdge - PERC) instalada en el sistema PowerVault DL2xxx al puerto principal In (Entrada) SAS del Enclosure Management Module (Módulo de administración de gabinetes - EMM) del gabinete de almacenamiento.

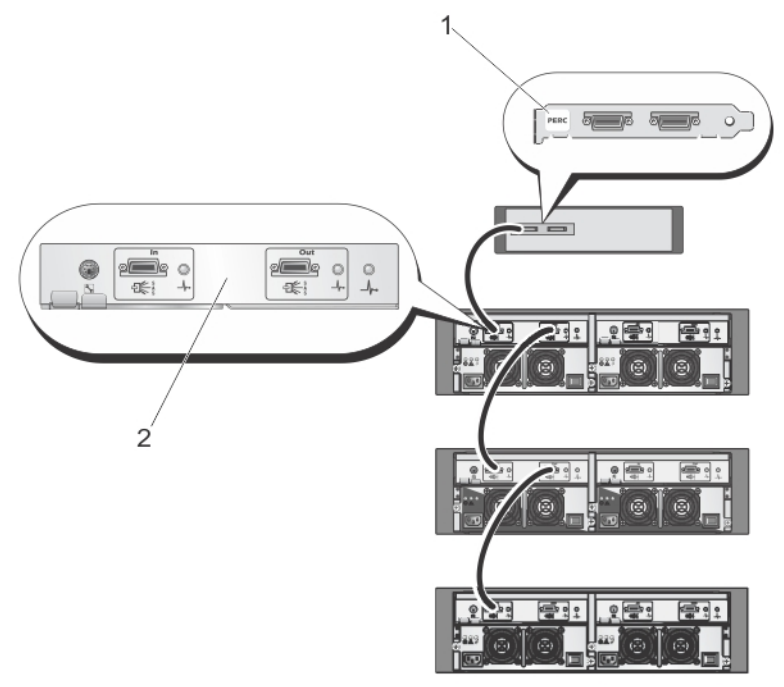

#### Ilustración 3. Conexión del cable SAS del sistema PowerVault DL2xxx al gabinete de almacenamiento PowerVault MD1000

- 1. Adaptador PERC
- 2. EMM principal

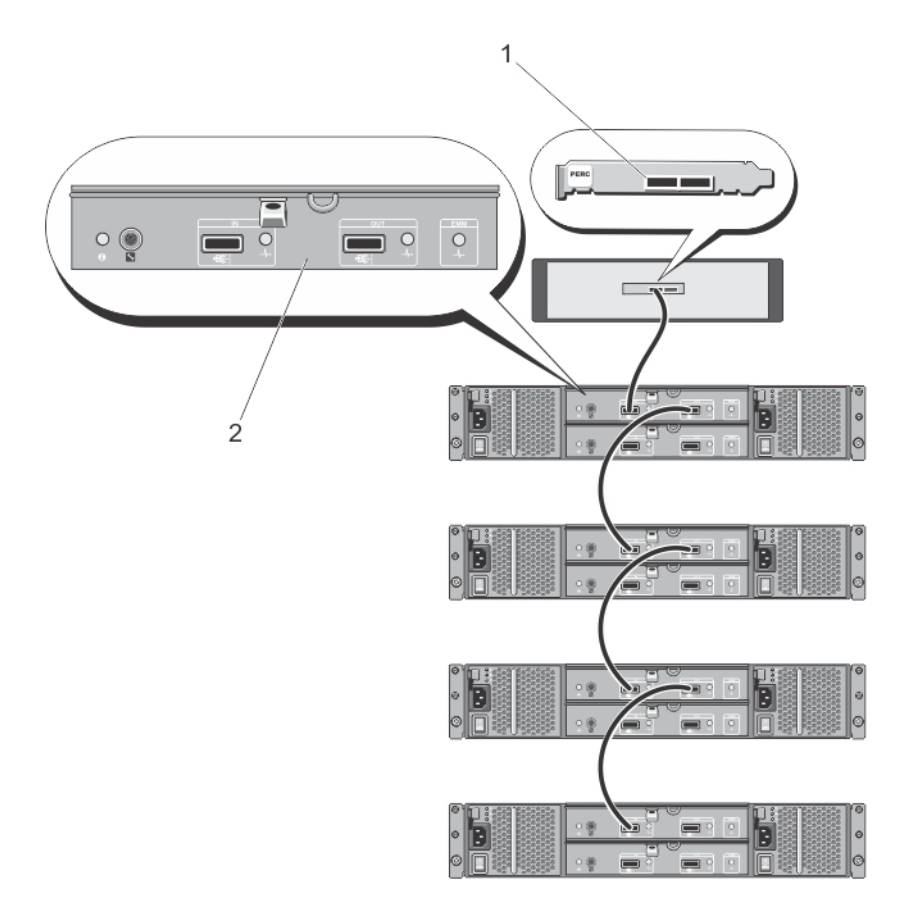

Ilustración 4. Conexión del cable SAS del sistema PowerVault DL2xxx al gabinete de almacenamiento PowerVault MD1200

- 1. Adaptador PERC
- 2. EMM principal

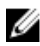

NOTA: Si se utiliza más de un gabinete de almacenamiento, conecte el puerto Out (Salida) SAS del EMM principal al puerto In (Entrada) SAS del siguiente gabinete más abajo en la cadena. Consulte la Dell PowerVault DL Backup to Disk Appliance Interoperability Guide (Guía de interoperabilidad de Dell PowerVault DL Backup to Disk Appliance) en support.dell.com/manuals para determinar el máximo número de gabinetes de almacenamiento que admite el adaptador PERC.

2. Conecte el sistema PowerVault DL2xxx al gabinete de almacenamiento y la biblioteca de cinta opcional

<span id="page-12-0"></span>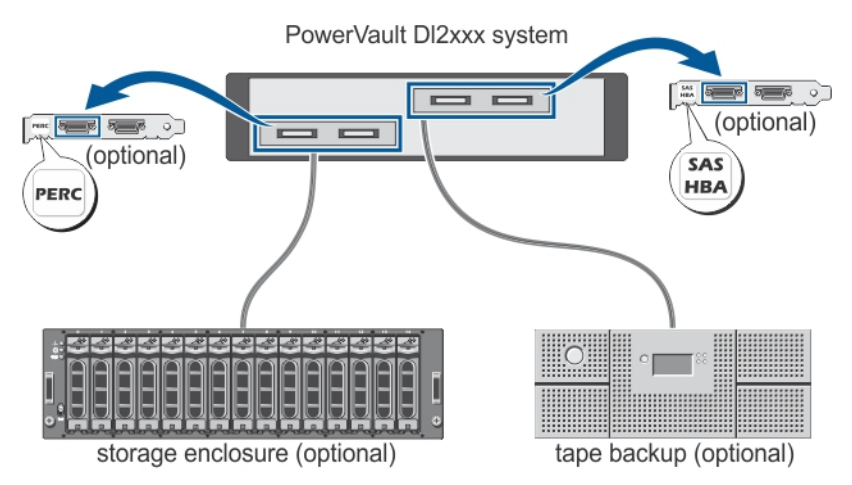

Ilustración 5. Conexión del sistema PowerVault DL2xxx al gabinete de almacenamiento y la biblioteca de cinta opcional

**NOTA:** Si se ha instalado un adaptador de host SCSI, SAS o Fibre Channel para su uso con un dispositivo de cinta opcional, consulte el tema "Cómo agregar una biblioteca de cintas opcional".

NOTA: No conecte dispositivos de cinta al adaptador PERC. Consulte la ilustración "Conexión del cable SAS del Ø sistema PowerVault DL2xxx al gabinete de almacenamiento PowerVault MD1200".

### Conexión del brazo de administración de cables (opcional)

Este procedimiento es aplicable si el servidor incluye un brazo de administración de cables (CMA).

- 1. Localice las CMA Installation Instructions (Instrucciones de instalación de CMA) incluidas en el kit de CMA.
- 2. Siga las instrucciones para instalar el CMA.

## Encendido del DL Back Up To Disk Appliance

Una vez realizada la conexión de los cables del servidor, encienda cada gabinete de almacenamiento y, a continuación, el sistema PowerVault DL2xxx.

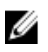

NOTA: Es recomendable conectar el servidor a un Sistema de alimentación ininterrumpida (SAI) para obtener una fiabilidad y una disponibilidad óptimas. Para obtener más información, consulte el Owner's Manual (Manual del propietario) del sistema en support.dell.com/manuals.

## Configuración del software

Todo el software necesario para implantar el servidor está preinstalado en el sistema PowerVault DL2xxx. Para ejecutar PowerVault DL Backup to Disk Appliance Configuration Wizard (Asistente de configuración dePowerVault DL Backup to Disk Appliance), asegúrese de lo siguiente:

- Que haya al menos una interfaz de red conectada.
- Que todos los gabinetes de almacenamiento estén encendidos y conectados al sistema PowerVault DL2xxx.
- Que el dispositivo de cintas opcional esté encendido y conectado al sistema PowerVault DL2xxx.
- 1. Encienda el sistema para su primer uso.
- 2. Inicie sesión en Microsoft Windows Server 2008.

<span id="page-13-0"></span>PowerVault DL Backup to Disk Appliance Configuration Wizard (Asistente de configuración dePowerVault DL Backup to Disk Appliance) se ejecuta de forma automática.

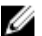

**XX** NOTA: Es posible que PowerVault DL Backup to Disk Appliance Configuration Wizard (Asistente de configuración dePowerVault DL Backup to Disk Appliance) tarde hasta 30 segundos en aparecer en la consola del sistema.

3. Realice todos los pasos de PowerVault DL Backup to Disk Appliance Configuration Wizard (Asistente de configuración dePowerVault DL Backup to Disk Appliance).

NOTA: Ejecute Microsoft Windows Update sólo después de terminar todos los pasos de PowerVault DL Backup to Disk Appliance Configuration Wizard (Asistente de configuración dePowerVault DL Backup to Disk Appliance).

### Comprobación de la conexión de cables

El PowerVault DL Backup to Disk Appliance Configuration Wizard (Asistente de configuración de PowerVault DL Backup to Disk Appliance) comprueba que el sistema PowerVault DL2xxx esté conectado correctamente a los dispositivos externos de almacenamiento en disco y cinta.

Si los cables SAS no están conectados correctamente, siga estos pasos:

- 1. Apague el sistema PowerVault DL2xxx.
- 2. Corrija los cables indicados conectando las controladoras de almacenamiento de PowerVault MDxxxx a un adaptador PERC.
- 3. Conecte el dispositivo de cinta a un adaptador host de bus SAS, SCSI, o Fibre Channel.
- 4. Reinicie PowerVault DL2xxx e inicie sesión para reanudar el PowerVault DL Backup to Disk Appliance Configuration Wizard (Asistente de configuración de PowerVault DL Backup to Disk Appliance).

### Configuración de los valores SNMP

Protocolo simple de administración de redes (SNMP) es un protocolo de red que se utiliza para administrar redes TCP/IP. En Windows, el servicio SNMP, conocido como agente SNMP, proporciona información de estado sobre un host SNMP. Puede agregar el servidor a una comunidad SNMP. Además, puede agregar el nombre de los otros hosts SNMP o un sistema de administración SNMP.

Un nombre de comunidad actúa como contraseña compartida entre uno o más hosts SNMP. Al agregar hosts adicionales, el sistema puede aceptar nombres de host o una dirección IP.

Una alerta SNMP o una captura SNMP es un mensaje de notificación de evento enviado por el servicio de capturas SNMP que se ejecuta en un host SNMP. La captura SNMP se envía a otros hosts SNMP o a un sistema de administración SNMP, lo que se conoce como destinos de capturas.

Si se requieren alertas SNMP, se deben especificar uno o más nombres de comunidad.

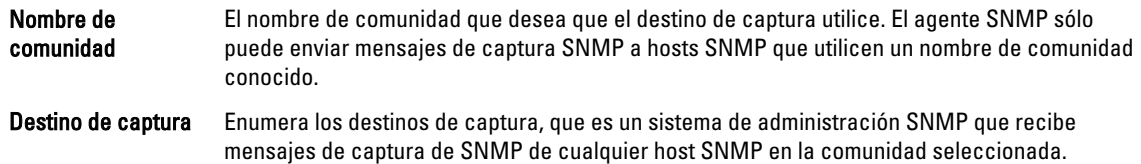

## Valores de configuración de disco

El servidor utiliza una de las siguientes configuraciones para operar:

<span id="page-14-0"></span>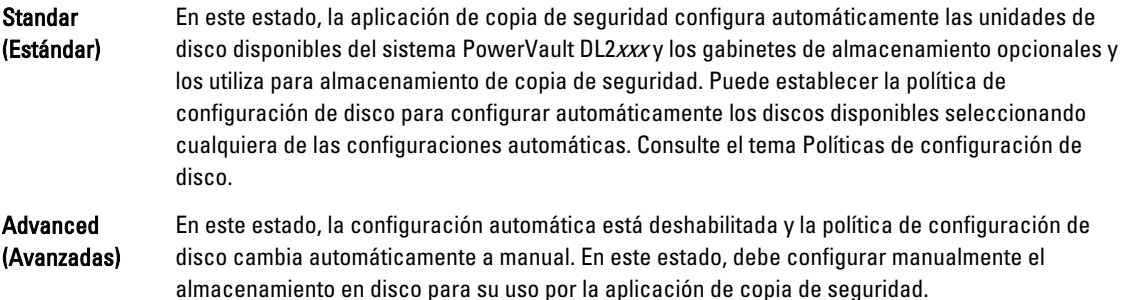

El servidor determina el estado del subsistema de discos inspeccionando el subsistema de almacenamiento. No podrá establecer el estado del subsistema de discos. El estado del subsistema de discos del servidor será estándar si utiliza las configuraciones predefinidas para el sistema DL $2xxxy$  los gabinetes de almacenamiento conectados según aparecen en las siguientes secciones. Si las configuraciones predefinidas no se utilizan, el estado del subsistema de discos será avanzado. Los grupos de discos deben incluir una unidad en cada una de las ranuras de gabinete de almacenamiento y sistema indicadas salvo en caso de que se haya quitado temporalmente una unidad en error que se vaya a reemplazar. La configuración automática de discos no empieza en un determinado grupo de discos hasta que cada ranura del grupo de discos esté ocupada por un disco. Los repuestos dinámicos opcionales, si los hay, deben residir en la ranura indicada.

### Configuraciones de discos de PowerVault DL2000

PowerVault DL2000 solo admite unidades SATA. El sistema operativo reside en un disco virtual RAID 1 (duplicado) que utiliza las ranuras 0 y 1. Las ranuras de la 2 a la 5 no están disponibles para la configuración automática pero se pueden configurar manualmente, si fuera necesario.

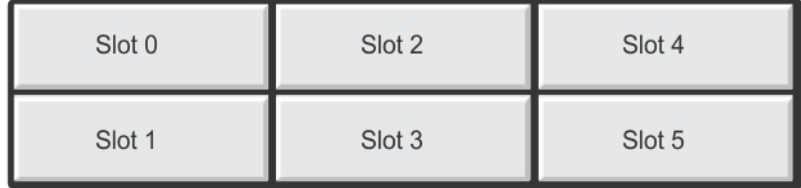

#### Ilustración 6. Ranuras de discos Dell PowerVault DL2000 y DL2100

### Configuraciones de discos de PowerVault DL2100

PowerVault DL2100 sólo admite unidades SATA. El sistema operativo reside en un disco virtual RAID 1 (duplicado) que utiliza las ranuras 0 y 1. Consulte la ilustración "Ranuras de discos Dell PowerVault DL2000 y DL2100".

- Si el sistema DL2100 se envió con una controladora de almacenamiento interno SAS 6i/R, las ranuras de la 2 a la 5 no se encontrarán disponibles para la configuración automática aunque sí para la configuración manual.
- Si el sistema DL2100 se envió con una controladora de almacenamiento interno PERC 6/i, la configuración estándar se compondrá de un único grupo de discos que ocupa las ranuras de la 2 a la 5. La configuración automática de discos crea uno o más discos virtuales RAID 5 en este grupo de discos.

### <span id="page-15-0"></span>Configuraciones de discos del gabinete de almacenamiento PowerVault MD1000

PowerVault MD1000 solo admite unidades SATA. La configuración estándar está compuesta de un repuesto dinámico en la unidad 0, un grupo de discos que ocupa las ranuras de la 1 a la 7, y un grupo de discos que ocupan las ranuras de la 8 a la 14. La configuración automática de discos crea uno o más discos virtuales RAID 5 en cada grupo de discos.

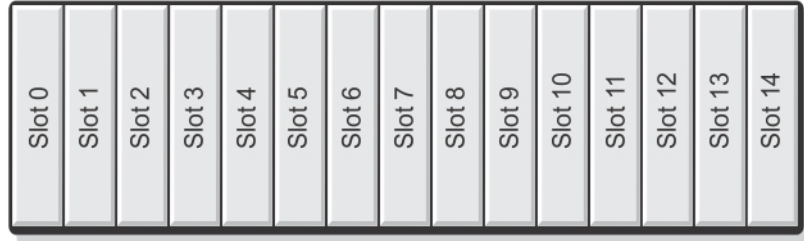

Ilustración 7. Ranuras de discos del gabinete de almacenamiento Dell PowerVault MD1000

### Configuraciones de discos PowerVault DL2200 que ejecutan Windows Server 2008 Standard x64 Edition

PowerVault DL2200 admite sólo unidades SAS y SAS nearline. El sistema operativo reside en un disco virtual RAID 1 (duplicado) que se encuentra dentro del sistema. Estos discos aparecen como las ranuras 12 y 13 en Dell OpenManage Server Administrator. Para obtener más información sobre estos discos, consulte el Dell PowerVault DL2200 Owner's Manual (Manual del propietario de Dell PowerVault DL2200) en support.dell.com/manuals.

La configuración estándar está compuesta de un repuesto dinámico en la unidad 0, un grupo de discos que ocupa las ranuras de la 1 a la 5, y un grupo de discos que ocupan las ranuras de la 6 a la 11. La configuración automática de discos crea uno o más discos virtuales RAID 5 en cada grupo de discos.

La configuración estándar del gabinete de almacenamiento PowerVault MD1200 opcional es idéntica a la de las ranuras de la 0 a la 11 del sistema DL2200.

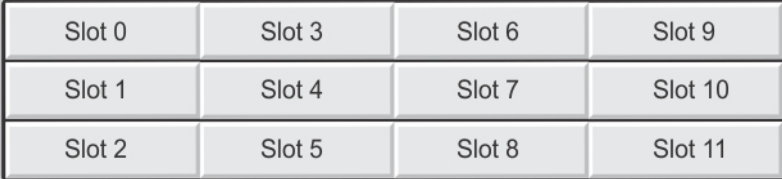

### Ilustración 8. Ranuras de discos Dell PowerVault DL2200 y MD1200

### Configuraciones de discos PowerVault DL2200 que ejecutan Windows Server 2008 R2

Además de la configuración estándar RAID 5 compatible con Windows Server 2008 Standard x64 Edition, el gabinete de almacenamiento DL2200 y MD1200 admite configuraciones estándar RAID 6 alternativas, siempre que el estado del subsistema de discos sea estándar. Para obtener más información sobre los estados del subsistema de discos, consulte el tema "Estados de subsistema de discos".

La configuración estándar RAID 6 de dos está compuesta de un grupo de discos que ocupan las ranuras de la 0 a la 5 y un grupo de discos que ocupa las ranuras de la 6 a la 11. La configuración automática de discos crea uno o más discos virtuales RAID 6 en cada grupo de discos. La configuración estándar RAID 6 única está compuesta de un único grupo de <span id="page-16-0"></span>discos que ocupa las ranuras de la 0 a la 11. La configuración automática de discos crea uno o más discos virtuales RAID 6 en el grupo de discos. Consulte la ilustración "Ranuras de discos Dell PowerVault DL2200 y MD1200".

### Estados de subsistema de discos

El estado de subsistema de discos es estándar en las siguientes condiciones:

- La versión de la pila de software del servidor debe ser la 3.3 o superior.
- La versión de Symantec Back Exec debe ser la 2010 R3 o superior.

Si alguna de las condiciones anteriores no se cumple el estado del subsistema de discos será avanzado. Una vez corregidas las condiciones que causaban que el estado del subsistema de discos fuese avanzado, el estado del subsistema de discos vuelve automáticamente al estado estándar.

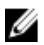

NOTA: En determinadas circunstancias un error de disco físico puede causar que el estado de configuración pase de avanzado a estándar. En este caso, el subsistema de discos vuelve a avanzado una vez reemplazado el disco físico en error y una vez terminada la operación de copia de seguridad.

### Políticas de configuración de discos

Puede seleccionar una de las siguientes políticas de configuración de discos en la ficha Settings (Configuración) de la PowerVault DL Backup To Disk Appliance Console, si el estado del subsistema del disco es estándar. Para obtener más información sobre estados del subsistema del disco, consulte el tema "Estados de subsistema de discos".

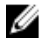

NOTA: Si el estado de subsistema de discos es avanzado, la política de configuración de disco se establecerá automáticamente en manual.

#### Política Automatic With Confirmation (Automática con confirmación)

La aplicación de copia de seguridad configura automáticamente los discos físicos disponibles. Debe aceptar o rechazar la configuración de disco propuesta.

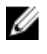

NOTA: Se recomienda que utilice la política de configuración Automatic With Confirmation (Automática con confirmación).

### Política Automatic Without Confirmation (Automática sin confirmación)

La aplicación de copia de seguridad configura automáticamente los discos físicos disponibles.

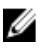

NOTA: La configuración automática solo tiene lugar cuando el sistema se encuentra en estado de configuración estándar.

### Política de discos manual

Esta política deshabilita la configuración automática de discos. Debe configurar manualmente los discos físicos utilizando Server Administrator que vaya a utilizar la aplicación de copia de seguridad. Esta política de discos sólo se recomienda para usuarios avanzados.

Si selecciona la política de discos manual, consulte el tema Inicio de Symantec Backup Exec después de configurar el servidor.

### Selección de la controladora de deduplicación

Si ha seleccionado una de las políticas de configuración de disco automáticas, el PowerVault DL Backup to Disk Appliance Configuration Wizard (Asistente de configuración de PowerVault DL Backup to Disk Appliance) le solicitará <span id="page-17-0"></span>que seleccione el tipo de controladora de almacenamiento (externo o interno) e indique la ubicación donde Backup Exec creará la carpeta de almacenamiento de deduplicación (DSF) o el almacenamiento de disco de deduplicación (DDS).

La opción de deduplication (deduplicación) es una función adicional de Backup Exec 2010 y versiones posteriores. La operación requiere una licencia. Si ha adquirido la opción de deduplication (deduplicación) con el sistema, la opción de deduplication (deduplicación) y la clave de licencia vendrán preinstaladas. Puede evaluar la opción de deduplication (deduplicación) durante 60 días seleccionando la opción de deduplication (deduplicación) durante la instalación del software de Backup Exec sin especificar la clave de licencia de deduplicación.

Si la opción de **deduplication (deduplicación)** está habilitada y la política de configuración de discos está establecida en Automatic (Automática), Backup Exec creará una DSF o un DDS en el primer disco virtual disponible en el tipo de controladora seleccionado. El disco virtual de DSF o DDS se crea en función de una de las configuraciones estándar según se muestra en el tema "Estados de subsistema de discos".

#### Valores recomendados de la controladora de deduplicación

- En DL2100, la controladora recomendada para la deduplicación es la controladora externa. En DL2200, la controladora recomendada para la deduplicación es la controladora interna.
- Si la configuración del servidor no contiene un adaptador PERC externo, el tipo de controladora predeterminado será interna. Las unidades de datos internas, si las hay, se utilizarán para crear una unidad virtual única que contenga la DSF o el DDS. Si la configuración del servidor solo admite la creación automática de un disco virtual único para contener la DSF o el DDS, no se crearán discos virtuales adicionales.

Para admitir DSF o DDS y uno o más discos virtuales de copia de seguridad en disco, puede elegir una de las siguientes opciones:

- Agregar almacenamiento de discos físicos adicional al servidor.
- Volver a la pantalla Disk Configuration Policy (Política de configuración de discos) haciendo clic en el botón Back (Atrás) del PowerVault DL Backup to Disk Appliance Configuration Wizard (Asistente de configuración de PowerVault DL Backup to Disk Appliance) y seleccionar la política de configuración de discos manual. Utilizando las unidades de disco duro internas de PowerVault DL2xxx en las ranuras de la 2 a la 5, configure manualmente el número deseado de discos virtuales tal como se describe en el tema "Configuración de almacenamiento manual".

## Instalación del software Symantec Backup Exec

NOTA: A partir de Symantec Backup Exec 2012, el Dell PowerVault DL Backup to Disk Appliance con tecnología Symantec Backup Exec no viene instalado de fábrica por Dell. Sin embargo, el DL Backup to Disk Appliance se puede actualizar a Backup Exec 2012 mediante la Dell PowerVault Recovery and Update Utility (Utilidad de recuperación y actualización - RUU) 3.5.

PowerVault DL Backup to Disk Appliance Configuration Wizard (Asistente de configuración del servidor de Copia de seguridad en disco DL PowerVault) iniciará el instalador para el software de Symantec Backup Exec.

### Introducción de las claves de licencia para versiones anteriores a Backup Exec 2012

Para activar las opciones de Backup Exec instaladas en DL Backup to Disk Appliance, se necesitan las claves de licencia correspondientes.

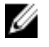

NOTA: En sistemas que incluyesen Backup Exec 12.5 o Backup Exec 2010, puede que haya preinstaladas una o más licencias. Cuando Backup Exec le solicite que introduzca las claves de licencia, no especifique las licencias preinstaladas.

- <span id="page-18-0"></span>1. Las claves de licencia de Backup Exec se encuentran en la tarjeta de producto Dell Software License Key (Clave de licencia de software Dell).
- 2. Introduzca la clave de licencia siguiendo uno de estos procedimientos:
	- Introduzca cada clave de licencia en la ventana Enter License Keys (Introducir claves de licencia) que aparece durante la instalación de Backup Exec.
	- Para agregar o modificar licencias una vez instalado Backup Exec, inicie la consola de Backup Exec y en el menú Tools (Herramientas), haga clic en Install Options (Instalar opciones) y en License Keys on this Media Server (Claves de licencia en este servidor de soportes).

NOTA: Puede agregar licencias o activar agentes u opciones adicionales en cualquier momento después de configurar PowerVault DL Backup to Disk Appliance Configuration Wizard (Asistente de configuración de PowerVault DL Backup to Disk Appliance). Si caduca el período de evaluación de un agente u opción, deberá introducir una clave de licencia para seguir utilizándolos.

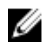

 $\mathbb Z$  NOTA: Para adquirir claves de licencia adicionales para agentes y opciones, póngase en contacto con un representante de Dell.

### Introducción de las claves de licencia para la versión Backup Exec 2012 y posteriores

Backup Exec 2012 y versiones posteriores utiliza Symantec Enterprise Licensing System (ELS). Las licencias de Backup Exec son necesarias para activar las opciones de Backup Exec instaladas en el DL Backup to Disk Appliance. Las licencias deben introducirse durante la solicitud de RUU 3.5 al actualizar Backup Exec 2010 o Backup Exec 12.5 a Backup Exec 2012. Si no, el sistema se puede ejecutar en modo de prueba hasta 60 días. Si no introduce la información sobre licencias en los 60 días posteriores a la instalación, el producto dejará de funcionar.

Puede agregar licencias o activar agentes u opciones adicionales en cualquier momento después de actualizar PowerVault DL Backup to Disk Appliance Configuration Wizard (Asistente de configuración de PowerVault DL Backup to Disk Appliance Configuration Wizard) mediante RUU 3.5 o superior. Si el período de evaluación caduca para un agente o una opción, deberá introducir una licencia para continuar utilizándolo.

- 1. Las claves de licencia de Backup Exec se encuentran en la tarjeta del producto Clave de licencia de software Dell.
- 2. Introduzca la clave de licencia siguiendo uno de estos procedimientos:
	- Introduzca cada clave de licencia en la ventana de RUU 3.5 que aparece durante la actualización de Backup Exec.
	- Para agregar o modificar licencias después de instalar Backup Exec, inicie la consola de Backup Exec, haga clic en el botón Backup Exec, seleccione Installation and Licensing (Instalación y licencias) y, a continuación, Install Options and Licenses on this Backup Exec Server (Instalar opciones y licencias en este servidor Backup Exec).

### Configuración de las opciones de Symantec Backup Exec

De forma predeterminada, Backup Exec instala el sistema como servidor de soporte independiente. Para obtener más información, consulte la *Backup Exec Administrator's Guide* (Guía del administrador de Backup Exec) en symantec.com. Están disponibles las siguientes opciones:

Servidor de soporte independiente Se trata del servidor predeterminado instalado por Symantec Backup Exec y se recomienda la instalación en un entorno separado e independiente de otros servidores de soporte de Backup Exec.

Servidor de administración central Admin Server Option (Opción del Servidor Admin Central - CASO). El entorno de CASO ofrece Este servidor es un servidor de soporte de Backup Exec en el que está instalado la Central

funcionalidad de equilibrio de la carga, administración centralizada y delega los procesos de tarea de su entorno de almacenamiento.

<span id="page-19-0"></span>Servidor de soporte administrado Los servidores de medios administrados sólo están disponibles con la CASO de Backup Exec. Estos servidores se administran mediante un servidor de administración central y son responsables de procesar las tareas de copia de seguridad y restauración en un entorno de CASO.

### Creación de una cuenta de servicio

Como parte del proceso de configuración de Backup Exec, debe crear una cuenta de servicio de Backup Exec. Todos los servicios Backup Exec funcionan en el contexto de una cuenta de usuario, que se configura para los servicios del sistema Backup Exec. Puede crear esta cuenta nueva o utilizar una cuenta de usuario existente.

Siga los pasos siguientes para crear una cuenta de servicio:

- 1. Si el servidor de soportes es miembro de un dominio, siga estos pasos:
	- a) Introduzca la cuenta de administrador del dominio.

También puede introducir una cuenta equivalente que forme parte de un grupo de administradores de dominios.

- b) En la lista de dominios, seleccione o introduzca un nombre de dominio.
- 2. Si el servidor de soportes es miembro de un grupo de trabajo, siga estos pasos:
	- a) Introduzca la cuenta de administrador.

También puede introducir una cuenta equivalente que pertenezca al grupo de administradores en el servidor de soportes.

- b) En la lista de dominios, seleccione o introduzca el nombre de equipo.
- 3. Una vez introducida la información necesaria, haga clic en Install (Instalar).

**NOTA:** No apague el servidor hasta que la configuración automática de discos haya finalizado. La configuración automática de discos se ejecuta en segundo plano y configura el almacenamiento conectado al sistema PowerVault DL2xxx. El tiempo necesario para la configuración de discos depende de la cantidad de almacenamiento conectado al sistema PowerVault DL2xxx.

Puede comprobar el estado de la Automatic Disk Configuration (Configuración automática de discos) en la DL Backup to Disk Appliance Console y en la ventana Job Monitor (Control de tareas) de la Backup Exec Administrator Console.

## Configuración del sistema PowerVault DL2xxx con agrupación de equipos NIC

Broadcom Advanced Control Suite (BACS) viene preinstalado en el servidor. Utilice BACS para configurar, administrar y agrupar en equipos las controladoras de interfaz de red (NIC) del sistema PowerVault DL2xxx. Entre sus ventajas el equilibro de carga de tráfico y la tolerancia a errores.

Si el botón Team Management (Administración de equipos) no se encuentra en la esquina inferior izquierda de la herramienta de administración BACS, instale el software de agrupación en equipos Broadcom. Ejecute setup.exe, disponible en C:\Install\BroadcomAdvanced\Driver\_Management\_Apps\_Installer. Siga las instrucciones de instalación y cuando se le solicite, seleccione el controlador Broadcom Advanced Server Program (BASP) para que se instale en la unidad de disco duro local.

Para obtener más información sobre la configuración de la agrupación de equipos NIC, consulte Configuring Teaming (Configuración de agrupación de equipos) en la Broadcom NetXtreme II Network Adapter User Guide (Guía del usuario del adaptador de red Broadcom NetXtreme II) en support.dell.com/manuals.

Para obtener un rendimiento óptimo, configure los adaptadores de red en un equipo de equilibrio de carga inteligente utilizando BACS.

# <span id="page-22-0"></span>Uso de la DL Backup To Disk Appliance Console

Puede utilizar la Dell PowerVault DL Backup to Disk Appliance Console para:

- Administrar el DL Backup to Disk Appliance
- Iniciar el software Symantec Backup Exec
- Visualizar información del servidor
- Obtener informes del estado del servidor
- Visualizar el espacio en disco disponible
- Agregar o quitar dispositivos de cinta
- Configurar valores de red y SNMP

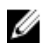

NOTA: Una vez iniciado el sistema, la Dell PowerVault DL Backup to Disk Appliance Console puede tardar hasta 3 minutos en indicar el estado del servidor.

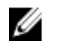

NOTA: Si Dell OpenManage Server Administrator no está instalado, la Dell PowerVault DL Backup to Disk Appliance Console le solicitará que lo instale. Si Server Administrator no está instalado, no podrá acceder al estado del sistema y al subsistema de discos.

## Inicio de Symantec Backup Exec

Para iniciar Symantec Backup Exec mediante la PowerVault DL Backup to Disk Appliance Console, siga estos pasos:

- 1. Haga clic en Home (Inicio)  $\rightarrow$  Launch Symantec Backup Exec (Iniciar Symantec Backup Exec).
- Ø

NOTA: Para sistemas que ejecuten Backup Exec 2010 o anteriores, es recomendable utilizar el asistente de Intelligent Disaster Recovery (Recuperación de desastres inteligente - IDR) para crear una imagen de recuperación del sistema. IDR forma parte de Backup Exec y está diseñado para recuperar el sistema en caso de error de software o hardware.

- 2. Si ha seleccionado la política de disco Automatic with Confirmation (Automática con confirmación), se creará una alerta.
- 3. Para verla, haga clic en la ficha Alert (Alerta). La configuración de discos se muestra en el cuadro de diálogo.
- 4. Haga clic en Yes (Sí) para continuar con la Storage Provisioning Option (Opción de aprovisionamiento de almacenamiento - SPO).

Los discos virtuales se crean automáticamente.

5. Haga clic en la ficha Devices (Dispositivos) para ver los discos virtuales.

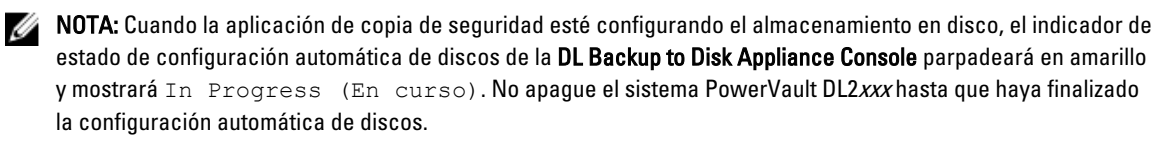

## <span id="page-23-0"></span>Cómo agregar una biblioteca de cintas opcional

Para obtener una lista de dispositivos de cinta admitidos, consulte la *Dell PowerVault Compatibility Matrix* (Matriz de compatibilidad de Dell PowerVault) en *dell.com/pvmatrix*. Para obtener información sobre la configuración inicial y la configuración del dispositivo de cinta, consulte la documentación en support.dell.com/manuals.

Para agregar una biblioteca de cintas, siga estos pasos:

- 1. Haga clic en Launch Symantec Backup Exec (Iniciar Symantec Backup Exec) Aparecerá la ventana Symantec Backup Exec.
- 2. Haga clic en la pestaña Devices (Dispositivos) de la ventana Symantec Backup Exec. La biblioteca se configura automáticamente y está lista para usarse.
- 3. Si en la biblioteca se incluye un soporte con códigos de barras y éste no figura, haga clic con el botón derecho del mouse en la biblioteca seleccionada y haga clic en Scan (Explorar).
- 4. Si el soporte aparece en la ventana de la derecha con el estado Unknown (desconocido), haga clic con el botón derecho del mouse en las ranuras que se encuentran debajo de la biblioteca seleccionada y haga clic en Inventory (Inventario).

**XXIII NOTA:** El tiempo necesario para realizar un inventario aumenta en base al número de ranuras v soportes cargados en la biblioteca.

5. Una vez finalizado el inventario de la biblioteca, haga clic con el botón derecho del mouse en el soporte del panel de la ventana de la derecha para realizar las funciones de la cinta.

## Cómo agregar el dispositivo de cinta a la consola del servidor

Para agregar el dispositivo de cinta a la consola del servidor de disco, siga estos pasos:

- 1. En la PowerVault DL Backup to Disk Appliance Console, haga clic en la ficha Settings (Configuración).
- 2. En Tape Devices (Dispositivos de cinta), haga clic en Add (Agregar).
- 3. Introduzca el modelo, la descripción, y la dirección IP del dispositivo de cinta. Para una descripción de la cinta, introduzca un nombre para identificar el dispositivo de cinta.
- 4. Una vez agregado el dispositivo de cintas, haga clic en la opción Launch (Iniciar) situada junto a la dirección IP del dispositivo de cintas.
- 5. Inicie la sesión utilizando el nombre de usuario y contraseña para el dispositivo de cinta. Para obtener más información, consulte la documentación sobre cintas en support.dell.com/manuals.

## Configuración de almacenamiento manual

NOTA: Si selecciona la automatic disk configuration policy (política de configuración automática de discos) (con o sin confirmación) no serán necesarios los siguientes pasos. Consulte el tema "Inicio de Symantec Backup Exec".

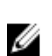

Ø

NOTA: La configuración de discos manual sólo se recomienda para usuarios avanzados.

Para crear discos virtuales manualmente mediante Server Administrator, seleccionemanual disk configuration policy (política de configuración de discos manual) en la DL Backup to Disk Appliance Console. Para crear manualmente un disco virtual con Server Administrator, siga estos pasos:

- 1. En la PowerVault DL Backup to Disk Appliance Console, haga clic en Settings (Configuración) → Launch Dell OpenManage Server Administrator (Iniciar Dell OpenManage Server Administrator) .
- 2. Si se retrasa un certificado de error, haga clic en Continue to this website (Continuar a este sitio web).

Aparece la ventana de inicio de sesión.

<span id="page-24-0"></span>3. Inicie sesión en Server Administrator utilizando el nombre de usuario y contraseña creados mediante el DL Backup to Disk Appliance Configuration Wizard (Asistente de configuración DL Backup to Disk Appliance).

### Asistentes de Creación de discos virtuales

En Server Administrator puede crear un disco virtual mediante el Express wizard (Asistente rápido) o el Advanced wizard (Asistente avanzado).

- Asistente rápido El Express wizard (Asistente rápido) requiere entrada mínima del usuario y se recomienda para usuarios principiantes. Calcula una configuración de disco virtual aproximada basada en consideraciones de la controladora y el espacio disponible. Al utilizar el Express wizard (Asistente rápido), seleccione el tamaño y nivel de RAID del disco virtual. El Express wizard (Asistente rápido) selecciona una configuración de disco recomendada que coincide con su selección de tamaño y nivel de RAID.
- Asistente avanzado El Advanced wizard (Asistente avanzado) es recomendable para usuarios con un buen conocimiento de hardware y niveles de RAID. Le permite especificar la política de lectura, escritura y caché para el disco virtual. También puede seleccionar los discos físicos y el conector de la controladora que se utilizarán.

Para iniciar los asistentes para crear discos virtuales rápido y avanzado, siga estos pasos:

- 1. En Dell OpenManage Server Administrator Storage Management (Administración de almacenamiento Dell OpenManage Server Administrator), expanda el objeto de árbol de almacenamiento para mostrar los objetos de la controladora.
- 2. Seleccione el objeto adaptador de PERC para el que se deben configurar los discos físicos.
- 3. En la pestaña Properties (Propiedades) del adaptador de PERC, seleccione Information/Configuration (Información/ Configuración).
- 4. Localice Controller Tasks (Tareas de la controladora), seleccione Create Virtual Disk (Crear disco virtual) y, a continuación, seleccione Execute (Ejecutar).
- 5. Cree el número de discos virtuales necesarios para la configuración.

### Configuración de los discos virtuales creados de forma manual como carpetas de copia de seguridad en disco

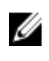

NOTA: El disco virtual aparece automáticamente en Symantec Backup Exec como disco no configurado. Para que Backup Exec pueda utilizar el disco, éste debe estar configurado.

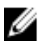

NOTA: En Backup Exec 2010, para crear una Deduplication Storage Folder (Carpeta de almacenamiento de deduplicación - DSF), consulte el tema "Creación de una DSF nueva manualmente".

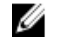

NOTA: En Backup Exec 2012 y posterior, para crear un almacenamiento en disco de deduplicación (DDS), consulte el tema "Configuración manual de disco virtual para deduplicación".

Para configurar el disco virtual, siga estos pasos:

- 1. Vaya hasta la ficha Devices (Dispositivos).
- 2. Haga clic con el botón derecho del mouse sobre el disco no configurado y seleccione Configure (Configurar).
- 3. Haga clic en OK (Aceptar).

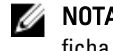

**AOTA:** El progreso de la tarea de Configure Virtual Disk (Configuración del disco virtual) se puede visualizar en la ficha Job Monitor (Control de tareas) de Backup Exec.

### <span id="page-25-0"></span>Conversión del rol de almacenamiento de disco virtual

Para convertir el rol de almacenamiento de un disco virtual de Backup to Disk (Copia de seguridad en disco) a Deduplication (Deduplicación) o viceversa, siga estos pasos:

- 1. Para Backup Exec 2012 o posterior, vaya a la vista Storage Tab (Ficha Almacenamiento) de la Backup Exec Console. Para versiones más antiguas, vaya a Device Tree (Árbol de dispositivos).
- 2. Haga clic con el botón derecho del mouse en el dispositivo seleccionado y haga clic en Disable (Deshabilitar).
- 3. Haga clic con el botón derecho del mouse en el dispositivo seleccionado y haga clic en Delete (Eliminar).
- 4. Detenga los servicios Backup Exec.
- 5. Inicie sesión en Dell OpenManage Server Administrator.
- 6. Haga clic en Storage (Almacenamiento) y, a continuación, seleccione Virtual Disk Details (Detalles de disco virtual) en la controladora PERC seleccionada.
- 7. Localice el disco virtual que desea convertir.

PRECAUCIÓN: Asegúrese de que esté seleccionado el disco virtual correcto antes de continuar. Si en el paso 8 se selecciona el disco incorrecto, se producirá una pérdida de datos.

- 8. Seleccione Fast Initialize (Inicialización rápida) en el menú desplegable Available Tasks (Tareas disponibles) y haga clic en Execute (Ejecutar).
- 9. Inicie los servicios Backup Exec y navegue hasta Storage (Almacenamiento) o Device Tree (Árbol de dispositivos) en la Backup Exec Console.
- 10. Elimine el disco virtual fuera de línea.
- 11. Haga clic con el botón derecho del mouse sobre el disco virtual no configurado y seleccione Configure (Configurar).

Ahora podrá configurar el dispositivo para Backup to Disk (Copia de seguridad en disco) o Deduplication (Deduplicación).

## Captura de archivos de registro de asistencia técnica

Si su representante del servicio de asistencia Dell Support necesita los archivos de registro, se pueden recopilar automáticamente.

Siga estos pasos para capturar los archivos de registro de asistencia.

- 1. Haga clic en la PowerVault DL Backup to Disk Appliance Console.
- 2. Haga clic en la ficha Volumes (Volúmenes).
- 3. Haga clic en el enlace Click here to collect appliance information and logs for Dell Support (Haga clic aquí para recopilar información del servidor y registros para Dell Support).

Se generarán los archivos de registro de asistencia.

## Cambio de la configuración automática de discos

Si el servidor admite configuraciones de disco RAID 5 y RAID 6 estándar (consulte el tema "Valores de configuración de disco"), el valor de configuración de disco estándar aparecerá en la pestaña Settings (Configuración) de la DL Backup to Disk Appliance Console. Seleccione la configuración de disco estándar al configurar por primera vez el servidor mediante DL Backup to Disk Appliance Configuration Wizard (Asistente de configuración de DL Backup to Disk Appliance Configuration).

<span id="page-26-0"></span>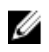

NOTA: Después de seleccionar la configuración de disco estándar y de configurar la configuración automática de discos para uno o más discos virtuales, este valor no debería cambiarse. De lo contrario, el estado del subsistema de disco cambiará de estándar a avanzado.

Si durante una recuperación de desastres se ha seleccionado una configuración estándar incorrecta, haga clic en Change Automatic RAID configuration (Cambiar configuración RAID automática) para volver a restablecer la configuración de disco estándar al valor anterior al error del sistema. Si tiene dudas, utilice Server Administrator para determinar el tipo de RAID y las ranuras que utilizan los discos virtuales existentes. En Server Administrator, amplíe la sección Storage (Almacenamiento) del árbol de dispositivos System (Sistema). Inspeccione los discos virtuales de cada adaptador PERC en el servidor anotando el tipo de diseño (RAID 5 o RAID 6). Haga clic en cada disco virtual para determinar los discos físicos y las ranuras utilizados por dicho disco virtual.

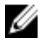

NOTA: Al cambiar el valor de configuración de disco estándar se establece la política de configuración de almacenamiento en Manual y se reinicia el sistema. No realice esta operación cuando se ejecuten trabajos de copia de seguridad. Una vez reiniciado el sistema, habilite la puesta en servicio automática de discos estableciendo la política de configuración en Automatic (Automática).

# Compatibility Manager

Compatibility Manager proporciona una notificación si un componente de software está por debajo de la versión mínima admitida. Haga clic en la ficha Compatibility (Compatibilidad) de la consola del servidor para ver Compatibility Manager. Esta pantalla muestra las versiones actualmente instaladas del BIOS, el firmware, los controladores, el sistema operativo y las aplicaciones del servidor.

- Un nivel de aviso indica que el dispositivo sigue funcionando, pero es necesario actualizar el componente de software al nivel mínimo admitido lo antes posible.
- Un nivel crítico indica una incompatibilidad con la versión del componente de software instalado. Cuando se notifica un nivel crítico, el servidor detiene las tareas de la aplicación de copia de seguridad para evitar errores inesperados.

Cuando todos los componentes de software críticos se hayan actualizado a una versión admitida, las tareas de la aplicación de copia de seguridad se reanudan. Consulte el tema Actualización de las aplicaciones de DL Backup To Disk Appliance para obtener instrucciones sobre cómo actualizar los componentes de software del servidor DL.

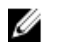

NOTA: La función Compatibility Manager está disponible en las versiones 3.2 y posteriores de la pila de software del servidor. Consulte la *Dell PowerVault DL Backup to Disk Appliance Interoperability Guide* (Guía de interoperabilidad de Dell PowerVault DL Backup to Disk Appliance) en support.dell.com/manuals para ver las plataformas DL2xxx admitidas.

# Números de gabinete

La aplicación de copia de seguridad y Server Administrator hacen referencia a gabinetes de almacenamiento MDxxxx a través de los números de gabinete. Las aplicaciones de administración de almacenamiento de Windows hacen referencia al gabinete a través del número de bus. El número de gabinete y el número de bus hacen referencia al mismo gabinete.

PERC 6/E

- El primer gabinete conectado al puerto 0 del adaptador PERC 6/E es 0. Los gabinetes adicionales conectados en serie a partir del primer gabinete tienen los números 1 y 2, respectivamente.
- El primer gabinete conectado al puerto 1 del adaptador PERC 6/E es 3. Los gabinetes adicionales conectados a este gabinete tienen los números 4 y 5, respectivamente.

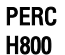

- El primer gabinete conectado al puerto 0 del adaptador PERC H800 es 0. Los gabinetes adicionales conectados en serie a partir del primer gabinete tienen los números 1, 2 y 3 respectivamente.
- El primer gabinete conectado al puerto 1 del adaptador PERC H800 es 4. Los gabinetes adicionales conectados a este gabinete tienen los números 5, 6 y 7 respectivamente.

A los adaptadores PERC internos como PERC 6/i y H700 se les asigna el número de gabinete 255.

4

# <span id="page-28-0"></span>Actualización del software de DL Backup To Disk Appliance

El software del DL Backup To Disk Appliance se actualiza periódicamente para corregir problemas, mejorar el rendimiento, introducir nuevas funciones y admitir más hardware. Es recomendable aplicar estas actualizaciones para mantener el servidor ejecutándose de manera óptima. Consulte la *Dell PowerVault DL Backup to Disk Appliance* Interoperability Guide (Guía de interoperabilidad de Dell PowerVault DL Backup to Disk Appliance) en support.dell.com/ manuals para determinar las versiones de software mínimas admitidas en el servidor. Las actualizaciones de software pueden estar disponibles en una o más de las siguientes categorías:

- Software del sistema: incluye el BIOS del sistema PowerVault DL2xxx, firmware y los controladores de dispositivo para el sistema PowerVault DL2xxx y los gabinetes de almacenamiento PowerVault MDxxxx.
- Sistema operativo: Microsoft Windows Server 2008 Standard x64 Edition o Microsoft Windows Server 2008 R2, service packs incluidos.
- Aplicaciones de DL Backup to Disk Appliance: incluye PowerVault DL Backup to Disk Appliance Configuration Wizard (Asistente de configuración de PowerVault DL Backup to Disk Appliance) y la PowerVault DL Backup to Disk Appliance Console.
- Administración de almacenamiento y sistemas: Dell OpenManage Server Administrator.
- Backup and Recovery Application (Aplicación de copia de seguridad y recuperación): Symantec Backup Exec.

**NOTA:** Debe asegurarse de proporcionar la etiqueta de servicio o modelo del sistema del sistema PowerVault DL2xxx antes de buscar actualizaciones de software del sistema en support.dell.com. Después de especificar la etiqueta de servicio o el modelo del sistema, seleccione el sistema operativo correcto en la lista del menú desplegable de la página Drivers and Downloads (Controladores y descargas) en función del modelo del sistema PowerVault DL2xxx

## Actualización del software del sistema

Las actualizaciones para el BIOS del sistema, el firmware y los controladores de dispositivos están disponibles en support.dell.com/support/downloads.

Puede actualizar el software del sistema con:

- Server Update Utility: la Server Update Utility (Utilidad de actualización del servidor SUU) de Dell OpenManage es una aplicación basada en DVD que identifica y aplica actualizaciones al sistema PowerVault DL2xxx. La SUU compara las versiones de los componentes actualmente instalados en el sistema con los componentes de actualización empaquetados en los DVD de actualización del servidor. La SUU muestra un informe de comparación de las versiones y proporciona la opción de actualizar los componentes, como por ejemplo, el BIOS, el firmware y los controladores. El soporte de actualizaciones del servidor Dell se publica períodicamente. Para obtener más información, consulte la Dell OpenManage Server Update Utility User's Guide (Guía del usuario de Dell OpenManage Server Update) en support.dell.com/manuals.
- Dell Update Packages: Dell Update Package (Paquete de actualización Dell DUP) es un ejecutable autocontenido en un formato de paquete estándar. Cada paquete de actualización está diseñado para actualizar un único componente de software como, por ejemplo, un controlador de dispositivo específico del sistema. Los DUP se publican cuando hay actualizaciones disponibles. Para obtener más información, consulte la Dell Update Packages for Microsoft Windows User's Guide (Guía del usuario de Dell Update Packages para Microsoft Windows) en support.dell.com/manuals.

## <span id="page-29-0"></span>Subscripción a las notificaciones de actualización del software del sistema

Las subscripciones de actualización técnica de Dell enviadas por correo electrónico de alertas de producto críticas, actualizaciones a archivos, controladores y utilidades importantes para el sistema. Para registrarse para obtener estas notificaciones, vaya a support.dell.com y haga clic en el enlace Technical Subscriptions (Suscripciones técnicas) en la sección Drivers and Downloads (Controladores y descargas).

## Actualización del sistema operativo

Para adquirir y ejecutar los últimos parches, revisiones y actualizaciones de seguridad para el sistema operativo, haga clic en el enlace Windows Update de la PowerVault DL Backup to Disk Appliance Console.

## Actualización de las aplicaciones del DL Backup To Disk Appliance

Utilice la Recovery and Update Utility (Utilidad de actualización y recuperación) de PowerVault DL Backup to Disk Appliance para actualizar las aplicaciones del servidor de copia de seguridad en disco DL. Descargue la última versión de la utilidad de recuperación y actualización de support.dell.com/support/downloads. La utilidad se encuentra en la categoría IDM de la página Drivers and Downloads (Controladores y descargas).

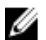

NOTA: La Recovery and Update Utility (Utilidad de actualización y recuperación) de Dell PowerVault DL Backup to Disk Appliance es específica al modelo de sistema. Asegúrese de descargar la versión correcta de la aplicación para el sistema correspondiente.

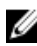

NOTA: Para los sistemas PowerVault DL2100 y DL2200, la Recovery and Update Utility (Utilidad de actualización y recuperación) de PowerVault DL Backup to Disk Appliance también es específica al sistema operativo. Asegúrese de descargar la versión correcta de la aplicación para el sistema operativo.

NOTA: La ejecución de la Recovery and Update Utility (Utilidad de actualización y recuperación) de DL Backup to Disk Appliance puede requerir un reinicio del servidor. Ejecute esta utilidad durante un tiempo que no tenga impacto sobre las tareas de copia de seguridad de producción.

# Actualización de Dell OpenManage Server Administrator

Las actualizaciones para Dell OpenManage Server Administrator se pueden descargar de support.dell.com/support/ downloads. Seleccione OpenManage Server Administrator Managed Node (Nodo administrado de Server Administrator) bajo la categoría de administración de sistemas. Siga las instrucciones de instalación suministradas en la página de descarga.

## Actualización de Symantec Backup Exec

Utilice la función LiveUpdate de Backup Exec para obtener y aplicar actualizaciones. Para obtener más información, consulte el tema "About Updating Backup Exec With LiveUpdate" ("Acerca de cómo actualizar Backup Exec con LiveUpdate") en la Symantec Backup Exec Administrator's Guide (Guía del administrador de Symantec Backup Exec) en symantec.com.

# <span id="page-30-0"></span>Recuperación de desastres

Puede recuperar el Dell PowerVault DL Backup to Disk Appliance de una serie de errores de hardware y software. Dependiendo del tipo de fallo, puede que necesite:

- Recuperarlo de errores de disco del servidor interno.
- Recuperarlo de errores de disco del gabinete de almacenamiento externo.
- Reinstalar el sistema operativo.
- Reinstalar las aplicaciones de administración de sistemas de Dell OpenManage.
- Reinstalar las aplicaciones del PowerVault DL Backup to Disk Appliance.
- Reinstalar Symantec Backup Exec
- Recuperar una carpeta de almacenamiento de deduplicación de Symantec Backup Exec.

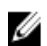

NOTA: Antes de realizar los pasos de recuperación, consulte las *Dell PowerVault DL2xxx System Powered bv* Symantec Backup Exec Release Notes (Notas de publicación del sistema Dell PowerVault DL2xxx con tecnología Symantec Backup Exec) en support.dell.com/manuals.

## Uso de los soportes virtuales iDRAC

Los sistemas PowerVault DL2xxx que incluyen la Integrated Dell Remote Access Controller 6 (Controladora 6 de acceso remoto Dell integrada - iDRAC6) Enterprise admiten medios virtuales iDRAC6.

La función de soportes virtuales iDRAC le permite acceder a la unidad de DVD de una estación de administración desde el servidor administrado. El sistema operativo y las aplicaciones del servidor se pueden instalar mediante el soporte virtual iDRAC6 y es una alternativa a utilizar una unidad de DVD interna o USB.

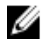

NOTA: Si su servidor no posee una unidad de DVD interna, conecte una unidad de DVD USB o utilice los soportes virtuales iDRAC para volver a instalar el sistema operativo y las aplicaciones de los soportes.

### Configuración de iDRAC Enterprise para acceso remoto

Para habilitar soportes virtuales, configure la tarjeta iDRAC Enterprise para acceso remoto. Para obtener más información, consulte el tema "Configuring Your System To Use an iDRAC" (Configuración del sistema para que utilice iDRAC) en la *Integrated Dell Remote Access Controller 6 (iDRAC6) User Guide* (Guía del usuario de Integrated Dell Remote Access Controller 6 [iDRAC6]) en support.dell.com/manuals.

### Acceso a la interfaz de la web y configuración de los soportes virtuales

Los soportes virtuales se configuran utilizando la interfaz web de iDRAC Enterprise. Para obtener más información sobre la interfaz web, consulte el tema "Acceso a la interfaz web" de la Integrated Dell Remote Access Controller 6 (iDRAC6) User Guide (Guía del usuario de Integrated Dell Remote Access Controller 6 [iDRAC6]) en support.dell.com/manuals. Después de poder acceder a la interfaz web, podrá configurar los soportes virtuales. Para obtener instrucciones específicas, consulte el tema "Configuring And Using Virtual Media" (Configuración y uso de medios virtuales) en la Integrated Dell Remote Access Controller 6 (iDRAC6) User Guide (Guía del usuario de Integrated Dell Remote Access Controller 6 [iDRAC6]) en support.dell.com/manuals.

## <span id="page-31-0"></span>Planificación de recuperación de desastres mediante IDR

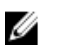

NOTA: Esta sección se aplica a servidores DL que ejecuten versiones de Backup Exec anteriores a Backup Exec 2012. Para la planificación de recuperación de desastres para Backup Exec 2012 y posteriores, consulte el tema "Planificación de recuperación de desastres mediante SDR".

El rol primario del PowerVault DL Backup to Disk Appliance es proteger los archivos, las bases de datos y las aplicaciones críticas de otros sistemas informáticos. Si se produce un desastre, se deben realizar pasos para garantizar que el servidor se puede recuperar. Cuando el servidor se ve afectado por un error de hardware, un error de software o un desastre natural, debe reinstalar lo siguiente:

- El sistema operativo del servidor
- Backup Exec
- Las actualizaciones del servidor
- Otras aplicaciones

Si la base de datos de Backup Exec se pierde o está dañada, debe volver a crear manualmente las tareas de copia de seguridad, las políticas y los programas. No podrá ejecutar tareas de copia de seguridad y recuperación hasta que el servidor esté completamente operativo. Para preparar de forma adecuada el servidor, debe hacer lo siguiente:

- Configurar Backup Exec Intelligent Disaster Recovery (Recuperación inteligente de desastres de Backup Exec IDR) en el servidor.
- Programar una copia de seguridad completa del servidor para que se ejecute de forma periódica.
- Programar una copia de seguridad de la Deduplication Storage Folder (Carpeta de deduplicación de almacenamiento - DSF) opcional para que se ejecute de forma periódica
- Mantener las contraseñas de los servicios Backup Exec y deduplicación opcional

### Opción Backup Exec IDR

Backup Exec IDR es una solución de recuperación de reconstrucción completa que le permite recuperar el servidor en caso de fallo catastrófico completo de hardware o software. IDR restaura el software del sistema servidor al estado de la última copia de seguridad completa establecido. Esto incluye todos los archivos y el software instalados en el servidor. Para obtener más información sobre la opción Backup Exec IDR, consulte la Symantec Backup Exec Administrator's Guid (Guía del administrador de Symantec Backup Exec) en symantec.com.

### Restricciones y limitaciones de IDR

IDR requiere Backup to Disk Folders (Carpetas de copia de seguridad en disco) para realizar copia de seguridad de los archivos y el estado del sistema. Si la configuración del servidor contiene una DSF y no contiene **Backup to Disk Folders** (Carpetas de copia de seguridad en disco), no podrá utilizar IDR para recuperar el sistema operativo. Consulte el tema "Mapa de soluciones de recuperación" y siga los pasos de recuperación de fuera de IDR en función del tipo de error para recuperar el servidor. Consulte la Symantec Backup Exec Administrator's Guide (Guía del administrador de Symantec Backup Exec) en symantec.com para obtener información adicional sobre la opción de deduplicación de Backup Exec y la DSF.

### Preparación del sistema para usar IDR

Para configurar la función IDR en el servidor, siga estos pasos:

- 1. Antes de configurar la función IDR, asegúrese de que todo el almacenamiento interno y externo haya sido configurado incluyendo la DSF si la opción Backup Exec Deduplication (Deduplicación Backup Exec) está habilitada y bajo licencia.
- 2. Vaya a la vista Home (Inicio) de Backup Exec y seleccione Configure Intelligent Disaster Recovery (Configurar recuperación inteligente de desastres) en la sección Getting Started (Introducción).
- 3. Seleccione una ubicación alternativa para almacenar el archivo de recuperación de desastres \*.DR. Asegúrese de que la ubicación no reside en ninguno de los discos físicos internos del servidor.

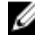

**AOTA:** La ubicación especificada puede ser una ruta de acceso de red o un soporte extraíble como, por ejemplo, un dispositivo de almacenamiento USB.

4. Asegúrese de que la tarea Backup Exec Database Maintenance (Mantenimiento de la base de datos de Backup Exec) se haya ejecutado recientemente.

De forma predeterminada, la tarea Database Maintenance (Mantenimiento de la base de datos) se ejecuta una vez al día a las 4:00 de la mañana, hora local. Consulte las opciones de Default Database Maintenance (Mantenimiento de la base de datos predeterminada) en la Backup Exec Administrators' Guide (Guía del administrador de Backup Exec en symantec.com.

5. Realice una copia de seguridad completa del servidor.

Si el servidor se ha habilitado con la opción Deduplication (Deduplicación), deben crearse dos tareas de copia de seguridad independientes para garantizar una recuperación completa de los archivos del sistema y la DSF. Consulte el tema "Copia de seguridad del servidor para recuperación de desastres".

NOTA: La copia de seguridad completa incluye el establecimiento de la política de configuración de discos. Los procedimientos de recuperación pueden no funcionar si la copia de seguridad se ejecuta mientras la política de configuración de discos está establecida en Automatic without Confirmation (Automática sin confirmación). Asegúrese de que la política de configuración de discos esté establecida en Automatic with Confirmation (Automática con confirmación) (recomendado) o en Manual cada vez que se ejecute la tarea de copia de seguridad completa.

- 6. Ejecute Intelligent Disaster Recovery Preparation Wizard (Asistente de preparación de recuperación inteligente de desastres) ubicado en Tools (Herramientas) → Wizards (Asistentes) ? en Backup Exec.
- 7. Seleccione la opción para crear una imagen de CD de inicio. El asistente de IDR solicita una ruta a los archivos de instalación del sistema operativo Windows.
- 8. Localice el DVD Windows 2008 que se entregó con el servidor e insértelo en la unidad de DVD del servidor.
- 9. Especifique la letra de la unidad para la unidad de DVD del servidor (por ejemplo E:).
- 10. Cuando termine el asistente de IDR, se creará una imagen ISO.
- 11. Utilice esta imagen ISO para guardar el soporte IDR de inicio mediante una aplicación de grabación de CD y, a continuación, colóquelo en un lugar seguro. Este soporte es necesario para iniciar la recuperación del servidor.

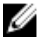

**A NOTA:** La unidad de DVD del servidor se puede utilizar para guardar los soportes si está instalada una aplicación de grabación de CD.

12. Copie esta imagen ISO en un lugar seguro de otro sistema informático. Si el soporte IDR de inicio se pierde o no se puede leer durante la recuperación, se podrá crear un nuevo CD utilizando esta imagen.

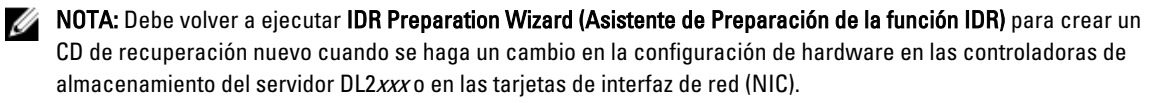

## <span id="page-33-0"></span>Copia de seguridad del servidor para recuperación de desastres mediante IDR

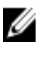

NOTA: Esta sección se aplica a servidores DL que ejecuten versiones de Backup Exec anteriores a Backup Exec 2012. Para la planificación de recuperación de desastres para Backup Exec 2012 y posteriores, consulte el tema "Copia de seguridad del servidor para recuperación de desastres mediante SDR".

Realice una copia de seguridad del servidor, incluido todo el contenido del disco de sistema del servidor de manera periódica para proteger el software del servidor, es decir, el sistema operativo, Backup Exec, y las aplicaciones Dell de un desastre potencial. Igualmente, realice una copia de seguridad de la DSF de manera periódica para protegerla de un desastre potencial. Utilice el componente Backup Exec Shadow Copy (Instantánea de Backup Exec) para realizar la copia de seguridad.

### Copia de seguridad de los archivos de sistema del servidor

Realice una copia de seguridad de todo el contenido del disco de sistema del servidor de forma periódica para proteger el software del sistema, incluido el sistema operativo, Backup Exec y las aplicaciones Dell de un posible desastre.

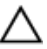

PRECAUCIÓN: La copia de seguridad completa del sistema no debe incluir el disco virtual DSF de Backup Exec o cualquier referencia a DSF en Shadow Copy Components (Componentes de instantánea).

Para realizar una copia de seguridad de los archivos de sistema del servidor, siga estos pasos:

- 1. En la consola de Backup Exec, vaya a Job Setup (Configuración de tareas) → Backup Tasks (Tareas de copia de seguridad) y haga clic en New Job (Nueva tarea).
- 2. En Source (Origen)  $\rightarrow$  Selection (Selección), haga clic en View by Resource (Visualizar por recurso) para localizar el nombre del servidor y seleccione el recuadro que hay junto al servidor.

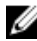

**NOTA:** Desmarque los soportes extraíbles y unidades con letra que representen a DSF.

Una marca de selección azul indica que todos los datos del servidor se han habilitado para la copia de seguridad. Esto incluye normalmente la unidad C:, System State (Estado del sistema), Utility Partition (Partición de utilidades) y Shadow Copy Components (Componentes de instantánea).

- 3. Si puede, amplíe el árbol de recursos del servidor, amplíe los Shadow Copy Components (Componentes de instantánea) → User Data (Datos de usuario) y desmarque Backup Exec Deduplication Storage (Almacenamiento de deduplicación de Backup Exec).
- 4. Si la configuración del servidor incluye una DSF, excluya el disco virtual de la DSF de la copia de seguridad del sistema.
	- Si la DSF se creó mediante el New Deduplication Storage Folder Wizard (Asistente de nueva carpeta de almacenamiento de deduplicación), desmarque la letra de la unidad de disco virtual de esta carpeta o la ruta de montaje de la copia de seguridad completa.
	- Si la DSF se creó mediante configuración automática de discos, amplíe C:\Archivos de programa\Symantec \Backup Exec y desmarque PDDE\_Volume para excluir la DSF.

PRECAUCIÓN: El PDDE\_Volume es el punto de montaje del disco virtual de la DSF creado por la configuración automática de discos. Si elimina esta carpeta perderá los datos de la DSF.

5. Seleccione una ubicación de carpeta de copia de seguridad en disco disponible bajo Destination (Destino)  $\rightarrow$ Device and Media (Dispositivo y soportes) .

**NOTA:** No seleccione la DSF como destino para la copia de seguridad del sistema.

6. En Setting (Valor)  $\rightarrow$  General, especifique un nombre para esta tarea de copia de seguridad.

- <span id="page-34-0"></span>7. En Frequency (Frecuencia) → Schedule (Programar), configure esta tarea de copia de seguridad para que se ejecute de forma periódica.
- 8. Haga clic en Run Now (Ejecutar ahora) para iniciar la copia de seguridad.

## Copia de seguridad de la DSF

Realice una copia de seguridad de la DSF de forma periódica para protegerla de un posible desastre. Utilice el componente Backup Exec Shadow Copy (Instantánea de Backup Exec) para realizar la copia de seguridad.

Ø

NOTA: No seleccione la letra del disco virtual de la DSF o el punto de montaje como origen de la DSF.

Para realizar una copia de seguridad de la DSF, siga estos pasos:

- 1. En la consola de Backup Exec, vaya a Job Setup (Configuración de tareas) → Backup Tasks (Tareas de copia de seguridad) y haga clic en New Job (Nueva tarea).
- 2. En Source (Origen)  $\rightarrow$  Selection (Selección), haga clic en View by Resource (Ver por recurso).
- 3. Amplíe el árbol de recursos del servidor, amplíe los Shadow Copy Components (Componentes de instantánea)  $\rightarrow$ User Data (Datos de usuario) y seleccione Backup Exec Deduplication Storage (Almacenamiento de deduplicación de Backup Exec).

Una marca de selección azul indica que la DSF se ha habilitado para la copia de seguridad.

- 4. Seleccione una ubicación de carpeta de copia de seguridad en disco disponible bajo Destination (Destino)  $\rightarrow$ Device and Media (Dispositivo y soportes) .
- **NOTA:** No seleccione la DSF como destino para la copia de seguridad del sistema.
- 5. En Setting (Configuración)  $\rightarrow$  General, especifique un nombre para este trabajo de copia de seguridad.
- 6. En Frequency (Frecuencia)  $\rightarrow$  Schedule (Programar), configure esta tarea de copia de seguridad para que se ejecute de forma periódica.
- 7. Haga clic en Run Now (Ejecutar ahora) para iniciar la copia de seguridad.

## Mantenimiento de las contraseñas de Backup Exec

La contraseña de los servicios Backup Exec debe actualizarse siempre que se cambie la contraseña de cuenta de dominio o sistema servidor que se utilizó para instalar Backup Exec. Para actualizar la contraseña de los servicios Backup Exec, siga estos pasos:

- 1. Haga clic en Tools (Herramientas)  $\rightarrow$  Backup Exec Services (Servicios Backup Exec)  $\rightarrow$  Services Credentials  $(C$ redenciales de servicios $) \rightarrow$  Change service account information  $(C$ ambiar información de cuenta de servicio). Consulte Changing service account information (Cambio de la información de cuenta de servicio) en la *Symantec* Backup Exec Administrator's Guide (Guía del administrador de Symantec Backup Exec) en symantec.com.
- 2. Cambie la contraseña de los servicios de deduplicación si existe una DSF en el sistema. Ejecute el siguiente comando desde el directorio C:\Archivos de programa\Symantec\Backup Exec\: Spauser -c -u username. Introduzca el nombre de usuario que se utilizó para instalar Backup Exec. Por ejemplo: administrator.

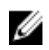

**NOTA:** Si la contraseña de los servicios de deduplicación no se actualiza, no podrá recuperar la DSF durante la recuperación de desastres.

## Planificación de recuperación de desastres mediante SDR

Backup Exec 2012 presenta un método mejorado de recuperación de desastres denominado Simplified Disaster Recovery (Recuperación de desastres simplificada - SDR).

<span id="page-35-0"></span>El rol primario del PowerVault DL Backup to Disk Appliance es proteger los archivos, las bases de datos y las aplicaciones críticas de otros sistemas informáticos. Si se produce un desastre, se deben realizar pasos para garantizar que el servidor se puede recuperar. Cuando el servidor se ve afectado por un error de hardware, un error de software o un desastre natural, debe reinstalar lo siguiente:

- El sistema operativo del servidor
- Backup Exec
- Las actualizaciones del servidor
- Otras aplicaciones

Si la base de datos de Backup Exec se pierde o está dañada, debe volver a crear manualmente las tareas de copia de seguridad, las políticas y los programas. No podrá ejecutar tareas de copia de seguridad y recuperación hasta que el servidor esté completamente operativo. Para preparar de forma adecuada el servidor, debe hacer lo siguiente:

- Programar una copia de seguridad completa del servidor para que se ejecute de forma periódica.
- Mantener las contraseñas de los servicios Backup Exec y deduplicación opcional.

### Backup Exec SDR

Backup Exec SDR es una solución de recuperación de reconstrucción completa que le permite recuperar el servidor en caso de fallo catastrófico completo de hardware o software. SDR restaura el software del sistema servidor al estado de la última copia de seguridad completa establecido. Esto incluye todos los archivos y el software instalados en el servidor.

El kit de soporte del servidor DL incluye un DVD de recuperación del sistema de 32 bits y 64 bits denominado *Simplified* Disaster Recovery Disk (Disco de recuperación de desastres simplificada). El DVD SDR de 64 bits se puede utilizar para recuperar el servidor DL. Para obtener más información sobre SDR, consulte la Symantec Backup Exec Administrator's Guide (Guía del administrador de Symantec Backup Exec) en symantec.com.

### Restricciones y limitaciones de SDR

SDR requiere discos virtuales de copia de seguridad en disco para realizar copia de seguridad de los archivos del sistema críticos y del estado del sistema. Si la configuración del servidor contiene un Deduplication Disk Storage (Almacenamiento en disco de deduplicación - DDS) y no requiere discos virtuales de copia de seguridad en disco, no podrá utilizar SDR para recuperar el sistema operativo. Consulte el tema "Mapa de soluciones de recuperación" y siga los pasos de recuperación fuera de IDR y fuera de SDR en función del tipo de error para recuperar el servidor. Para obtener más información, consulte la *Symantec Backup Exec Administrator's Guide* (Guía del administrador de Symantec Backup Exec) en symantec.com.

### Preparación del sistema para utilizar SDR

Para preparar el sistema para utilizar SDR, siga estos pasos:

- 1. Antes de configurar SDR, asegúrese de que todo el almacenamiento interno y externo haya sido configurado incluyendo el DDS si la opción Backup Exec Deduplication (Deduplicación de Backup Exec) está habilitada y bajo licencia.
- 2. En la ackup Exec Console, haga clic en Backup Exec  $\rightarrow$  Configuration and Settings (Configuración y valores)  $\rightarrow$ Backup Exec Settings (Configuración de Backup Exec) .
- 3. Haga clic en Simplified Disaster Recovery (Recuperación de desastres simplificada).
4. En disaster recovery alternate data path (trayectoria de datos alternativa de recuperación de desastres), especifique una ruta de acceso alternativa para el archivo de recuperación de desastres \*.DR que vaya a almacenar.

**NOTA:** Esta ubicación debe ser una ruta de acceso de red o un soporte extraíble, como un dispositivo de almacenamiento USB. La cuenta de inicio de sesión de Backup Exec debe tener privilegios de lectura-escritura para esta ubicación.

- 5. Haga clic en Database Maintenance (Mantenimiento de la base de datos).
- 6. Asegúrese de que la tarea Backup Exec Database Maintenance (Mantenimiento de la base de datos de Backup Exec) se haya ejecutado recientemente.

De forma predeterminada, la tarea Database Maintenance (Mantenimiento de la base de datos) se ejecuta una vez al día a las 4:00 de la mañana, hora local. Consulte las opciones de Default Database Maintenance (Mantenimiento de la base de datos predeterminada) en la Backup Exec Administrators' Guide (Guía del administrador de Backup Exec) en symantec.com. Compruebe que se haya ejecutado esta tarea antes de realizar la primera copia de seguridad completa del sistema.

- 7. Haga clic en OK (Aceptar) para guardar la configuración actualizada.
- 8. Haga clic en la pestaña Backup and Restore (Realizar copia de seguridad y restaurar).
- 9. Realice una copia de seguridad completa del servidor. Consulte el tema "Copia de seguridad del servidor para recuperación de desastres mediante SDR".
- 10. Una vez finalizada la tarea de copia de seguridad, compruebe que el archivo \*.DR se haya creado en la trayectoria de datos alternativa especificada.

### Copia de seguridad del servidor para recuperación de desastres mediante SDR

NOTA: Realice una copia de seguridad del servidor, incluido todo el contenido del disco de sistema del servidor, de forma periódica, para proteger el software del servidor, incluido el sistema operativo, Backup Exec y las aplicaciones Dell de un posible desastre.

Para realizar una copia de seguridad del servidor, siga estos pasos:

- 1. En la Backup Exec Console, navegue hasta la pestaña Backup and Restore (Realizar copia de seguridad y restaurar).
- 2. Pulse con el botón derecho del mouse en el servidor y seleccione Backup (Copia de seguridad) → Backup to Disk (Copia de seguridad en disco) .
- 3. Haga clic en Edit (Editar).
- 4. Desmarque Removable media (Soportes extraíbles).

Un círculo verde indica que se seleccionan todos los componentes necesarios para una recuperación basada en SDR. Esto incluye normalmente la unidad C:, System State (Estado del sistema), Utility Partition (Partición de utilidades) y los Shadow Copy Components (Componentes de instantánea).

 $\mathscr U$  NOTA: Si alguno de los discos virtuales de copia de seguridad en disco tiene una letra de unidad asignada y están seleccionados, se realizará una copia de seguridad de todo el contenido del disco virtual de copia de seguridad en disco como parte de la tarea de copia de seguridad. Si esto no es necesario, desmarque la letra de unidad.

- 5. Si el DDS está presente, asegúrese de que esté también seleccionado el contenido del DDS.
	- Si el DDS se creó automáticamente mediante la opción Storage Provisioning (Aprovisionamiento de almacenamiento), o configurando un disco virtual no configurado en la consola de Backup Exec, se configurará en el punto de montaje C:\Archivos de programa\Symantec\Backup Exec\PDDE\_Volume.
	- Si el DDS se creó en una letra de unidad de Backup Exec 2010 mediante el New Deduplication Storage Folder Wizard (Asistente de la nueva carpeta de almacenamiento de deduplicación) y luego se actualizó a Backup Exec 2012, el DDS estará en la misma letra de unidad.

6. Seleccione un disco virtual de copia de seguridad en disco para la copia de seguridad completa.

NOTA: No seleccione el DDS como destino de la copia de seguridad completa del servidor.

- 7. Dé un nombre a la tarea y programe la tarea de copia de seguridad para que se ejecute periódicamente.
- 8. En la pestaña Backup and Restore (Realizar copia de seguridad y restaurar), haga doble clic en el servidor y seleccione Backup (Copia de seguridad)  $\rightarrow$  Backup to Disk (Copia de seguridad en disco).
- 9. Navegue hasta la tarea que ha creado y seleccione Run Now (Ejecutar ahora).

### Mapa de soluciones de recuperación

Tenga en mente las siguientes pautas:

- La reinstalación del sistema operativo requiere la reinstalación de todas las aplicaciones del servidor. Con Symantec Backup Exec, este proceso se puede racionalizar a través del uso de IDR o SDR.
- Una vez se hayan iniciado los servicios de Backup Exec, debe esperar durante un mínimo de 5 minutos antes de hacer cambios o iniciar una tarea nueva en Backup Exec.
- Si hay un error que no sea recuperable del grupo de discos que contiene el sistema operativo, será necesaria una reinstalación del sistema operativo y de todas las aplicaciones.
- Si hay un error no recuperable del grupo de discos que contiene uno o más conjuntos de soportes de DDS, DSF o copia de seguridad en disco de Symantec Backup Exec, será necesaria una restauración de los conjuntos de soportes de copia de seguridad en dicho grupo de discos desde cinta o un disco secundario.
- Para obtener información sobre todos los errores de hardware no relacionados con discos, consulte el Hardware Owner's Manual (Manual del propietario de hardware) del sistema PowerVault DL2xxx y el gabinete de almacenamiento PowerVault MDxxxx en support.dell.com/manuals.
- A menos que vaya a sustituir discos físicos en error, no intente agregar almacenamiento adicional al sistema o gabinetes de almacenamiento hasta que se hayan completado todos los procedimientos de recuperación.
- No ejecute Microsoft Windows Update hasta que se hayan completado todos los procedimientos de recuperación.

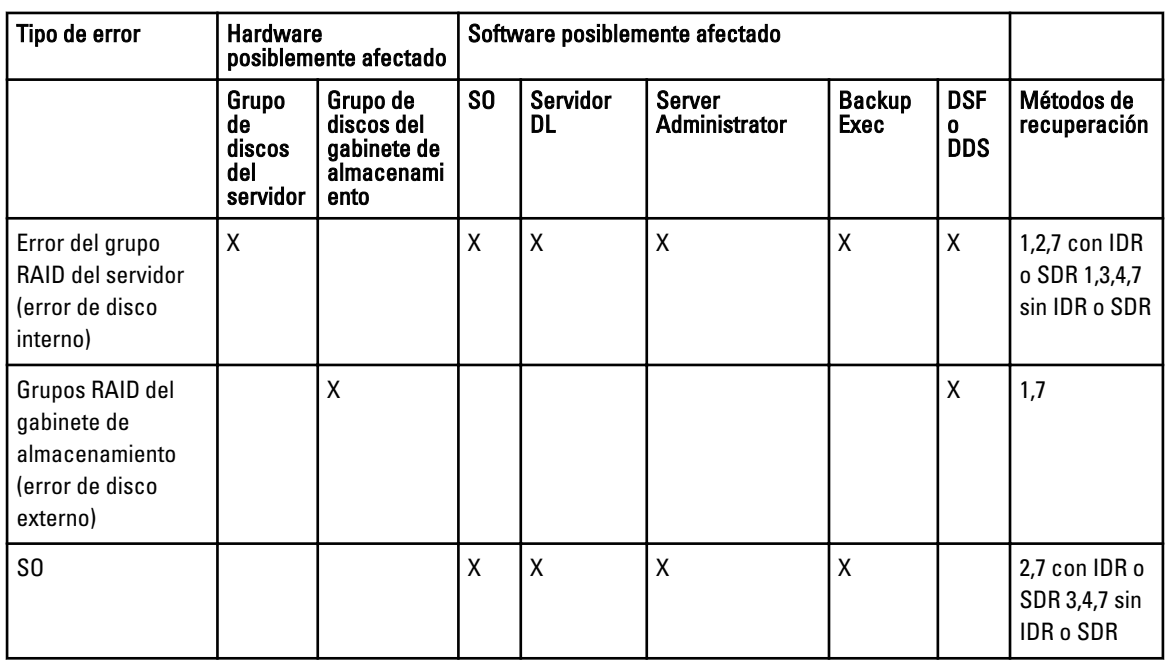

#### Tabla 2. Recuperación del sistema operativo fuera de IDR

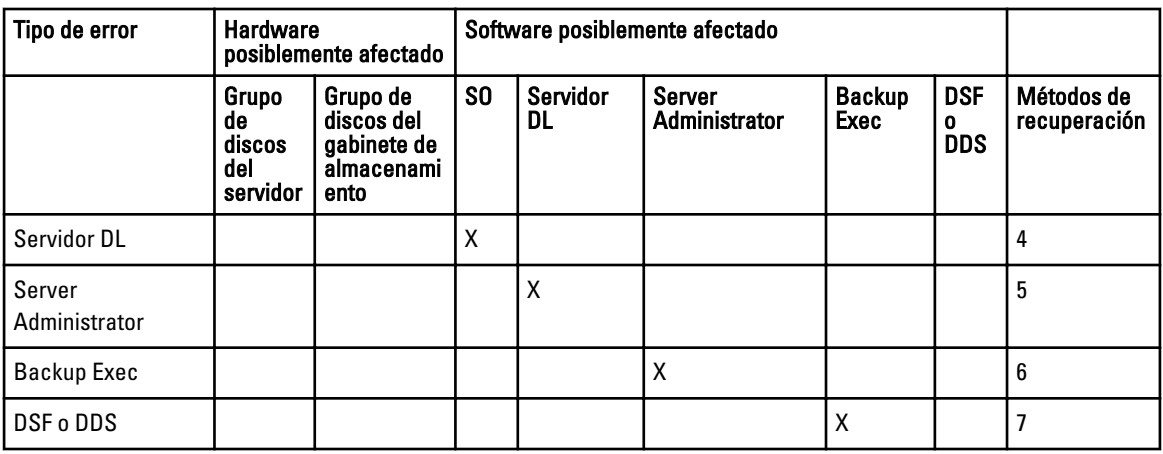

La lista de temas para métodos de recuperación de la tabla anterior es:

- 1. Recuperación de errores de disco
- 2. Recuperación del disco de sistema del servidor mediante IDR

NOTA: Para versiones anteriores a Backup Exec 2012, consulte el tema "Recuperación del disco de sistema del servidor mediante IDR". Para Backup Exec 2012 y posterior, consulte el tema "Recuperación del disco de sistema del servidor mediante SDR".

- 3. Recuperación del disco de sistema del servidor sin utilizar IDR o SDR
- 4. Reinstalación de las aplicaciones de PowerVault DL Backup To Disk Appliance
- 5. Reparación de Dell OpenManage Server Administrator
- 6. Reinstalación de Symantec Backup Exec durante la recuperación de desastres
- 7. Mapa de soluciones de recuperación de DSF

### Recuperación de errores de disco

La aplicación de copia de seguridad en grupos RAID configura automáticamente los sistemas PowerVault DL2xxx para que se recuperen de errores de discos.

#### Acerca de los tipos de RAID

El almacenamiento en disco interno que contiene el sistema operativo y las aplicaciones del sistema DL2xxx está preconfigurado como RAID 1. RAID 1 es un grupo de discos duplicado que proporciona funcionamiento ininterrumpido del servidor si falla un único disco dentro del grupo de discos.

#### PRECAUCIÓN: Para evitar perder datos o que el servidor deje de funcionar completamente, se debe reemplazar inmediatamente el disco en error del sistema.

La aplicación de copias de seguridad en grupos de discos RAID 5 y RAID 6 configura automáticamente los discos de datos opcionales de los sistemas PowerVault DL2100 y DL2200 y gabinetes de almacenamiento según se describe en el tema "Valores de configuración de disco".

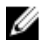

NOTA: La configuración automática sólo se produce si el estado de configuración del disco es Standard (Estándar) y si ha seleccionado una de las políticas de configuración automática de discos. Para obtener más información, consulte los temas "Estados de subsistema de discos" y "Políticas de configuración de disco".

RAID 5 ofrece funcionamiento ininterrumpido del servidor si falla un único disco dentro del grupo de discos. La configuración estándar RAID 5 incluye un repuesto dinámico global en cada gabinete de almacenamiento y en los sistemas PowerVault DL2200. Si se produce el error de un único disco, se asigna automáticamente el repuesto dinámico, que se regenera en dicho grupo de discos. Una vez regenerado el grupo de discos, el grupo de discos RAID 5 continúa funcionando con normalidad.

#### PRECAUCIÓN: Si falla otro disco mientras se está regenerando el grupo de discos internos o externos, se perderán todos los datos de ese grupo de discos. Supervise siempre el estado del disco regenerado del servidor para asegurarse de que se completa la operación de regeneración.

Una vez sustituido el disco en error, se realizará automáticamente una copia de los datos del repuesto dinámico global en el disco de sustitución. Una vez finalizada la operación de copia de respaldo, el repuesto dinámico global volverá a estar de nuevo disponible si falla otro disco. Para obtener más información sobre cómo utilizar repuestos dinámicos globales, consulte la *Dell OpenManage Server Administrator User's Guide* (Guía del usuario de Dell OpenManage Server Administrator) en support.dell.com/manuals.

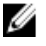

Ø

NOTA: Un repuesto dinámico sólo puede ser utilizado por un grupo de discos de un gabinete de almacenamiento a la vez.

NOTA: No existen repuestos dinámicos dedicados para los discos internos en los sistemas DL2000 y DL2100.

RAID 6 proporciona funcionamiento ininterrumpido del servidor si fallan hasta dos discos del grupo de discos. El reemplazo de los discos en error hace que el grupo de discos se regenere. Si falla un tercer disco antes de que la regeneración del grupo de discos finalice, se producirá la pérdida de datos. Las configuraciones RAID 6 estándar no incluyen un repuesto dinámico.

#### Detección y supervisión de errores de disco

Para optimizar la protección del almacenamiento configurado de RAID en el servidor, es básico detectar los errores de disco duro inmediatamente. El reemplazo de discos en error inmediatamente reduce el riesgo de tiempo de inactividad no planificado y la pérdida de datos críticos.

Puede utilizar los siguientes métodos para supervisar el estado de los discos:

- Indicadores LED de unidad de disco duro: cada unidad del servidor y el gabinete de almacenamiento contiene LED de estado para indicar la actividad de la unidad y determinados estados de error. Consulte el Owner's Manual (Manual del propietario) del servidor y los gabinetes de almacenamiento en support.dell.com/manuals.
- Dell OpenManage Server Administrator: Server Administrator supervisa el estado de los discos conectados directamente internos y externos. Para obtener más información, consulte el tema "Sustitución de discos".
- Dell Management Console (Consola de administración Dell DMC): DMC supervisa de manera central el estado de los sistemas Dell. Para obtener información sobre cómo instalar y utilizar la DMC, consulte la Dell Management Console User's Guide (Guía del usuario de la Consola de administración Dell) en support.dell.com/ manuals.

#### Recuperación de errores de un solo disco

Después de reemplazar una unidad de disco en error en un grupo RAID, el servidor regenera automáticamente el grupo de discos. Los datos de los discos virtuales del grupo de discos siguen disponibles para el sistema y el sistema se ejecuta sin interrupción. El servidor funciona en modo degradado hasta que finaliza la operación de regeneración.

#### PRECAUCIÓN: Si un disco más falla en el mismo grupo de discos RAID 1 o RAID 5 durante la operación de regeneración, se producirá la pérdida de datos.

Utilice Server Administrator para supervisar el progreso y el estado de la regeneración de RAID. Si la regeneración no se inicia automáticamente, consulte el tema "Rebuild a Failed Physical Disk" (Regenerar un disco físico en error) en la Dell OpenManage Server Administrator User's Guide (Guía del usuario de Dell OpenManage Server Administrator) de support.dell.com/manuals para iniciar la regeneración manualmente. Server Administrator notifica el estado y el progreso de una regeneración de grupo RAID.

#### Recuperación de errores de varios discos

Se produce la pérdida de datos si fallan ambos discos del grupo RAID 1 del servidor, fallan dos o más discos de un grupo RAID 5, o fallan tres o más discos del grupo RAID 6. Después de reemplazar los discos en error, dependiendo del grupo RAID en error, seleccione entre los siguientes métodos para llevar a cabo la recuperación:

• Error de grupo de discos del servidor: el grupo RAID 1 del servidor contiene el sistema operativo, la aplicación de copia de seguridad y las aplicaciones de DL Backup to Disk Appliance. Consulte el tema "Mapa de soluciones de recuperación" y siga los pasos para el tipo de error del sistema operativo. Si falla el grupo de discos RAID de datos de copia de seguridad internos opcional, siga el siguiente procedimiento para el error de grupo de discos de matriz de almacenamiento.

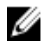

NOTA: Es recomendable utilizar el IDR o SDR que forma parte del software Symantec Backup Exec para recuperar el sistema en caso de error de software o hardware del servidor. Consulte el tema "Mapa de soluciones de recuperación" para ver los métodos de recuperación específicos.

NOTA: Después de reemplazar los discos del sistema operativo del servidor, asegúrese de que esté seleccionado el disco virtual adecuado como disco virtual de inicio.

• Error de grupo de discos de matriz de almacenamiento: puede restaurar los conjuntos de copia de seguridad archivados en cinta o desde un servidor secundario que proteja el servidor principal. Para obtener más información sobre procedimientos de recuperación de planificación de desastres, consulte la sección "Disaster Preparation And Recovery" (Preparación de desastres y recuperación) de la Symantec Backup Exec Administrator's Guide (Guía del administrador de Symantec Backup Exec) en symantec.com.

#### Sustitución de discos

Al sustituir discos, utilice sólo discos compatibles identificados en la *Dell PowerVault DL Backup to Disk Appliance* Interoperability Guide (Guía de interoperabilidad de Dell PowerVault DL Backup to Disk Appliance). Asegúrese de reemplazar el disco en error por uno nuevo de igual o mayor capacidad. Si se utilizan unidades de mayor capacidad, se perderá algo de espacio en disco utilizable en la configuración RAID.

- Discos internos: para reemplazar los discos internos del servidor, consulte el *Dell PowerVault DL2xxx Hardware* Owner's Manual (Manual del propietario de hardware de Dell PowerVault DL2xxx) en support.dell.com/manuals.
- Discos en un gabinete de almacenamiento: para reemplazar unidades de disco de un gabinete de almacenamiento, consulte el *Hardware Owner's Manual* (Manual del propietario de hardware) del gabinete de almacenamiento en support.dell.com/manuals.

### Recuperación del disco de sistema del servidor mfediante IDR

NOTA: Esta sección se aplica a servidores DL que ejecuten versiones de Backup Exec anteriores a Backup Exec Ø 2012. Para Backup Exec 2012 y posterior, consulte el tema "Recuperación del disco de sistema del servidor mediante SDR" .

Si un desastre vuelve el sistema inutilizable, utilice IDR para recuperar el sistema a su último estado bueno guardado. El estado del sistema recuperado depende de la fecha y hora en que se crearon por última vez los siguientes elementos:

- CD de IDR
- Copia de seguridad completa del servidor
- Copia de seguridad completa de la DSF opcional
- Archivo \*.DR

PRECAUCIÓN: Repare o sustituya el hardware defectuoso antes de llevar a cabo la recuperación del sistema con  $\triangle$  idr.

#### PRECAUCIÓN: Si sustituye el sistema, la configuración de hardware del PowerVault DL2xxx de sustitución deberá coincidir con la del defectuoso. El sistema de sustitución debe tener las mismas controladoras de almacenamiento, tipo y número de discos duros internos, controladoras de red, etc.

Para recuperar el disco del sistema de servidor mediante IDR, siga estos pasos:

- 1. Asegúrese de que el almacenamiento en disco que contiene las copias de seguridad completas del servidor esté conectado al sistema.
- 2. Localice el archivo \*.DR más actual para el servidor ubicado donde se especifica en el paso 2 del tema "Preparación del sistema para usar IDR". El nombre de archivo \*.DR se basa en el nombre de host de red del servidor que se vaya a recuperar.
- 3. Copie el archivo \*.DR a un soporte extraíble como por ejemplo una llave de memoria USB o asegúrese de que se puede acceder al archivo desde la misma red que el sistema que se tiene que recuperar.
- 4. Inserte el soporte de inicio de IDR que creó en la unidad de DVD de PowerVault DL2xxx que se tiene que recuperar.

NOTA: Si sustituye un adaptador PERC de un servidor defectuoso o si el sistema PowerVault DL2xxx de sustitución contiene uno o más adaptadores PERC nuevos, consulte el tema "Importación de discos virtuales ajenos durante la recuperación de IDR" antes de continuar.

- 5. Inicie el servidor.
- 6. Durante la secuencia de inicio, presione <F11> para abrir BIOS Boot Manager y seleccione la unidad de CD/DVD (mostrada como unidad óptica SATA) como el dispositivo de inicio.

El servidor se iniciará en el IDR Recovery Wizard (Asistente de recuperación de IDR), que le guiará por los pasos necesarios para recuperar el sistema.

- 7. Cuando se le solicite que seleccione el archivo de recuperación, busque el archivo \*.DR en los soportes extraíbles o en la ubicación de red del paso 2 .
- 8. En Select Restore Method (Seleccionar método de restauración), seleccione Use locally attached media device (Usar dispositivo de soportes conectado localmente) para recuperar a partir de los datos de copia de seguridad de servidor completos creados en el tema "Copia de seguridad de los archivos de sistema del servidor".
- 9. En el cuadro de diálogo Modify Hard Disk Layout (Modificar el diseño del disco duro), haga clic en Run Disk Management (Ejecutar administración de discos).
- PRECAUCIÓN: Compruebe que la partición de unidad C: del sistema operativo esté asignada al disco correcto. Si la partición C: es incorrecta, quite la letra de unidad C: de la unidad incorrecta y asígnela a la partición del sistema operativo en el disco 0. Compruebe y corrija, si fuera necesario, todas las demás particiones de disco antes de continuar.
- 10. Una vez completado el proceso de recuperación de IDR, extraiga el soporte de recuperación del servidor y reinicie el sistema.

**AOTA:** Si el servidor recuperado contenía una DSF en el momento de producirse el error, no inicie Backup Exec. Para obtener más información, consulte el tema "Mapa de soluciones de recuperación".

11. Inicie la consola de Backup Exec y en la vista Devices (Dispositivos) haga clic con el botón derecho del mouse en el nombre del servidor y seleccione Refresh (Actualizar). Deje que durante un *mínimo de 5 minutos* Backup Exec detecte los discos virtuales disponibles y fuera de línea. No realice ninguna otra acción en Backup Exec durante ese período.

### Recuperación del disco de sistema del servidor mediante SDR

Si un desastre vuelve el sistema inutilizable, utilice SDR para recuperar el sistema a su último estado bueno guardado. El estado del sistema recuperado depende de la fecha y hora en que se crearon por última vez los siguientes elementos:

- Copia de seguridad completa del servidor
- Archivo \*.DR

PRECAUCIÓN: Repare o sustituya el hardware defectuoso antes de llevar a cabo la recuperación del sistema con SDR.

PRECAUCIÓN: Si sustituye el sistema, la configuración de hardware del PowerVault DL2xxx de sustitución deberá coincidir con la del defectuoso. El sistema de sustitución debe tener las mismas controladoras de almacenamiento, tipo y número de discos duros internos, controladoras de red, etc.

Para recuperar el disco de sistema del servidor mediante SDR, siga estos pasos:

- 1. Asegúrese de que el almacenamiento en disco que contiene las copias de seguridad completas del servidor esté conectado al sistema.
- 2. Localice el archivo \*.DR más actual para el servidor.

Consulte el tema "Preparación del sistema para usar SDR" para ver la ubicación del archivo más reciente \*.DR. El nombre de archivo \*.DR se basa en el nombre de host de red del servidor que se vaya a recuperar.

- 3. Copie el archivo \*.DR a un soporte extraíble como, por ejemplo, una llave de memoria USB o asegúrese de que se puede acceder al archivo desde la misma red que el sistema que se tiene que recuperar.
- 4. Localice el kit de soportes de Backup Exec 2012.
- 5. Inserte el DVD de SDR de 64 bits (con la etiqueta x64 Simplified Disaster Recovery [Recuperación de desastres simplificada x64]) en la unidad de DVD del PowerVault DL2xxx que se vaya a recuperar.

**A NOTA:** Si sustituye un adaptador PERC de un servidor en error o si el sistema PowerVault DL2xxx de sustitución contiene uno o más adaptadores PERC nuevos, consulte el tema "Importación de discos virtuales ajenos durante la recuperación de IDR o SDR" antes de continuar

- 6. Inicie el servidor.
- 7. Durante la secuencia de inicio, presione <F11> para abrir BIOS Boot Manager y seleccione la unidad de CD/DVD (mostrada como unidad óptica SATA) como el dispositivo de inicio.
- 8. El servidor se iniciará en el asistente SDR Recovery (Recuperación de SDR), que le guiará por los pasos necesarios para recuperar el sistema.
- 9. Haga clic en Recover this Computer (Recuperar este equipo).
- 10. Cuando se le solicite seleccionar la ubicación de los datos de copia de seguridad, seleccione The data is located on devices locally attached to this computer (Los datos se encuentran en dispositivos localmente conectados a este equipo).
- 11. Cuando se le solicite que seleccione el archivo de recuperación, busque el archivo \*.DR en el soporte extraíble o en la ubicación de red del paso 3.
- 12. Cuando se le solicite, especifique el conjunto de copias de seguridad que se vaya a utilizar para la recuperación de desastres.
- 13. Cuando se le solicite, seleccione el disco que contiene los datos de copia de seguridad.
- 14. Si los discos que contienen el DDS no sobrevivieron al desastre, aparecerá un mensaje emergente sobre los Mismatched Volumes (Volúmenes no coincidentes).

El volumen DDS aparece en Mismatched Volumes (Volúmenes no coincidentes). La falta de coincidencia en el disco virtual DDS y el mensaje emergente se pueden ignorar. El disco virtual para DDS es configurado automáticamente mediante la opción Storage Provisioning (Aprovisionamiento de almacenamiento) o se configura manualmente como parte de los procedimientos de recuperación tratados en el tema "Recuperación del sistema para servidor DL con el DDS".

#### PRECAUCIÓN: Compruebe que la partición unidad C: del sistema operativo esté asignada al disco correcto. Si la partición C: es incorrecta, haga clic en Advanced Disk Configuration (Configuración de disco avanzada), quite la letra de la unidad C: de la unidad incorrecta y asígnela a la partición del sistema operativo en el disco 0.

- 15. Haga clic en Next (Siguiente) para continuar.
- 16. Haga clic en Recovery (Recuperación) para iniciar la recuperación.

SDR no puede recuperar el contenido de DDS. Como parte del proceso de SDR, cuando se encuentran los datos de copia de seguridad del almacenamiento en disco de deduplicación, aparece un mensaje emergente: The Recover This Computer Wizard cannot recover the contents of a deduplication disk storage device (El asistente para recuperar este equipo no puede recuperar el contenido de un dispositivo de almacenamiento en disco de deduplicación).

- 17. Una vez se haya completado el proceso de recuperación de SDR, extraiga el soporte de recuperación del servidor y reinicie el sistema.
- 

**AOTA:** Si el servidor recuperado contiene un DDS en el momento en que se produce el error, consulte el tema "Recuperación del sistema para el servidor DL con DDS" para continuar con el proceso de recuperación.

### Importación de discos virtuales ajenos durante la recuperación de SDR o IDR

Si la reparación del sistema PowerVault DL2xxx incluye la sustitución de uno o varios adaptadores PERC, los discos virtuales necesitan una operación de importación ajena la primera vez que inicia el sistema recuperado. Para realizar una operación de importación ajena, siga estos pasos:

- 1. Pulse <F> para que el adaptador PERC importe automáticamente los discos virtuales ajenos.
- 2. Pulse <CTRL><R> cuando aparece la información del adaptador PERC durante la secuencia de inicio para iniciar la Configuration Utility (Utilidad de configuración) del adaptador PERC.

Dentro de esta herramienta, si fuera necesario, puede crear una operación de importación ajena para cada adaptador PERC. Para obtener más información, consulte la Dell PowerEdge Expandable RAID Controller (PERC) User's Guide (Guía del usuario de Dell PowerEdge Expandable RAID Controller - PERC) en support.dell.com/ manuals en función del modelo de adaptador PERC del sistema PowerVault DL2xxx.

3. En la Configuration Utility (Utilidad de configuración) del adaptador PERC, asegúrese de que esté seleccionado el disco virtual adecuado como disco virtual de inicio.

### Recuperación del disco de sistema del servidor sin utilizar IDR o SDR

El sistema operativo está preinstalado en el servidor. Realice los siguientes procedimientos si el sistema operativo está dañado o no se puede utilizar y requiere reinstalación.

U

NOTA: Es recomendable utilizar la opción IDR o SDR que forma parte de Backup Exec para recuperar el sistema en caso de error de software o hardware. Para obtener más información para sistemas que ejecuten versiones de Backup Exec anteriores a Backup Exec 2012, consulte el tema "Recuperación del disco de sistema del servidor mediante IDR". Para Backup Exec 2012 o posterior, consulte el tema "Recuperación del disco de sistema del servidor mediante SDR".

#### Uso de la Dell Systems Build and Update Utility (Utilidad de actualización y recuperación Dell) para recuperar manualmente el sistema operativo

Para reinstalar el sistema operativo, utilice la Dell Systems Build and Update Utility (Utilidad de actualización y recuperación Dell - SBUU) del soporte Dell Systems Management Tools and Documentation (Herramientas y documentación para sistemas de administración Dell). La utilidad SBUU instala el software del sistema operativo y los controladores de dispositivo.

#### PRECAUCIÓN: El uso de la utilidad SBUU borra todos los datos del disco virtual donde instalará el sistema operativo.

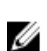

NOTA: La SBUU sólo es compatible con el servidor DL2000. Para todos los demás modelos de servidor, consulte el tema "Uso de Dell Unified Server Configurator - Lifecycle Controller Enabled para recuperar el sistema operativo manualmente".

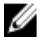

**NOTA:** La utilidad SBUU necesita el soporte de instalación de Microsoft original para instalar el sistema operativo.

NOTA: La SBUU se incluye con el servidor y también está disponible en support.dell.com. Al utilizar la SBUU desde support.dell.com, también debe descargarse el paquete de soporte de instalación Dell Windows Operating Systems (Sistemas operativos Windows de Dell) en un CD/DVD. Utilice este CD/DVD cuando se lo solicite la SBUU.

Para reinstalar el sistema operativo, siga estos pasos:

- 1. Introduzca el soporte *Dell Systems Management Tools and Documentation* (Herramientas y documentación para administración de sistemas Dell) en el servidor.
- 2. Configure el BIOS para arrancar desde la unidad de CD/DVD e inicie el servidor utilizando la SBUU. La utilidad le guía por los pasos preliminares antes de continuar con la instalación del sistema operativo.
- 3. Acepte el Contrato de licencia para el usuario final.
- 4. Seleccione Install Operating System (Instalar sistema operativo).
- 5. Defina la fecha y hora.
- 6. Seleccione Windows Server 2008 X64.
- 7. Seleccione Skip RAID Configuration (Omitir configuración RAID).
- 8. Revise el resumen de los pasos y haga clic en Continue (Continuar).
- 9. Si la utilidad SBUU le pide el soporte de instalación del Windows Server Pack (Paquete Windows Server), introdúzcalo con el paquete de soportes de instalación de Dell Windows Operating Systems (Sistemas operativos Windows de Dell) que ha descargado de support.dell.com.
- 10. Haga clic en Finish (Finalizar).
- 11. Quite el soporte de SBUU y, cuando se le solicite, inserte el soporte de Microsoft Windows Server 2008 Standard x64 Edition que se envió con el sistema. Siga las instrucciones de la pantalla para finalizar la instalación.

El sistema se reinicia y pide que se introduzca el soporte de instalación de Windows.

La instalación confirmará si se ha introducido un disco de soporte de Windows válido.

12. Haga clic en OK (Aceptar).

La ventana le pedirá escoger entre la instalación básica o la completa.

- 13. Seleccione la opción de instalación completa.
- 14. Establezca las opciones de localización y haga clic en Next (Siguiente).
- 15. Seleccione Custom Installation (Instalación personalizada).

La opción de actualización se desactivará y no se podrá seleccionar.

- 16. Cuando se muestre el espacio libre en disco o las particiones, seleccione la antigua unidad C: (no los números de unidad lógica MD1000 [LUN]) y haga clic en New (Nuevo).
- 17. Resalte la partición y seleccione Format (Formatear).
- 18. Haga clic en Next (Siguiente).

Comienza la instalación de Windows.

19. Continúe con el tema "Finalización de la reinstalación del sistema operativo".

#### Uso de la utilidad Dell Unified Server Configurator - Lifecycle Controller Enabled para recuperar el sistema operativo manualmente

Utilice la utilidad Unified Server Configurator - Lifecycle Controller Enabled (USC LCE) del sistema PowerVault DL2xxx para recuperar el sistema operativo. Para obtener instrucciones específicas, consulte el tema "Deploying the Operating System Using the Operating System Deployment Wizard" (Implementación del sistema operativo mediante el Asistente de implementación del sistema operativo) de la *Dell Unified Server Configurator - Life Cycle Enabler User Guide* (Guía del usuario de Dell Unified Server Configurator - Life Cycle Enabler) en support.dell.com/manuals.

NOTA: USC LCE no es compatible con el servidor DL2000. Consulte Uso de la Build and Update Utility (Utilidad de actualización y recuperación - SBUU) de sistemas Dell para recuperar manualmente el sistema operativo.

Localice el medio del sistema operativo de Microsoft que se le entregó con el sistema para llevar a cabo la instalación.

Tras un error de varios discos del disco de inicio del sistema PowerVault DL2xxx, debe reemplazar los discos en error, crear un grupo de discos RAID 1 y, a continuación, reinstalar el sistema operativo. Consulte Recuperación de errores de un solo disco. La utilidad USC-LCE incluye un asistente de configuración RAID para realizar esta tarea. Cuando se le solicite, seleccione Configure RAID Now (Configurar RAID ahora) y configure las unidades del sistema PowerVault DL2xxx de la ranura 0 y la ranura 1 como RAID 1.

#### PRECAUCIÓN: La reinstalación del sistema operativo en unidades de disco existentes elimina todas las aplicaciones y borra todos los datos.

Si el disco de inicio no ha fallado y está reinstalando el sistema operativo, puede omitir el paso Configure RAID Now (Configurar RAID ahora) y continuar directamente con el paso Operating System Deployment (Implementación del sistema operativo).

NOTA: En el RAID Configuration Wizard (Asistente de configuración RAID), asegúrese de desmarcar la opción Ø Assign a HS (Asignar una HS) si está disponible si está activada de forma predeterminada.

Continúe para finalizar el proceso de reinstalación del sistema operativo.

#### Finalización de la reinstalación del sistema operativo

- 1. Una vez finalizada la instalación de Windows, cambie la contraseña cuando se le solicite. Aparecerá la ventana Set Network Location (Establecer ubicación de red).
- 2. Seleccione la ubicación de Work (Tarea) y haga clic en Cancel (Cancelar).
- NOTA: Windows Firewall puede impedir una conexión a la red. Si se conecta a los servicios de red, debe deshabilitar el servidor de seguridad.

Aparecerá la ventana Initial Configuration Tasks (Tareas de configuración inicial).

- 3. Cierre la ventana Initial Configuration Tasks (Tareas de configuración inicial).
- 4. Continúe con el tema "Actualizaciones del BIOS, el firmware y los controladores".

#### Actualizaciones del BIOS, el firmware y los controladores

Antes de instalar software adicional en el servidor, como aplicaciones del Dell PowerVault DL Appliance, consulte la Dell PowerVault DL Backup to Disk Appliance Interoperability Guide, (Guía de interoperabilidad de Dell PowerVault DL Backup to Disk Appliance) en support.dell.com/manuals, para determinar las versiones necesarias de BIOS, el firmware y los controladores del sistema. Para obtener más información, consulte el tema "Actualización del software del sistema".

Ø

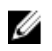

NOTA: Complete la instalación del software restante en el servidor antes de habilitar Windows Update en el sistema PowerVault DI 2xxx.

### Reinstalación de las aplicaciones de PowerVault DL Backup To Disk Appliance

El servidor está preinstalado con las siguientes aplicaciones:

- PowerVault DL Backup to Disk Appliance Configuration Wizard (Asistente de configuración de PowerVault DL Backup to Disk Appliance): este asistente se utiliza para configurar el servidor la primera vez que se inicia.
- PowerVault DL Backup to Disk Appliance Console: la consola es un punto de inicio único para Symantec Backup Exec, así como para las utilidades de configuración de hardware estándar y avanzadas.
- Otras aplicaciones utilizadas por el servidor.

**NOTA:** Efectúe los pasos que se indican en esta sección sólo cuando sea necesario reparar una aplicación dañada o durante el proceso de recuperación de una situación de recuperación de desastres fuera de IDR o de SDR.

#### Uso de la Recovery And Update Utility (Utilidad de actualización y recuperación) de PowerVault DL Backup To Disk Appliance durante la recuperación de desastres

En una situación de recuperación de desastres, si utiliza el método IDR o SDR de Symantec Backup Exec para recuperar el sistema, las aplicaciones DL Backup to Disk Appliance se recuperarán automáticamente. Sáltese los pasos restantes de esta sección.

En una situación de recuperación de desastres fuera de IDR o de SDR, tras la instalación del sistema operativo, descargue y utilice la Recovery and Update Utility (Utilidad de actualización y recuperación) de PowerVault DL Backup to Disk Appliance en el sitio support.dell.com/support/downloads.

Para recuperar las aplicaciones de DL Backup to Disk Appliance:

- 1. Ejecute el archivo ejecutable.
- 2. Seleccione Install Windows Server Roles and Features (Instalar las características y funciones de Windows Server), PowerVault DL Backup to Disk Appliance Applications (Aplicaciones de PowerVault DL Backup to Disk Appliance) y las aplicaciones Dell Open Manage Server Administrator, y vuelva a instalar la aplicación de copia de seguridad.

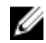

**NOTA:** Si el software Symantec Backup Exec ya está instalado, la Recovery and Update Utility (Utilidad de actualización y recuperación) no le permitirá reinstalar la aplicación de copia de seguridad. La opción para reinstalar la aplicación de copia de seguridad estará inactiva.

- 3. Si el sistema operativo es Windows Server 2008 x64, seleccione Install Microsoft Windows PowerShell (Instalar Microsoft Windows PowerShell). Haga clic en Go (Ir) para continuar con la instalación.
- **AUTA:** La instalación de las aplicaciones de Características y funciones de Windows Server, Microsoft Windows PowerShell y PowerVault DL Backup to Disk Appliance puede requerir un reinicio del servidor. Reinicie la Recovery and Update Utility (Utilidad de recuperación y actualización) de DL Backup to Disk Appliance después de que el servidor haya finalizado el reinicio.
- 4. La Recovery and Update Utility (Utilidad de actualización y recuperación) de PowerVault DL Backup to Disk Appliance le pedirá que inserte el soporte Dell Systems Management Tools and Documentation (Herramientas y documentación de administración de sistemas Dell).

Si el soporte Dell Systems Management Tools and Documentation (Herramientas y documentación de administración de sistemas Dell) no está disponible, descargue la aplicación Server Administrator Managed Node (Nodo administrado de Server Administrator) de support.dell.com/support/downloads. Ejecute la aplicación para

extraer los archivos de instalación de Server Administrator. Cuando la Recovery and Update Utility (Utilidad de recuperación y actualización) de PowerVault DL Backup to Disk Appliance solicite el soporte Dell Systems Management Tools and Documentation (Herramientas y documentación de administración de sistemas Dell), vaya a la ubicación en la que haya extraído los archivos de instalación de Server Administrator.

- 5. El instalador de Server Administrator realizará una comprobación de compatibilidad para confirmar que no haya condiciones que impidan una instalación correcta.
- 6. Haga clic en Finish (Finalizar).

El sistema inicia DL Backup to Disk Appliance Configuration Wizard (Asistente de configuración de DL Backup to Disk Appliance) en Recovery Mode (Modo de recuperación), que le guiará a través de la configuración de los valores de red y dominio, y de la reinstalación de Symantec Backup Exec. Consulte el tema "Reinstalación de Symantec Backup Exec durante la recuperación de desastres".

#### Instalación manual de funciones y características de Windows Server

Se puede utilizar la Recovery and Update Utility (Utilidad de actualización y recuperación) de PowerVault DL Backup to Disk Appliance para instalar automáticamente todas las funciones y características de Windows Server necesarias.

Para instalar las funciones y características de Windows manualmente, siga estos pasos:

- 1. Inicie el Administrador de servidores.
- 2. Haga clic en Agregar características para ver el Asistente para agregar características.

Seleccione las funciones siguientes, según el sistema operativo que vaya a restaurar en DL2xxx:

- Características de .NET Framework 3.0: un cuadro de diálogo puede mostrar las funciones y características necesarias para .NET 3.0. Haga clic en Agregar servicios de función requeridos para continuar.
- Herramientas de administración remota del servidor: un cuadro de diálogo puede mostrar las funciones y características requeridas para las herramientas de administración remota del servidor. Haga clic en Agregar servicios de función requeridos para continuar.
- Servicios SNMP
- Servicio de activación de procesos de Windows
- Características de .NET Framework 3.5: un cuadro de diálogo puede mostrar las funciones y características necesarias para .NET 3.5. Haga clic en Agregar servicios de función requeridos para continuar.
- Herramientas de administración remota del servidor: expanda el nodo Herramientas de administración remota del servidor y, a continuación, expanda las Herramientas de administración de funciones. Seleccione Herramientas de Servicios de Escritorio remoto. Un cuadro de diálogo puede mostrar las funciones y características requeridas para las Herramientas de administración remota del servidor. Haga clic en Agregar servicios de función requeridos para continuar.
- Servicios SNMP
- Servicio de activación de procesos de Windows
- 3. Haga clic en Siguiente.

Aparecerá la ventana Servidor web (IIS).

4. Haga clic en Siguiente para mostrar la ventana Seleccionar servicios de función y seleccione los siguientes Servicios de función y subopciones para el Servidor web [IIS]:

#### – Características HTTP comunes

- Contenido estático
- Documento predeterminado
- Exploración de directorios

\* Errores HTTP

#### – Desarrollo de aplicaciones

- ASP (un cuadro de diálogo puede mostrar las funciones y características requeridas para el Desarrollo de aplicaciones. Haga clic en Agregar servicios de función requeridos para continuar).
- \* CGI
- \* Extensiones ISAPI

#### – Estado y diagnóstico

- Registro HTTP
- \* Monitor de solicitudes
- **Sequridad** 
	- \* Filtro de solicitudes
- Rendimiento
	- \* Compresión de contenido estático
- Herramientas de administración
	- \* Consola de administración de IIS
	- \* Compatibilidad con la administración de IIS 6 (seleccione todas las subopciones)
- 5. Haga clic en Siguiente.

Aparecerá la ventana Confirmar selecciones de instalación.

6. Haga clic en Instalar para seguir con la instalación de las características y las funciones seleccionadas. Si es necesario, el sistema se reiniciará cuando finalice la instalación.

#### Uso de la Recovery And Update Utility de PowerVault DL Backup To Disk Appliance para reparar el sistema

#### La Recovery and Update Utility (Utilidad de actualización y recuperación) de PowerVault DL Backup to Disk Appliance se puede utilizar para reparar o actualizar las aplicaciones de DL Backup to Disk Appliance en una situación de recuperación no de desastres. Para obtener más información, consulte el tema "Actualización de las aplicaciones del

DL Backup To Disk Appliance".

### Reparación de Dell OpenManage Server Administrator

Server Administrator es una aplicación de administración de sistemas que resulta útil para ver el estado global del hardware del sistema. Se puede utilizar para supervisar el estado de los grupos de discos internos y externos del sistema.

Si ha utilizado la opción de IDR de Symantec Backup Exec para recuperar el sistema, no es necesario que instale Server Administrator.

Antes de instalar Server Administrator, compruebe la compatibilidad de la versión en la Dell PowerVault DL Backup to Disk Appliance Interoperability Guide (Guía de interoperabilidad de Dell PowerVault DL Backup to Disk Appliance).

Para reparar Server Administrator, siga estos pasos:

1. Introduzca el soporte Dell Systems Management Tools and Documentation (Documentación y herramientas de administración de sistemas Dell) que se proporcionó con el sistema PowerVault DL2xxx en la unidad óptica.

Si no tiene Dell Systems Management Tools and Documentation (Documentación y herramientas de administración de sistemas Dell), continúe con el paso 4.

2. Si el proceso de instalación de Server Administrator no se inicia automáticamente, ejecute el archivo autorun.exe que se encuentra en la carpeta raíz del DVD.

Continúe al paso 5.

- 3. Descargue la aplicación Server Administrator Managed Node (Nodo administrado de Server Administrator) de support.dell.com/support/downloads y siga las instrucciones de instalación en la página de descarga.
- 4. Seleccione Dell OpenManage Server Administrator para la administración del servidor independiente y seleccione Install (Instalar).

El instalador Server Administrator ejecuta una comprobación de compatibilidad para confirmar que no haya ninguna condición que impida una correcta instalación.

5. Seleccione Repair (Reparar) o Modify (Modificar) la instalación. El instalador finaliza la reparación.

### Reinstalación de Symantec Backup Exec durante la recuperación de desastres

Si ha utilizado la opción IDR o SDR de Symantec Backup Exec para recuperar el sistema, no es necesario que instale Symantec Backup Exec.

En una situación de recuperación de desastres fuera de IDR o de SDR, PowerVault DL Backup to Disk Appliance Recovery and Update Utility (Utilidad de actualización y recuperación del servidor de copia de seguridad en disco DL PowerVault) le guiará durante la instalación de Symantec Backup Exec.

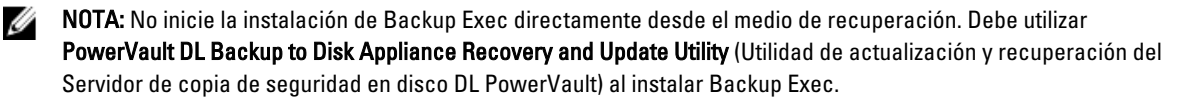

Asegúrese de que cumple los prerrequisitos siguientes antes de la reinstalación:

- Localice el medio de *instalación de Symantec Backup Exec* que se le entregó con el sistema.
- Consulte al administrador de red para conocer la configuración del dominio de red de Windows.
- Compruebe que el Administrador de discos de Windows tenga acceso al disco externo.
- Asegúrese de que el software de Symantec Backup Exec no esté instalado.

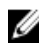

NOTA: Si el software Symantec Backup Exec ya está instalado, la utilidad de recuperación y actualización no le permitirá reinstalar la aplicación de copia de seguridad. La opción para reinstalar la aplicación de copia de seguridad estará inactiva.

Para reinstalar Symantec Backup Exec después de realizar la recuperación de desastres en una situación de recuperación de desastres fuera de IDR o de SDR, siga estos pasos:

- 1. Inicie PowerVault DL Backup to Disk Appliance Recovery and Update Utility (Utilidad de actualización y recuperación del servidor de copia de seguridad en disco DL PowerVault).
- 2. Seleccione Reinstall backup application (Reinstalar aplicación de copia de seguridad) y siga las indicaciones para volver a instalar la aplicación de recuperación y copia de seguridad.

PRECAUCIÓN: Si la configuración del servidor incluye una carpeta de almacenamiento de deduplicación (DSF) o un almacenamiento en disco de deduplicación que se tienen que recuperar, deberá establecer los siguientes valores en la utilidad de actualización y recuperación del servidor de copia de seguridad en disco DL para que coincidan con los del servidor antes del error. Backup Exec no conseguirá recuperar la DSF o el almacenamiento en disco de deduplicación si los valores del tipo de controladora (interna o externa), el nombre de host del sistema, la contraseña del administrador y el nombre de dominio de la DSF o el almacenamiento en disco de deduplicación no están establecidos de forma correcta.

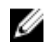

NOTA: Para ver los pasos de instalación de Symantec Backup Exec, consulte la Guía del administrador de Symantec Backup Exec en symantec.com.

### Reparación de Symantec Backup Exec

Si la instalación de Symantec Backup Exec ha fallado o se ha vuelto inutilizable y, por lo tanto, debe repararse, consulte Repairing Backup Exec (Reparación de Backup Exec) en la Symantec Backup Exec Administrator's Guide (Guía del administrador de Symantec Backup Exec) en symantec.com.

### Mapa de soluciones de recuperación de DSF

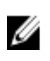

NOTA: Esta sección sólo se aplica a sistemas que ejecuten Backup Exec 2010. Si ejecuta Backup Exec 2012 o posterior, consulte el tema "Recuperación del sistema para servidor DL con el DDS".

Si la configuración del servidor incluye una DSF, utilice el siguiente mapa de soluciones para recuperar la carpeta si la situación de recuperación de desastres incluye:

- Una recuperación del sistema operativo del servidor
- Una recuperación de la DSF
- Una recuperación del sistema operativo del servidor y de la DSF

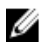

NOTA: La DSF se debe recuperar durante la recuperación del sistema operativo, incluso si los discos de la DSF no se vieron afectados durante el desastre.

#### Método para crear la DSF

Esta sección describe los diversos métodos que se utilizaron para crear la DSF.

- Automatic Disk Configuration (Configuración automática de discos): hace referencia a una DSF que se configuró automáticamente mediante la opción Storage Provisioning (Aprovisionamiento de almacenamiento). Este método crea automáticamente el grupo RAID deseado en los discos físicos sin procesar y configura la DSF bajo el punto de montaje C:\Archivos de programa\Symantec\Backup Exec\PDDE\_Volume.
- New Deduplication Storage Folder Wizard (Asistente para Nueva Carpeta de almacenamiento de deduplicación) en letra de unidad: hace referencia a una DSF creada en una letra de unidad de Backup Exec 2010 mediante New Deduplication Storage Folder Wizard (Asistente para Nueva Carpeta de almacenamiento de deduplicación).

#### Recuperación de la DSF

Durante el desastre, si el disco de sistema ha sobrevivido y los discos que contienen la DSF se han perdido, siga la columna correspondiente de la siguiente tabla en función del método utilizado para crear la DSF. Este procedimiento se puede seguir independientemente de si el sistema estaba o no protegido por IDR.

| Método utilizado para crear DDS                                                                                      | Configuración automática de discos | New DSF Wizard (Asistente de DSF<br>nueva) en letra de unidad |
|----------------------------------------------------------------------------------------------------|------------------------------------|---------------------------------------------------------------|
| Eliminación de la DSF fuera de línea                                                                                 | X                                  | X                                                             |
| Redirección de las tareas de la DSF<br>eliminada                                                                     | X                                  | X                                                             |
| Creación de una DSF nueva<br>automáticamente                                                                         | X                                  |                                                               |
| Creación de una DSF nueva<br>manualmente                                                                             |                                    | X                                                             |
| Reasignación de la letra de unidad a<br>la DSF                                                                       |                                    | X                                                             |
| Recuperación de la DSF a partir de<br>una copia de seguridad                                                         | X                                  | X                                                             |
| Inventario y catálogo de DSF                                                                                         | X                                  | X                                                             |
| Redirección de tareas al nuevo<br><b>Deduplication Disk Storage</b><br>(Almacenamiento en disco de<br>deduplicación) | X                                  | X                                                             |
| Eliminación de discos virtuales fuera<br>de línea                                                                    | X                                  |                                                               |

Tabla 3. Recuperación de la Deduplication Storage Folder (Carpeta de almacenamiento de deduplicación)

#### Recuperación de IDR

Esta sección detalla los procedimientos de recuperación que debe seguir un sistema que contiene una DSF y esté protegido por IDR.

#### Recuperación del sistema operativo para IDR

Durante el desastre, si el disco del sistema se pierde pero los discos que contienen la DSF sobreviven al desastre, siga la columna correspondiente en función del método utilizado para recuperar la DSF.

#### Tabla 4. Recuperación IDR del sistema operativo

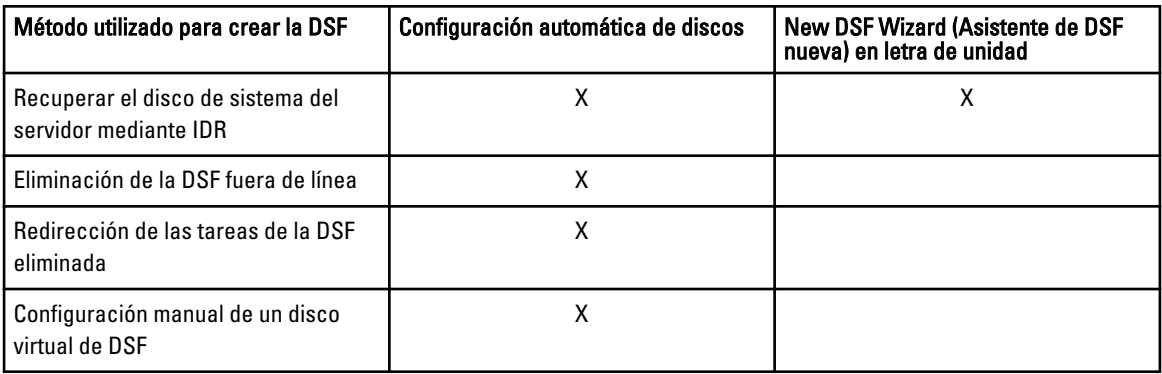

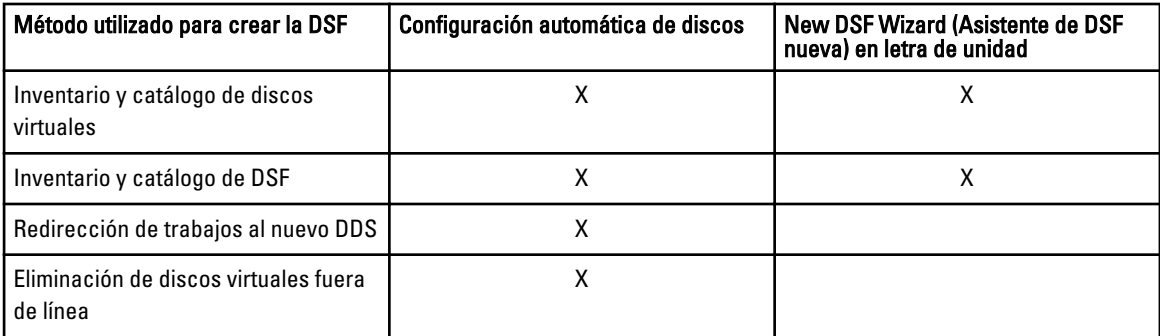

### Recuperación de la DSF y el sistema operativo para IDR

Durante el desastre, si el disco de sistema y los discos que contienen la DSF se han perdido, siga la columna correspondiente de la tabla siguiente en función del método usado para crear la DSF.

#### Tabla 5. Recuperación del sistema operativo IDR y la Deduplication Storage Folder (Carpeta de almacenamiento de deduplicación)

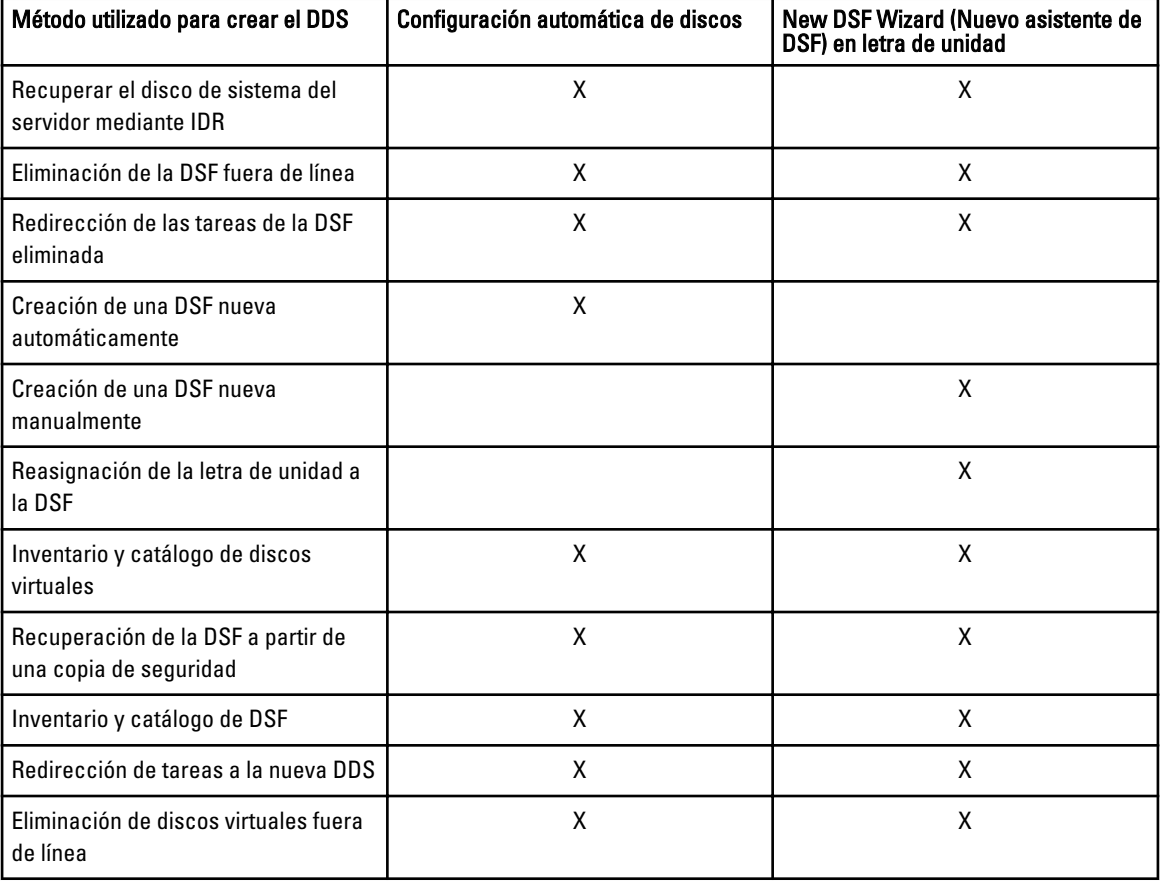

### Recuperación fuera de IDR

Esta sección detalla los procedimientos de recuperación que debe seguir un sistema que contenga una DSF y no esté protegido por IDR.

#### Recuperación del sistema operativo fuera de IDR

Durante el desastre, si el disco del sistema se pierde pero los discos que contienen la DSF sobreviven al desastre, siga la columna correspondiente en función del método utilizado para crear la DSF.

#### Tabla 6. Recuperación del sistema operativo fuera de IDR

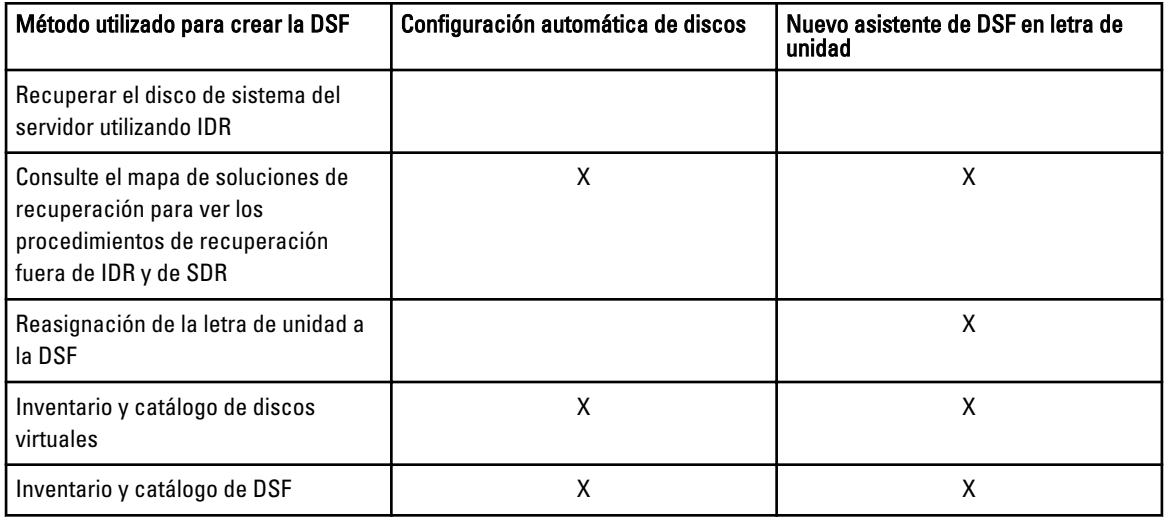

### Recuperación de la DSF y el sistema operativo fuera de IDR

Durante el desastre, si el disco de sistema y los discos que contienen el DDS se han perdido, siga la columna correspondiente de la tabla siguiente en función del método usado para crear el DDS. Tabla 7. Recuperación del DDS y el sistema operativo fuera de SDR

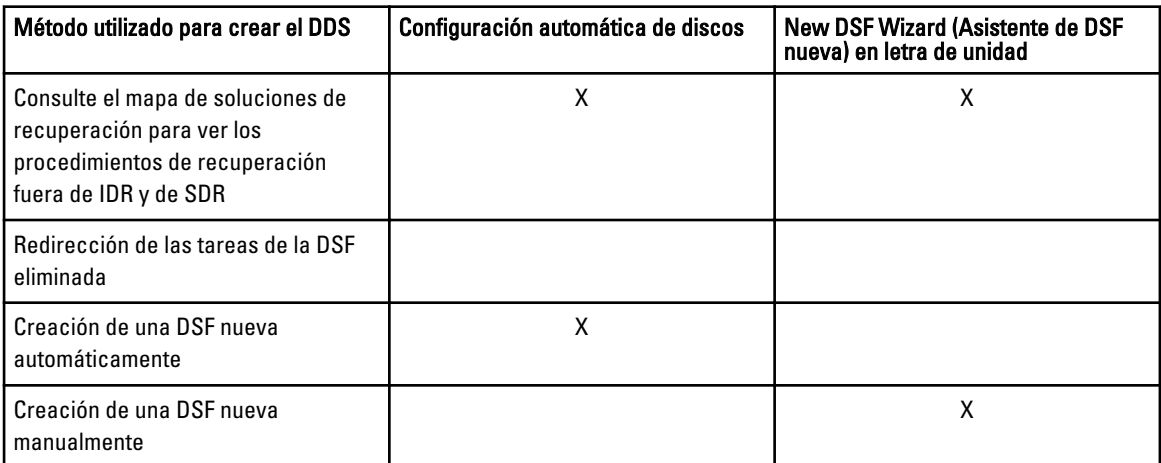

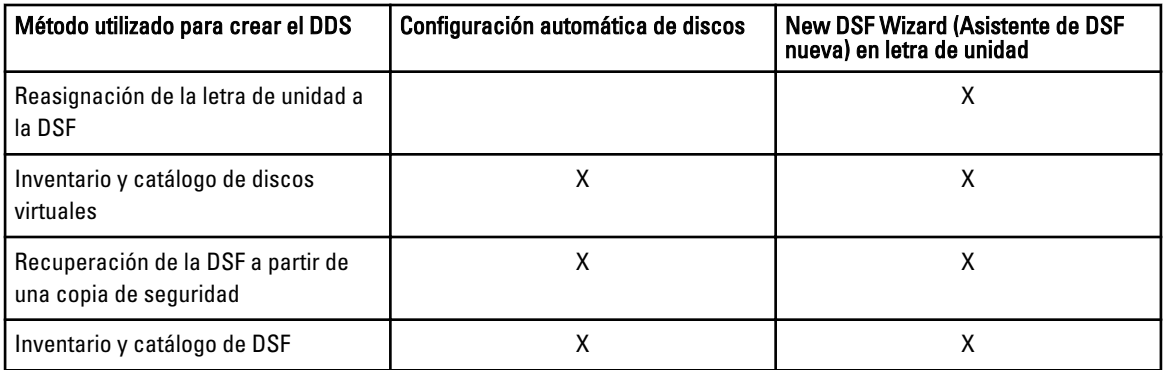

### Recuperación del sistema para el servidor DL con DDS

Si la configuración del servidor incluye un DDS, utilice los siguientes mapas de soluciones para recuperar el DDS en función de la situación de recuperación de desastres:

- Una recuperación del sistema operativo del servidor
- Una recuperación del DDS
- Una recuperación del sistema operativo del servidor y del DDS

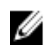

**NOTA:** El DDS se debe recuperar durante la recuperación del sistema operativo, incluso si los discos que contienen el DDS no se vieron afectados durante el desastre.

#### Método para crear el DDS

Esta sección describe los diversos métodos que se utilizaron para crear la DDS. También se aplica a una DSF creada en un servidor que previamente ejecutase Backup Exec 2010 y posteriormente se actualizase a Backup Exec 2012. Utilice el método tratado en esta sección para decidir qué columna seguir en los mapas de soluciones específicos.

- Automatic Disk Configuration (Configuración automática de discos): hace referencia a una DSF que se configuró automáticamente mediante la opción Storage Provisioning (Aprovisionamiento de almacenamiento). Este método crea automáticamente el grupo RAID deseado en los discos físicos sin procesar y configura la DSF o el DDS bajo el punto de montaje C:\Archivos de programa\Symantec\Backup Exec\PDDE\_Volume
- Manually Configured from Backup Exec Console (Configuración manual desde la consola de Backup Exec): hace referencia a una DSF o un DDS que se configuró navegando a la consola de Backup Exec, haciendo clic con el botón secundario del mouse en un disco virtual no configurado y especificando configurar el disco virtual como una DSF o DDS. Esta opción sólo estaba disponible a partir de Backup Exec 2010 R2. Esta configuración configura el DDS bajo el punto de montaje C:\Archivos de prograa\Symantec\Backup Exec\PDDE\_Volume
- New Deduplication Storage Folder Wizard on Drive Letter (Asistente para Nueva carpeta de almacenamiento de deduplicación en letra de unidad): hace referencia a una DSF creada en una letra de unidad de Backup Exec 2010 mediante New Deduplication Storage Folder Wizard (Asistente para nueva carpeta de almacenamiento de deduplicación) y posteriormente actualizada a Backup Exec 2012. Tras la actualización, la DSF sigue permaneciendo en la misma letra de unidad.

#### Recuperación del DDS

Durante el desastre, si el disco de sistema ha sobrevivido y los discos que contienen el DDS se han perdido, siga la columna específica de la siguiente tabla en función del método utilizado para recuperar el DDS. Este procedimiento se puede seguir con independencia de si el sistema estaba o no protegido por SDR.

#### Tabla 8. Recuperación de Deduplication Disk Storage (Almacenamiento en disco de deduplicación)

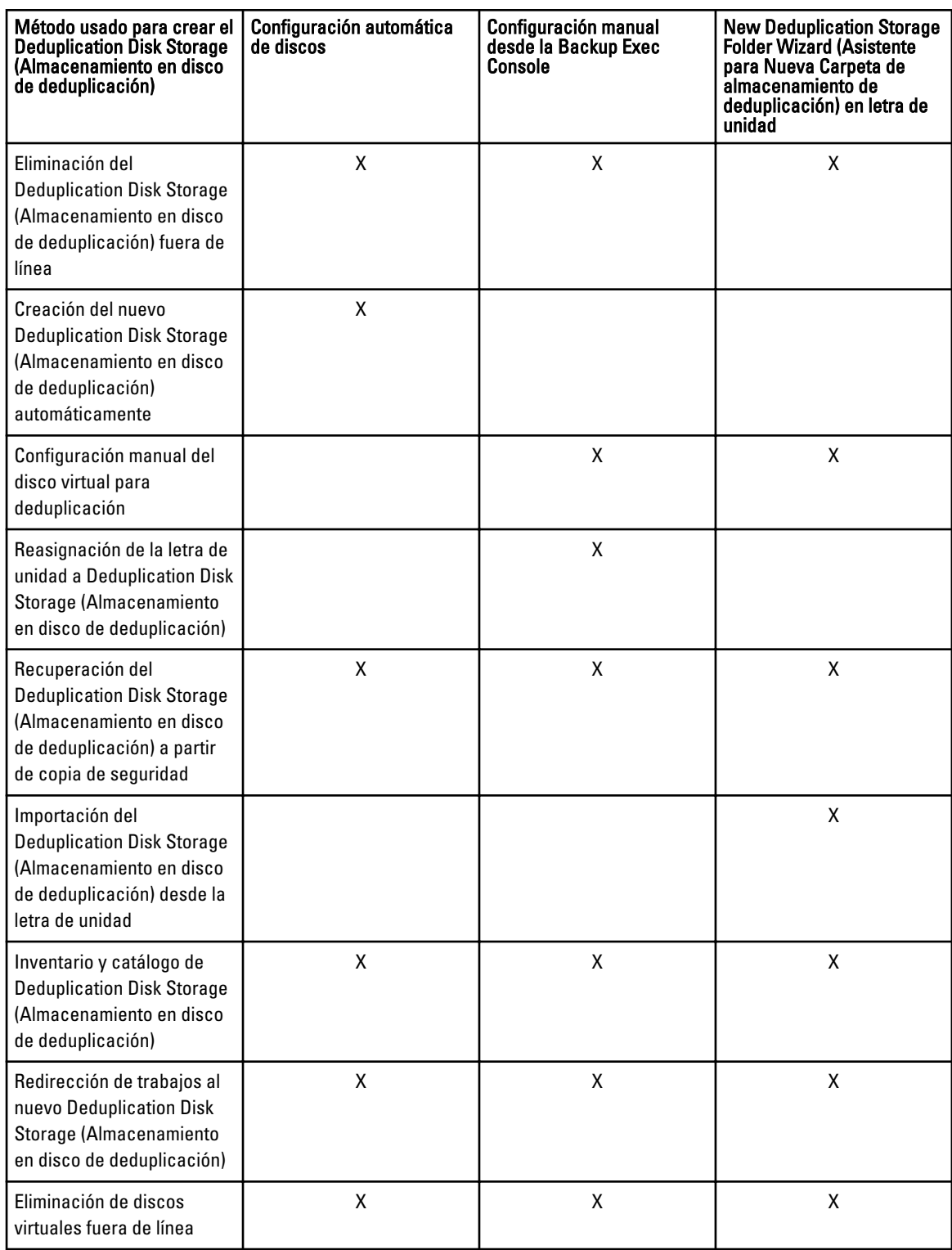

### Recuperación de SDR

Esta sección detalla los procedimientos de recuperación que debe seguir un sistema que contenga un DDS y esté protegido por SDR.

#### Operating System Recovery For SDR

During the disaster, if the system disk was lost but the disks holding the DDS survived the disaster, follow the appropriate column based on the method used to create the DDS.

#### Table 9. SDR Operating System Recovery

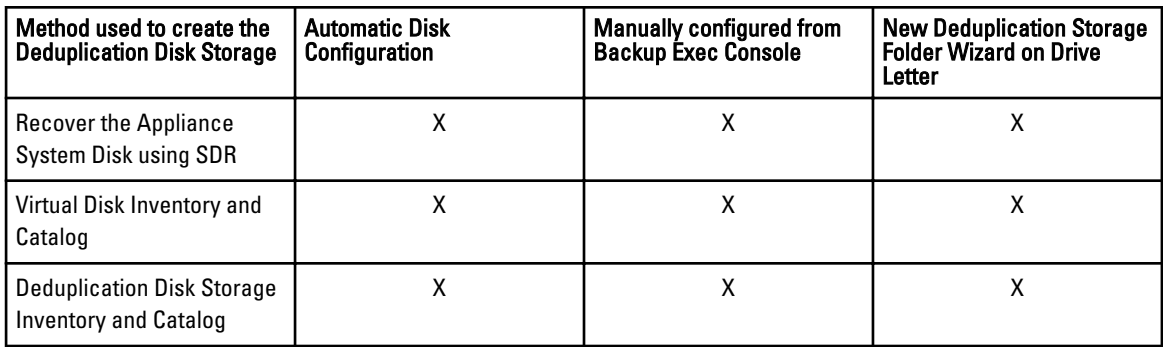

#### Recuperación del DDS y el sistema operativo para SDR

Durante el desastre, si el disco de sistema y los discos que contienen el DDS se han perdido, siga la columna correspondiente de la tabla siguiente en función del método usado para crear el DDS. Tabla 10. Recuperación del DDS y el sistema operativo para SDR

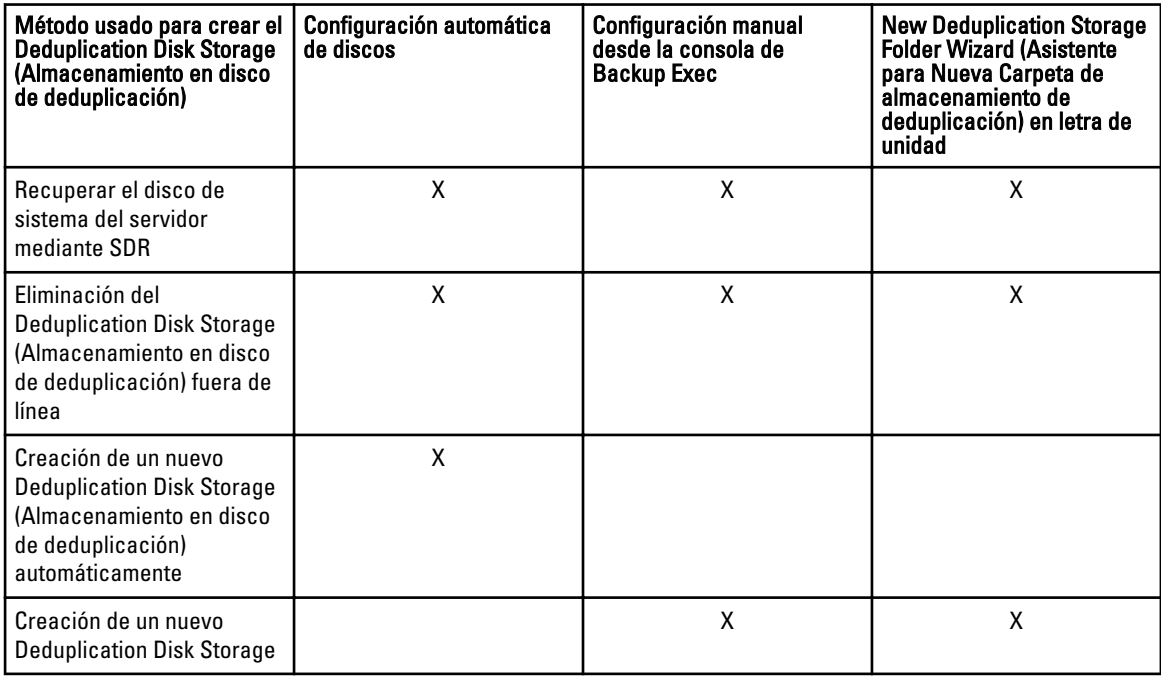

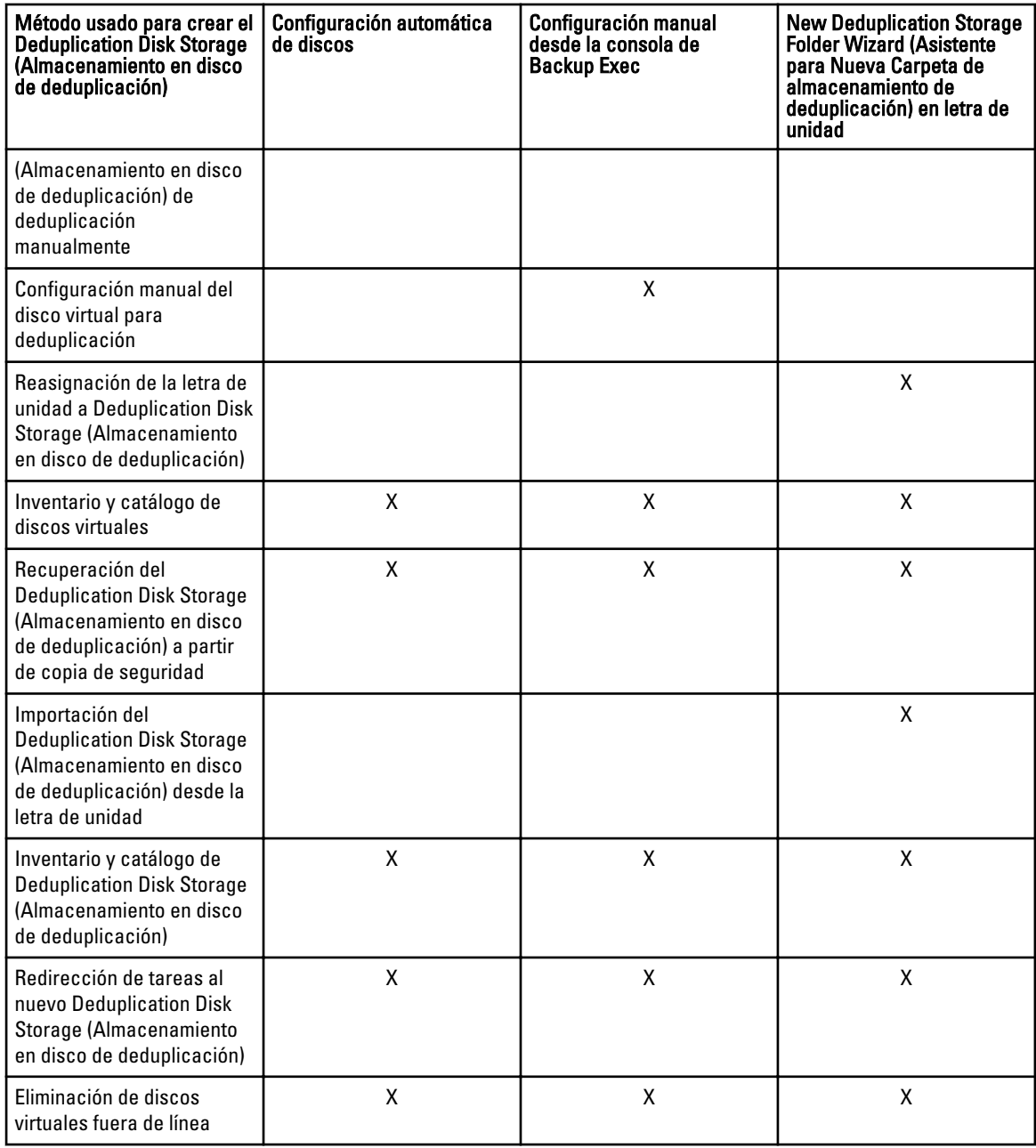

### Recuperación fuera de SDR

Esta sección detalla los procedimientos de recuperación que debe seguir un sistema que contenga un DDS y no esté protegido por SDR.

#### Recuperación del sistema operativo fuera de SDR

Durante el desastre, si el disco del sistema se pierde pero los discos que contienen el DDS sobreviven al desastre, siga la columna correspondiente en función del método utilizado para crear el DDS.

#### Tabla 11. Recuperación del sistema operativo fuera de IDR

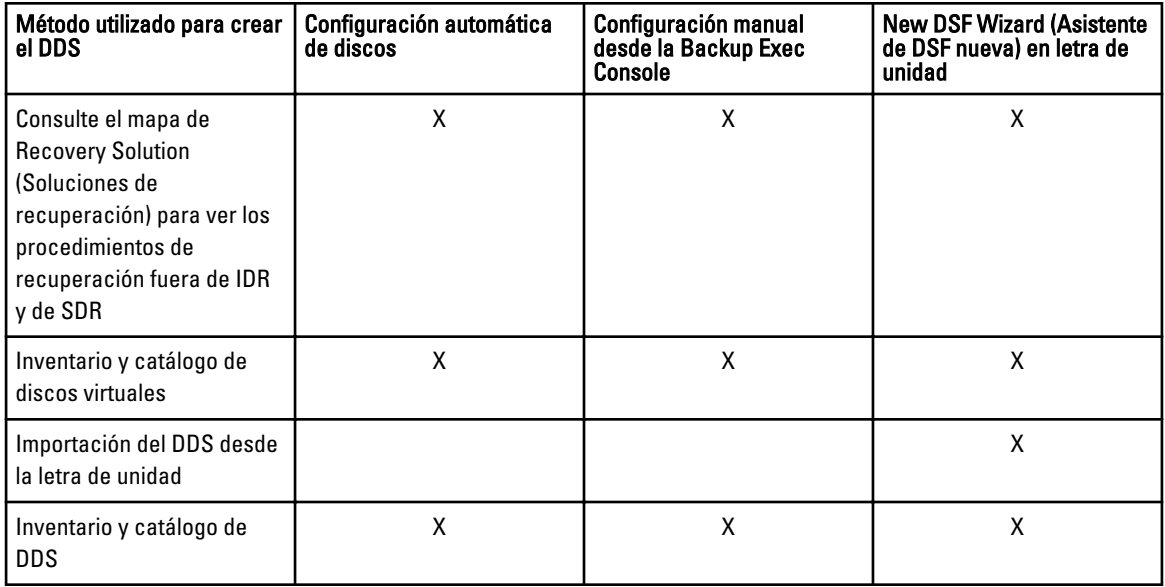

#### Recuperación del DDS y el sistema operativo fuera de SDR

Durante el desastre, si el disco de sistema y los discos que contienen el DDS se han perdido, siga la columna correspondiente de la tabla siguiente en función del método usado para crear el DDS.

#### Tabla 12. Recuperación del Deduplication Disk Storage (Almacenamiento en disco de deduplicación) y el sistema operativo fuera de SDR

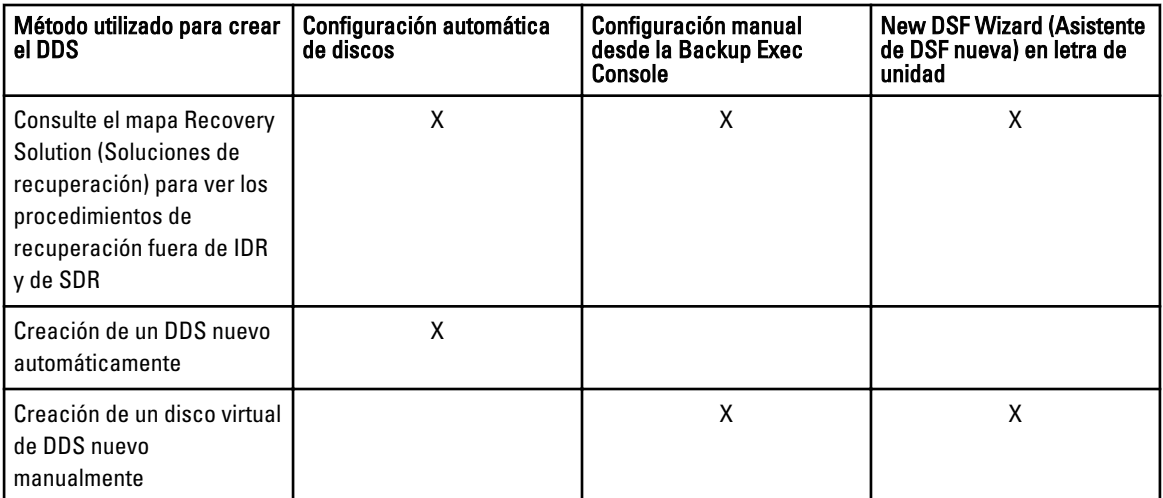

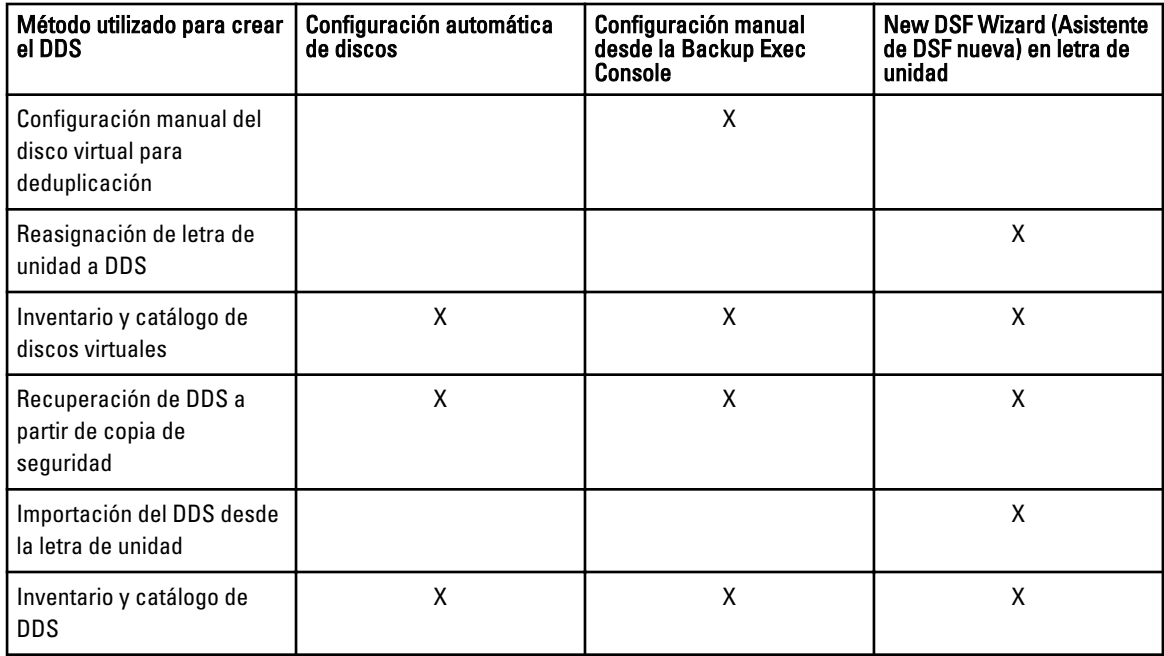

#### Eliminación del DDS fuera de línea

Para eliminar el DDS fuera de línea, siga estos pasos:

- 1. Desde la ficha Settings (Configuración) de la DL Backup to Disk Appliance ConsoleDL Backup to Disk Appliance Console, establezca la Disk Configuration Policy (Política de configuración de disco) como Manual.
- 2. Vaya hasta la ficha Home (Inicio).
- 3. Compruebe que el estado del System (Sistema), Disk subsystem (Subsistema del disco) y de los Symantec Backup Exec Services (Servicios Symantec Backup Exec) se muestre como OK (Correcto) en la ficha de Home (Inicio) de la consola del servidor y, a continuación, inicie Backup Exec.

NOTA: Compruebe que no se esté ejecutando o programando ninguna tarea que utilice el DDS.

4. En la consola de Backup Exec, vaya a la pestaña Storage (Almacenamiento).

Si aparece un mensaje Discovering Devices (Detectando dispositivos), espere a que desaparezca el mensaje. Esto puede llevar hasta 30 minutos.

- a) No responda a ningún mensaje emergente de intervención de almacenamiento relativo a la puesta en servicio automática.
- b) Si el mensaje Discovering Devices (Detectando dispositivos) no desaparece pasados 30 minutos, reinicie los servicios Backup Exec. Consulte el tema "Reinicio de los servicios Backup Exec para Backup Exec 2012".
- 5. Presione con el botón derecho del mouse en el DDS fuera de línea y seleccione Delete (Eliminar).
- 6. Las tareas asociadas con el DDS eliminado se redireccionarán, ya que el DDS se ha quitado de Backup Exec. Cuando se le solicite si desea redireccionar las tareas existentes, seleccione Yes (Sí) para redireccionar cada tarea asociada con el DDS eliminado a los discos de copia de seguridad en disco.

**NOTA:** Estas tareas direccionan los discos virtuales de copia de seguridad en disco y no están deduplicados. Una vez restaurado el DDS, las tareas deben volver a direccionarse al DDS.

7. Consulte el mapa de soluciones específico para el siguiente paso del proceso de recuperación.

#### Reinicio de los servicios Backup Exec para Backup Exec 2012

Para reiniciar los servicios Backup Exec, siga estos pasos:

- 1. En la consola de Backup Exec 2012, haga clic en el botón Backup Exec, seleccione Configuration and Settings (Configuración y valores)  $\rightarrow$  Backup Exec Services .
- 2. Seleccione Enable deduplication services to be started or stopped (Habilitar servicios de deduplicación para que se inicien o detengan).

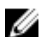

 $\mathbb Z$  NOTA: Asegúrese de que no haya tareas de copia de seguridad en ejecución o cuya ejecución esté programada.

3. Haga clic en Restart (Reiniciar) todos los servicios.

#### Inventario y catálogo de discos virtuales

Después de una recuperación de desastres, debe inventariarse y catalogarse cada disco virtual antes de utilizar las tareas de copia de seguridad y restauración. Para inventariar y catalogar discos virtuales, siga estos pasos:

- 1. Vaya a la pestaña Storage (Almacenamiento) de la consola de Backup Exec.
- 2. Haga clic con el botón derecho del mouse sobre el disco virtual en la vista del dispositivo Backup Exec y seleccione Inventory and Catalog (Inventario y catálogo).

Se iniciará el inventario del conjunto de soportes del disco virtual.

- 3. Haga doble clic en el disco virtual y compruebe que Inventory and Catalog (Inventario y catálogo) finaliza correctamente.
- 4. Repita el paso 2 y el paso 3 con cada disco virtual.

Una vez se hayan completado todas las tareas de inventario y catalogación, los discos virtuales estarán listos para utilizarse para tareas de copia de seguridad o recuperación.

5. Consulte el mapa de soluciones específico para el siguiente paso del proceso de recuperación.

#### Recuperación del almacenamiento en disco de deduplicación a partir de copia de seguridad

Para recuperar el DDS desde Backup (Copia de seguridad), siga estos pasos:

- 1. En la Backup Exec Console, navegue hasta la pestaña Backup and Restore (Realizar copia de seguridad y restaurar).
- 2. Haga clic con el botón derecho del mouse en el servidor DL en la lista de servidores y seleccione Restore (Restaurar).
- 3. Seleccione Shadow Copy Components (Componentes de instantánea) y haga clic en Next (Siguiente).
- 4. Localice la copia de seguridad más actual en el nodo User Data (Datos del usuario)  $\rightarrow$  Backup Exec Deduplication Storage (Almacenamiento de deduplicación de Backup Exec).
- 5. Especifique un nombre para la tarea de restauración cuando se le solicite, y acepte los valores predeterminados para las pantallas restantes del asistente de restauración.
- 6. Haga clic en Finish (Finalizar) en Restore Summary (Resumen de restauración) para ejecutar la tarea de restauración.
- 7. Una vez finalizado el trabajo de restauración, deberán reiniciarse los servicios Backup Exec. Consulte el tema "Reinicio de los servicios Backup Exec para Backup Exec 2012".
- 8. Consulte el mapa de soluciones específico para el siguiente paso del proceso de recuperación.

#### Importación del DDS de la letra de unidad

Para importar el DDS de una letra de unidad, siga estos pasos:

- 1. Inicie la consola de Backup Exec.
- 2. Haga clic en el botón Backup Exec  $\rightarrow$  Configurations and Settings (Configuraciones y valores)  $\rightarrow$  Logon Accounts (Cuentas de inicio de sesión).
- 3. Cree una cuenta de inicio de sesión de Backup Exec con las mismas credenciales que se utilizaron para crear inicialmente el DDS.
- 4. Navegue hasta la pestaña Storage (Almacenamiento)  $\rightarrow$  Configure Storage (Configurar almacenamiento)  $\rightarrow$  Disk Based Storage (Almacenamiento basado en disco) → Deduplication Disk Storage (Almacenamiento en disco de deduplicación).
- 5. En la ventana Configure Deduplication on a Dell DL Appliance (Configurar deduplicación en un servidor DL de Dell), seleccione Yes (Sí) cuando se le pregunte si desea configurar el DDS.
- 6. Proporcione un nombre para el dispositivo DDS.
- 7. Seleccione Import an existing Deduplication Disk Storage Device (Importar un dispositivo de almacenamiento en disco de deduplicación existente).
- 8. Especifique la ruta de acceso al dispositivo de Deduplication Disk Storage (Almacenamiento en disco de deduplicación).

Por ejemplo: K:\BackupExecDeduplicationStorageFolder\

- 9. Seleccione la cuenta de inicio de sesión creada en el paso 3.
- 10. Seleccione Finish (Finalizar) para iniciar el proceso de importación.

Una vez finalizada la importación, deberá reiniciar los servicios Backup Exec. Consulte el tema "Reinicio de los servicios Backup Exec para Backup Exec 2012".

11. Consulte el mapa de soluciones específico para el siguiente paso del proceso de recuperación.

#### Redirección de tareas al nuevo Almacenamiento en disco de deduplicación

- 1. Una vez que se haya creado un nuevo DDS y opcionalmente se haya restaurado a partir de la copia de seguridad, redireccione las tareas de copia de seguridad o recuperación que se utilizaron para eliminar la DDS.
- 2. Consulte el mapa de soluciones específico para ver el siguiente paso del proceso de recuperación.

### Eliminación de la DSF fuera de línea

Para eliminar la DSF fuera de línea, siga estos pasos:

- 1. Desde la ficha Settings (Configuración) de la DL Backup to Disk Appliance Console, establezca la Disk Configuration Policy (Política de configuración de discos) como Manual.
- 2. Vaya hasta la pestaña Home (Inicio).
- 3. Compruebe que el estado del System (Sistema), Disk subsystem (Subsistema del disco) y de los servicios Symantec Backup Exec se muestre como OK (Correcto) en la pestaña de Home (Inicio) de la consola del servidor y, a continuación, inicie Backup Exec.

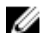

- NOTA: Compruebe que no se esté ejecutando o programando ninguna tarea que utilice la DSF.
- 4. En la consola Backup Exec, vaya a la vista Devices (Dispositivos) y localice el nombre del servidor.
- 5. Haga clic con el botón derecho del mouse en el nombre del servidor y seleccione Refresh (Actualizar).
- 6. Espere un *mínimo de 5 minutos* a que Backup Exec actualice el estado de todos los discos virtuales antes de empezar.
- 7. En la vista Device (Dispositivo) en Backup Exec, localice la DSF en el árbol de dispositivos bajo el nombre del servidor.
- 8. Haga clic con el botón derecho del mouse en la DSF y seleccione Delete (Eliminar).
- 9. Reinicie los servicios Backup Exec.

Consulte el tema "Reinicio de los servicios Backup Exec".

### Redirección de las tareas de la DSF eliminada

Las tareas asociadas con una DSF eliminada deben redireccionarse ya que el disco virtual de DSF se ha eliminado de Backup Exec. Cuando se le solicite redireccionar las tareas existentes:

Seleccione Yes (Sí) para redireccionar cada trabajo asociado con la DSF eliminada para realizar copia de seguridad de las carpetas de discos. Utilice esta opción para ejecutar tareas programadas.

NOTA: Estas tareas direccionan las carpetas de copia de seguridad en disco y no se deduplican.

• Seleccione No si tiene pensado crear inmediatamente una nueva DSF. Debe asegurarse de que la ejecución de los trabajos asociados con la DSF eliminada no esté programada hasta que se haya creado la nueva DSF y los trabajos se hayan redireccionado a esta nueva DSF.

### Reinicio de los servicios Backup Exec

Para reiniciar los servicios Backup Exec, siga estos pasos:

- 1. Reinicie los servicios Backup Exec haciendo clic en Tools (Herramientas) → Backup Exec Services (Servicios Backup Exec) .
- 2. Haga clic en Restart all Services (Reiniciar todos los servicios).
- 3. Localice el nombre del servidor en la vista Devices (Dispositivos) y a continuación, haga clic con el botón derecho del mouse y seleccione Refresh (Actualizar).

PRECAUCIÓN: Después de que los servicios se hayan reiniciado y el comando refresh se haya emitido, deje que durante un *mínimo de 5 minutos* Backup Exec descubra los discos virtuales existentes y nuevos. No realice ninguna operación en Backup Exec durante este período.

### Creación de un DDS nuev automáticamente

La opción Backup Exec Storage Provisioning (Aprovisionamiento de almacenamiento de Backup Exec) intenta crear automáticamente un disco virtual de DDS nuevo durante la recuperación si la Disk Configuration Policy (Política de configuración de discos) está establecida en Automatic with Confirmation (Automática con confirmación). Para que esta operación finalice, los discos físicos en error del DDS antiguo deben reemplazarse por nuevos discos físicos no configurados.

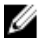

NOTA: Lleve a cabo los siguientes pasos solo cuando se le indique en el mapa de recuperación de DDS. En caso contrario, haga clic en No cuando se le solicite configurar los discos de sustitución como disco virtual de DDS nuevo.

Para crear un DDS nuev automáticamente, siga estos pasos:

- 1. Vaya a la pestaña Settings (Configuración) de la DL Backup to Disk Appliance Console y compruebe el DL Backup to Disk Appliance Console (Estado de configuración del disco).
- 2. Si el Disk Configuration State (Estado de configuración del disco) es Standard (Estándar), siga estos pasos:
	- a) Establezca la Disk Configuration Policy (Política de configuración de discos) en Automatic With Confirmation (Automática con confirmación).

Backup Exec detecta los discos duros de sustitución sin configurar y solicita al usuario que configure los discos disponibles.

- b) Si el mensaje de Device Intervention (Intervención de dispositivo) no aparece automáticamente, reinicie los servicios Backup Exec.
- c) Seleccione Respond Yes (Responder Sí) para configurar automáticamente los discos físicos. El DDS se crea automáticamente.
- d) Reinicie los servicios Backup Exec.

Consulte el tema "Reinicio de los servicios Backup Exec para Backup Exec 2012".

- NOTA: En caso de que los discos de sustituición se configuren como disco virtual de copia de seguridad en disco, consulte el tema "Conversión del rol de almacenamiento de disco virtual" para obtener los pasos para convertirlo en un DDS. Esto podría suceder si los discos se han configurado previamente de forma manual o se ha realizado una selección incorrecta durante la ejecución de PowerVault DL Backup to Disk Appliance Configuration Wizard (Asistente de configuración de PowerVault DL Backup to Disk Appliance).
- 3. Si el Disk Configuration State (Estado de configuración del disco) es Advanced (Avanzado), realice los pasos que aparecen en el tema "Creación manual de un disco virtual de DDS nuevo" seguido del tema "Configuración manual de disco virtual para deduplicación".
- 4. Consulte el mapa de soluciones adecuado para ver el siguiente paso del proceso de recuperación.

### Creación manual de un disco virtual de DDS nuevo

Para crear un nuevo disco virtual de DSS manualmente, siga estos pasos:

- 1. Utilice Server Administrator para crear un nuevo disco virtual de DDS manualmente. Consulte el tema "Configuración del almacenamiento manual".
- 2. Asegúrese de que estén seleccionados el nivel de RAID y todos los discos físicos de sustitución correctos al crear el nuevo disco virtual de DDS.
- 3. Consulte el mapa de soluciones adecuado para ver el siguiente paso del proceso de recuperación.

### Configuración manual del disco virtual para deduplicación

Para configurar manualmente un disco virtual para deduplicación:

- 1. En la consola de Backup Exec, vaya a la ficha Storage (Almacenamiento).
- 2. Localice el disco virtual de DDS no configurado.
- 3. Haga clic con el botón derecho del mouse sobre el disco virtual y seleccione Configure Virtual Disk (Configurar disco virtual).
- 4. Seleccione Yes (Sí) cuando se le solicite configurar como dispositivo de DDS.
- 5. Reinicie los servicios Backup Exec. Consulte el tema "Reinicio de los servicios Backup Exec para Backup Exec 2012".
- 6. Consulte el mapa de soluciones adecuado para ver el siguiente paso del proceso de recuperación.

### Reasignación de letra de unidad a DDS

Para reasignar la letra de unidad al DDS, siga estos pasos:

- 1. Desde el escritorio de Windows, haga clic en Inicio → Herramientas administrativas → Administrador del servidor y seleccione Administración de discos en Almacenamiento.
- 2. Inicialice el nuevo disco virtual como Tabla de particiones GUID (GPT).
- 3. Cree un volumen simple en el nuevo disco virtual utilizando Administración de discos. El asistente para Nuevo volumen simple muestra la pantalla Asignar letra de unidad.
- 4. Seleccione una letra de unidad sin utilizar como, por ejemplo, K:\\.

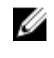

**NOTA:** Seleccione la misma letra de unidad para el disco virtual de DSF nuevo que se asignó a la antigua DSF. Si la letra de unidad necesaria está asignada a otro disco, puede liberar la letra de unidad asignando una letra de unidad diferente a ese disco.

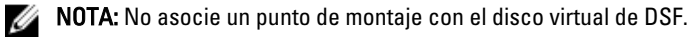

5. Consulte el mapa de soluciones adecuado para ver el siguiente paso del proceso de recuperación.

### Recuperación del almacenamiento en disco de deduplicación a partir de copia de seguridad

Para recuperar el DDS desde Backup (Copia de seguridad), siga estos pasos:

- 1. En la Backup Exec Console, navegue hasta la pestaña Backup and Restore (Realizar copia de seguridad y restaurar).
- 2. Haga clic con el botón derecho del mouse en el servidor DL en la lista de servidores y seleccione Restore (Restaurar).
- 3. Seleccione Shadow Copy Components (Componentes de instantánea) y haga clic en Next (Siguiente).
- 4. Localice la copia de seguridad más actual en el nodo User Data (Datos del usuario)  $\rightarrow$  Backup Exec Deduplication Storage (Almacenamiento de deduplicación de Backup Exec).
- 5. Especifique un nombre para la tarea de restauración cuando se le solicite, y acepte los valores predeterminados para las pantallas restantes del asistente de restauración.
- 6. Haga clic en Finish (Finalizar) en Restore Summary (Resumen de restauración) para ejecutar la tarea de restauración.
- 7. Una vez finalizado el trabajo de restauración, deberán reiniciarse los servicios Backup Exec. Consulte el tema "Reinicio de los servicios Backup Exec para Backup Exec 2012".
- 8. Consulte el mapa de soluciones específico para el siguiente paso del proceso de recuperación.

## Importación del DDS de la letra de unidad

Para importar el DDS de una letra de unidad, siga estos pasos:

- 1. Inicie la consola de Backup Exec.
- 2. Haga clic en el botón Backup Exec  $\rightarrow$  Configurations and Settings (Configuraciones y valores)  $\rightarrow$  Logon Accounts (Cuentas de inicio de sesión).
- 3. Cree una cuenta de inicio de sesión de Backup Exec con las mismas credenciales que se utilizaron para crear inicialmente el DDS.
- 4. Navegue hasta la pestaña Storage (Almacenamiento)  $\rightarrow$  Configure Storage (Configurar almacenamiento)  $\rightarrow$  Disk Based Storage (Almacenamiento basado en disco) → Deduplication Disk Storage (Almacenamiento en disco de deduplicación).
- 5. En la ventana Configure Deduplication on a Dell DL Appliance (Configurar deduplicación en un servidor DL de Dell), seleccione Yes (Sí) cuando se le pregunte si desea configurar el DDS.
- 6. Proporcione un nombre para el dispositivo DDS.
- 7. Seleccione Import an existing Deduplication Disk Storage Device (Importar un dispositivo de almacenamiento en disco de deduplicación existente).

8. Especifique la ruta de acceso al dispositivo de Deduplication Disk Storage (Almacenamiento en disco de deduplicación).

Por ejemplo: K:\BackupExecDeduplicationStorageFolder\

- 9. Seleccione la cuenta de inicio de sesión creada en el paso 3.
- 10. Seleccione Finish (Finalizar) para iniciar el proceso de importación. Una vez finalizada la importación, deberá reiniciar los servicios Backup Exec. Consulte el tema "Reinicio de los servicios Backup Exec para Backup Exec 2012".
- 11. Consulte el mapa de soluciones específico para el siguiente paso del proceso de recuperación.

### Inventario y catálogo de almacenamiento en disco de deduplicación

- 1. Realice un Inventory and Catalog (Inventario y catálogo) en el Deduplication Disk Storage (Almacenamiento en disco de deduplicación) con los procedimientos del tema "Inventario y catálogo de discos virtuales".
- 2. Consulte el mapa de soluciones adecuado para ver el siguiente paso del proceso de recuperación.

### Redirección de tareas al nuevo Almacenamiento en disco de deduplicación

- 1. Una vez que se haya creado un nuevo DDS y opcionalmente se haya restaurado a partir de la copia de seguridad, redireccione las tareas de copia de seguridad o recuperación que se utilizaron para eliminar la DDS.
- 2. Consulte el mapa de soluciones específico para ver el siguiente paso del proceso de recuperación.

### Eliminación de discos virtuales fuera de línea

Después de que el servidor se haya recuperado completamente, la vista de árbol de dispositivos de Backup Exec puede contener uno o más discos virtuales fuera de línea que ya no existen en el servidor. Para quitar un disco virtual fuera de línea, pulse con el botón derecho del mouse el dispositivo y seleccione Delete (Eliminar).

### Creación de una DSF nueva automáticamente

La opción Backup Exec Storage Provisioning (Aprovisionamiento de almacenamiento de Backup Exec) intenta crear automáticamente un disco virtual de DSF nuevo durante la recuperación si la opción Disk Configuration Policy (Política de configuración de disco) está establecida en Automatic with Confirmation (Automática con confirmación). Para que esta operación finalice, los discos físicos en error de la DSF antigua deben reemplazarse por nuevos discos físicos no configurados.

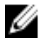

NOTA: Lleve a cabo los siguientes pasos solo cuando se le indique en el tema "Mapa de recuperación de DSF". En caso contrario, haga clic en No cuando se le solicite configurar los discos de sustitución como nuevo disco virtual de DSF.

Para crear una DSF nueva automáticamente, siga estos pasos:

- 1. Vaya a la pestaña Settings (Configuración) de la DL Backup to Disk Appliance Console y compruebe el Disk Configuration State (Estado de configuración del disco).
- 2. Si el Disk Configuration State (Estado de configuración del disco) es Standard (Estándar), siga estos pasos:
	- a) Establezca la política de configuración de discos en Automatic With Confirmation (Automática con confirmación).

Backup Exec detecta los discos duros de sustitución sin configurar y solicita al usuario que configure los discos disponibles.

- b) Si el mensaje de Device Intervention (Intervención de dispositivo) no aparece automáticamente, haga clic con el botón derecho del mouse en el nombre del servidor del árbol de dispositivos y seleccione Refresh (Actualizar).
- c) Seleccione Yes (Sí) para configurar automáticamente los discos físicos.

La carpeta de almacenamiento de deduplicación se creará automáticamente.

- d) Reinicie los servicios Backup Exec. Consulte Reinicio de los servicios Backup Exec.
- 3. Si Disk Configuration State (Estado de configuración del disco) es Advanced (Avanzado), consulte Creación manual de una DSF nueva.

### Creación de una DSF nueva manualmente

Para crear una DSF nueva manualmente, siga estos pasos:

- 1. Cree un disco virtual de DSF nuevo mediante Server Administrator. Consulte el tema "Configuración de almacenamiento manual".
- 2. Desde el escritorio de Windows, haga clic en Inicio → Herramientas administrativas → Administrador del servidor y seleccione Administración de discos en Almacenamiento.
- 3. Inicialice el nuevo disco virtual como formato GPT.
- 4. Cree un volumen simple en el nuevo disco virtual utilizando Administración de discos. El asistente para Nuevo volumen simple muestra la pantalla Asignar letra de unidad o ruta de acceso.
- 5. Seleccione una letra de unidad sin utilizar como, por ejemplo, K:\\.

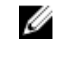

**NOTA:** Seleccione la misma letra de unidad para el disco virtual de DSF nuevo que se asignó a la antigua DSF. Si la letra de unidad necesaria está asignada a otro disco, puede liberar la letra de unidad asignando una letra de unidad diferente a ese disco.

**NOTA:** No asocie un punto de montaje con el disco virtual de DSF.

### Reasignación de la letra de unidad a la DSF

Para reasignar la letra de unidad a la DSF, siga estos pasos:

- 1. En la consola de Backup Exec, haga clic en Tools (Herramientas)  $\rightarrow$  Configure Devices (Configurar dispositivos)  $\rightarrow$ New Deduplication Storage Folder Wizard (Asistente de la nueva carpeta de almacenamiento de deduplicación).
- 2. Proporcione la letra de unidad para el disco virtual de DSF.
- 3. Reinicie los servicios Backup Exec. Consulte el tema "Reinicio de los servicios Backup Exec".

### Configuración manual de un disco virtual de DSF

Para configurar manualmente un disco virtual de DSF, siga esos pasos:

- 1. Mediante la consola de Backup Exec, localice el disco virtual de DSF sin configurar en el árbol de dispositivos.
- 2. Haga clic con el botón derecho del mouse sobre el disco virtual y seleccione Configure (Configurar).
- 3. Reinicie los servicios Backup Exec.

Consulte el tema "Reinicio de los servicios Backup Exec".

### Recuperación de la DSF a partir de una copia de seguridad

Para recuperar la DSF a partir de una copia de seguridad, siga estos pasos:

- 1. En la consola de Backup Exec, vaya a la vista **Job Setup (Configuración de tareas) → Restore Tasks (Tareas de** restauración) y haga clic en New Job (Nueva tarea).
- 2. En Restore Job Properties (Propiedades de la tarea de restauración), en Source (Origen)  $\rightarrow$  Selection (Selección), haga clic en la ficha View by Resource (Ver por recurso).
- 3. En el servidor, amplíe el árbol de recursos.
- 4. Amplíe Shadow Copy Components (Componentes de instantánea).
- 5. Localice la copia de seguridad más actual en User Data (Datos del usuario) → Backup Exec Deduplication Storage (Almacenamiento de deduplicación de Backup Exec) y marque el recuadro para habilitar la recuperación de la DSF.
- 6. En Source (Origen)  $\rightarrow$  Device (Dispositivo), seleccione el origen de la carpeta de copia de seguridad en disco que contiene la copia de seguridad de la DSF. Puede seleccionar All Virtual Disks (Todos los discos virtuales) para este valor.
- 7. En Settings (Configuración) → Advanced (Avanzada), localice la sección Junction Points (Puntos de unión).
- 8. Haga clic en Preserve existing junction points and symbolic links and restore files and directories from backup media (Conservar los puntos de unión y enlaces simbólicos existentes y restaurar archivos y directorios desde el soporte de copia de seguridad).
- 9. En Setting (Configuración)  $\rightarrow$  General, especifique un nombre para esta tarea de recuperación.
- 10. Haga clic en Run Now (Ejecutar ahora) para iniciar la tarea de recuperación.
- 11. Una vez se haya completado la tarea de recuperación de DSF, se deben reiniciar los servicios Backup Exec. Consulte el tema "Reinicio de los servicios Backup Exec".

### Inventario y catálogo de DSF

Realice el inventario y catálogo de la DSF utilizando los procedimientos del tema "Inventario y catálogo de discos virtuales".

### Redirección de tareas a la nueva DSF

Después de haber creado una nueva DSF y de opcionalmente haberla restaurado a partir de la copia de seguridad, redireccione los trabajos de copia de seguridad y recuperación que utilizaban la DSF eliminada. Vaya a la vista Job Setup (Configuración de tareas) y modifique las propiedades de cada tarea para utilizar la nueva DSF.

### Eliminación de discos virtuales fuera de línea

Después de que el servidor se haya recuperado completamente, la vista de árbol de dispositivos de Backup Exec puede contener uno o más discos virtuales fuera de línea que ya no existen en el servidor. Para quitar un disco virtual fuera de línea, pulse con el botón derecho del mouse el dispositivo y seleccione Delete (Eliminar).

# 6

# Mapa de soluciones

Esta sección contiene preguntas frecuentes sobre la planificación de implementación, la configuración, el mantenimiento, la ampliación y la migración de almacenamiento y la solución de problemas de Dell PowerVault DL Backup to Disk Appliance.

### Planificación de la implementación

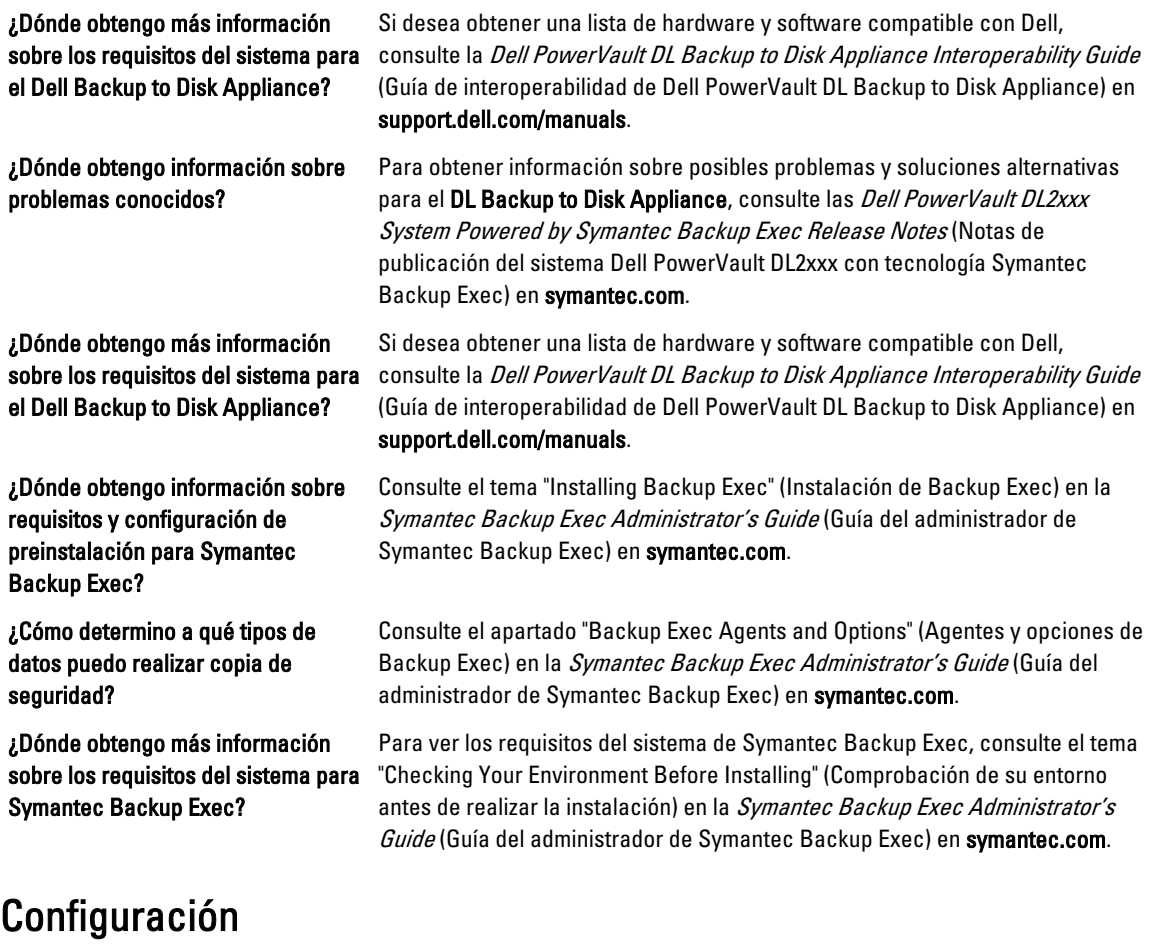

Backup to Disk Appliance?

¿Cómo configuro mi PowerVault Consulte Setting Up Your Dell PowerVault DL Backup to Disk Appliance (Configuración de Dell PowerVault DL Backup to Disk Appliance) incluido en el sistema PowerVault DL2xxx o el tema "Configuración de DL Backup To Disk Appliance".

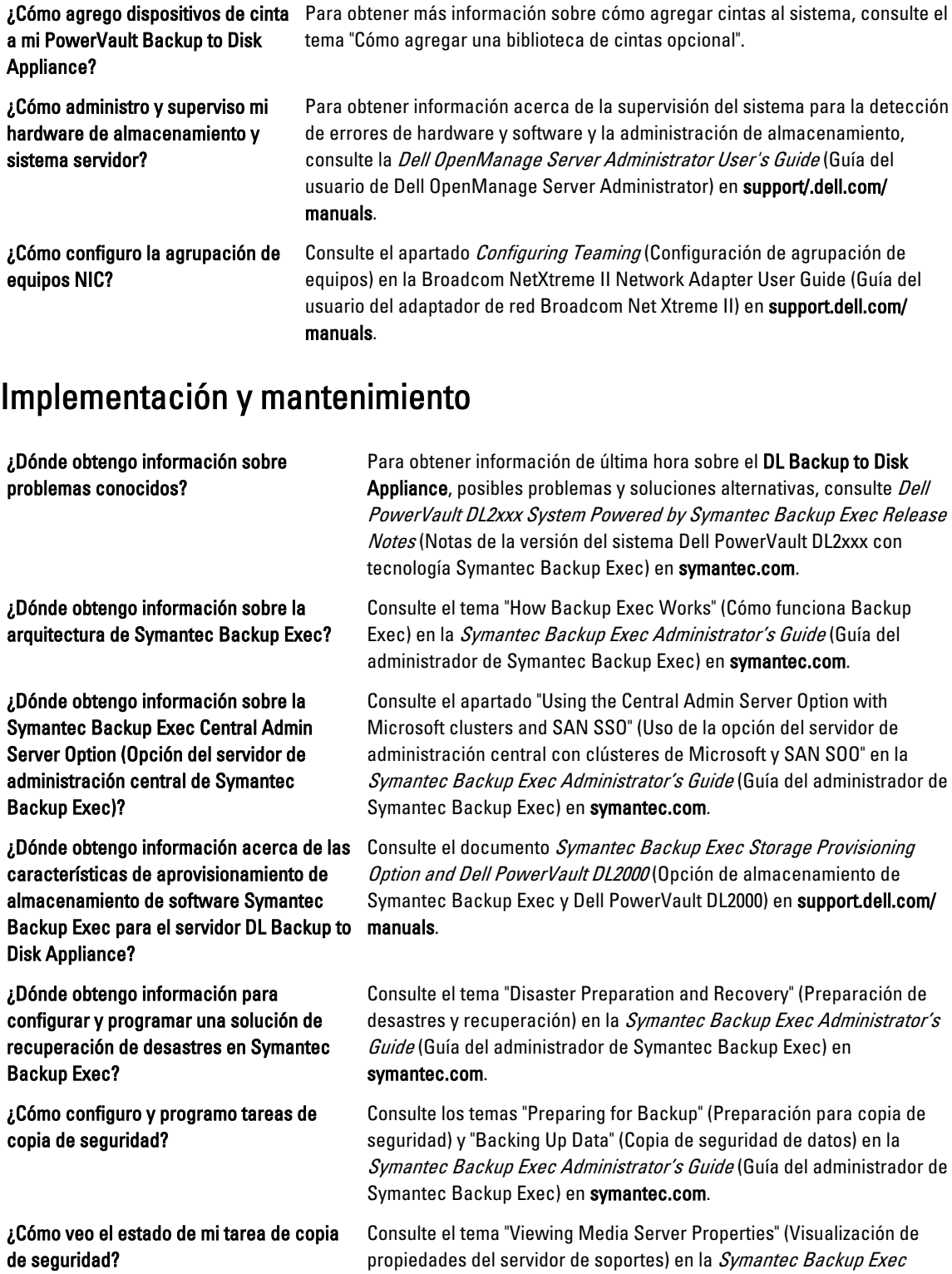

en symantec.com.

Administrator's Guide (Guía del administrador de Symantec Backup Exec)

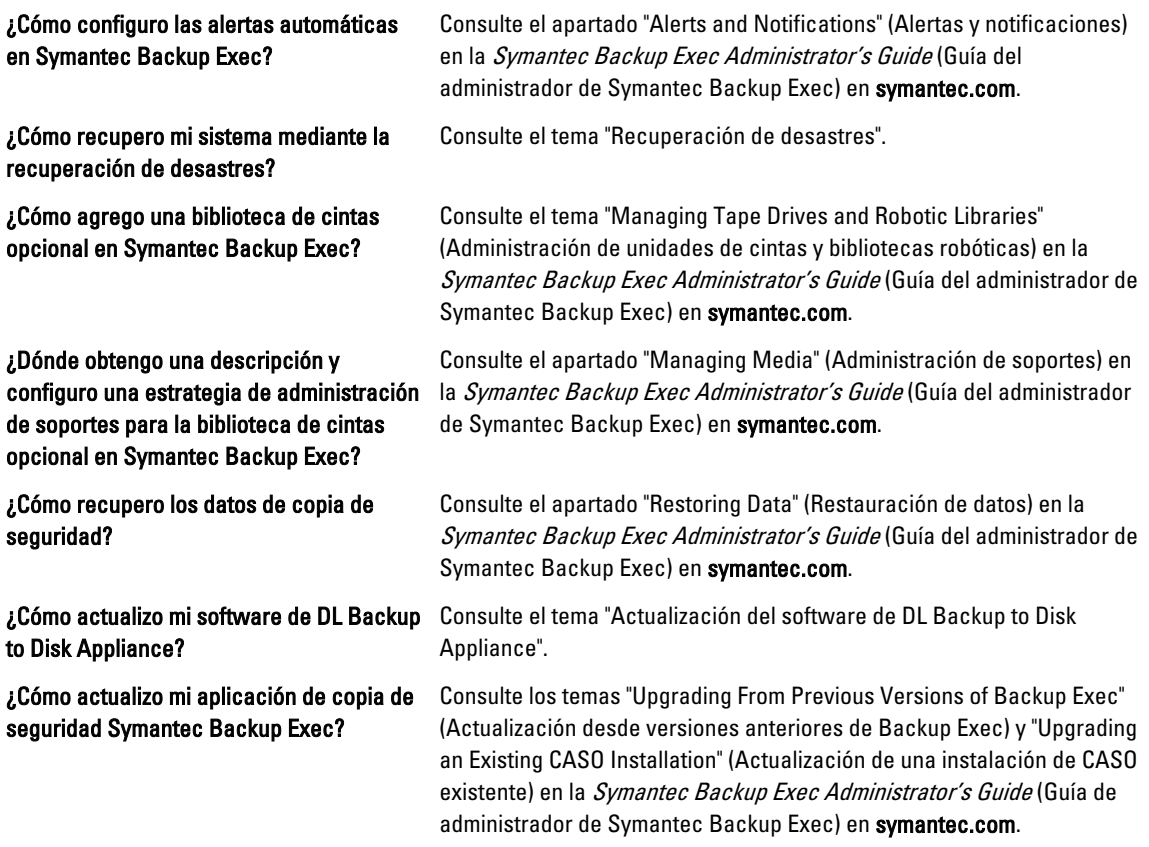

# Expansión y migración de almacenamiento

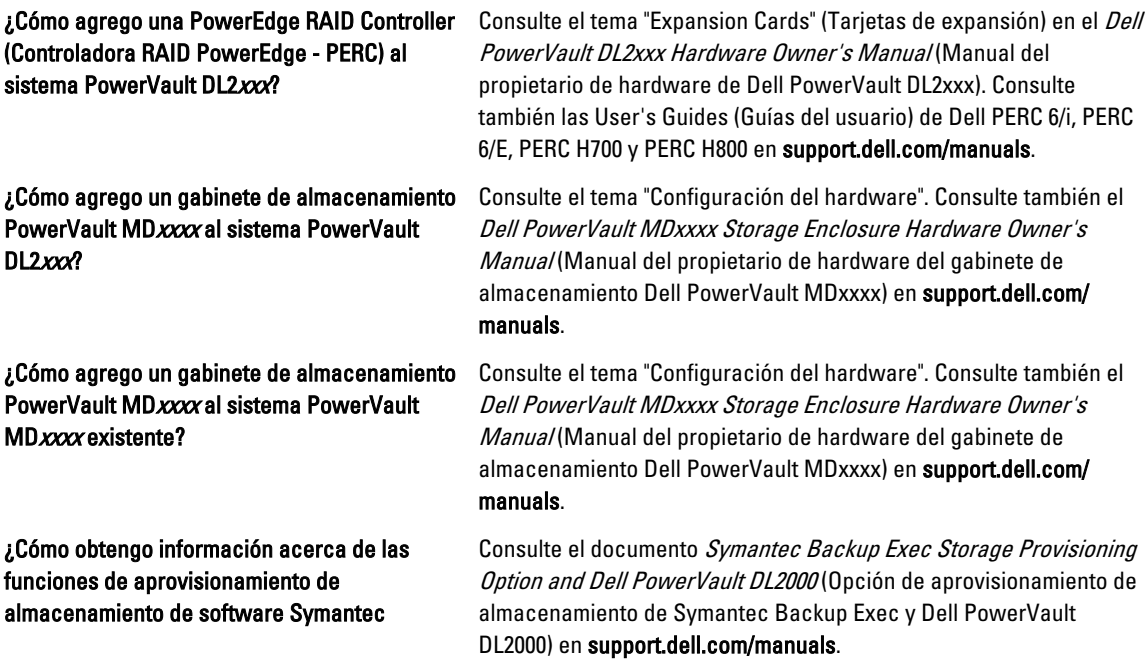

Backup Exec para el DL Backup to Disk Appliance?

¿Cómo agrego capacidad de almacenamiento en disco adicional al gabinete de almacenamiento PowerVault MDxxxx?

¿Cómo incorporo almacenamiento agregado recientemente al sistema PowerVault DL2xxx?

¿Cómo migro o copio datos de copia de seguridad desde un sistema PowerVault DL2xxx a otro, incluidos los Data Sets (Conjuntos de datos), grupos RAID, Tape Media (Soportes de cinta) y Tape Libraries (Biblioteca de cintas)?

Consulte el tema "Installing Enclosure Components" (Instalación de componentes del gabinete) en el Dell PowerVault MDxxxx Storage Enclosure Hardware Owner's Manual (Manual del propietario de hardware del gabinete de almacenamiento Dell PowerVault MDxxxx) en support.dell.com/manuals.

Consulte el tema "Inicio de Symantec Backup Exec".

Consulte el documento técnico Dell PowerVault DL Backup to Disk Appliance Powered by Symantec Backup Exec Media Migration (Migración de soportes de Dell PowerVault DL Backup to Disk Appliance con tecnología Symantec Backup Exec) en www.dell.com/ dl2000.

Consulte el tema "Uso de DL Backup To Disk Appliance Console".

¿Cómo creo un grupo RAID avanzado en el sistema PowerVault DL2xxx?

### Solución de problemas y obtención de ayuda

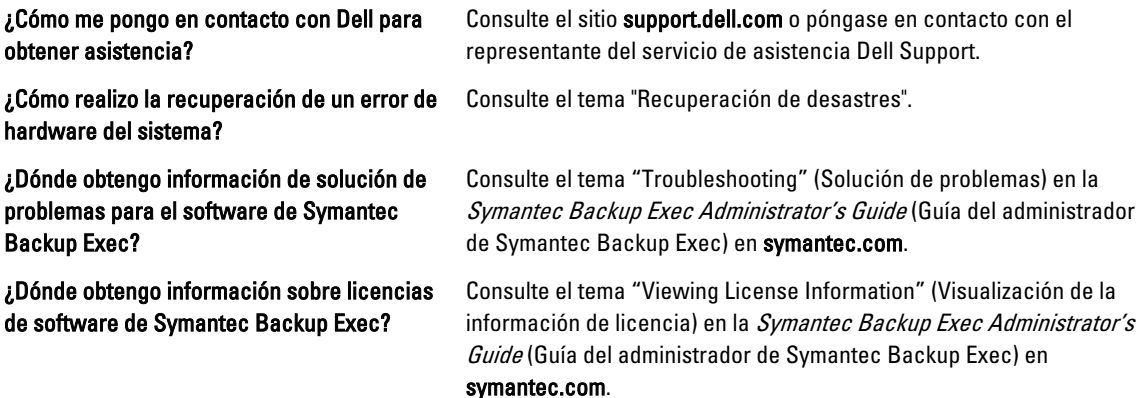
# Referencias adicionales

Esta sección describe los documentos de software y hardware de referencia.

NOTA: A menos que se indique lo contrario, todos los documentos se encuentran en support.dell.com.

### Documentos de software

A continuación se muestra una lista de documentos del DL Backup to Disk Appliance:

- El diagrama de configuración del DL Backup to Disk Appliance, que también se suministra con el sistema PowerVault DL2xxx, le ayuda a configurar el hardware del servidor y a configurar el software antes de utilizar el sistema por primera vez.
- La PowerVault DL Backup to Disk Appliance Interoperability Guide (Guía de interoperabilidad de PowerVault DL Backup to Disk Appliance) muestra el hardware y el software de Dell compatible con el servidor.
- Las Dell PowerVault DL2xxx Systems Powered by Symantec Backup Exec Release Notes (Notas de publicación de sistemas Dell PowerVault DL2xxx con tecnología Symantec Backup Exec) contienen información actualizada sobre el servidor.

Lo siguiente es un documento de software de Symantec Backup Exec:

Symantec Backup Exec Administrator's Guide (Guía del administrador de Symantec Backup Exec), que se encuentra en el medio de Symantec suministrado con el sistema y en symantec.com, contiene información sobre configuración, administración de la configuración y solución de problemas de Symantec Backup Exec.

#### Documentos de hardware

A continuación se muestran los documentos de hardware del DL Backup to Disk Appliance:

- Dell PowerVault DL2xxx Getting Started With Your System (Introducción al sistema PowerVault DL2xxx de Dell) le ayuda a iniciarse con la instalación de hardware y la de bastidor.
- El Dell PowerVault DL2xxx Hardware Owner's Manua/Manual del propietario de hardware de Dell PowerVault DL2xxx contiene información específica del hardware Dell.
- La Guía del usuario de SCSI conectada en serie 6/iR de Dell integrada y del adaptador contiene información sobre adaptadores PERC serie 6.
- La Dell Serial-Attached SCSI 6/iR Integrated and Adapter User's Guide (Guía del usuario de PERC H700 y H800 Dell) contiene información sobre los adaptadores PERC H700 y H800.
- Dell PowerVault MDxxxx Getting Started With Your System (Introducción al sistema PowerVault MDxxxx Dell) le ayuda a iniciarse con PowerVault MDxxxx.
- El Dell PowerVault MDxxxx Storage Enclosure Hardware Owner's Manual (Manual del propietario de hardware del gabinete de almacenamiento Dell PowerVault MDxxxx) contiene información específica del gabinete de expansión PowerVault MDxxxx.
- Dell PowerVault Systems Compatibility Matrix (Matriz de compatibilidad de sistemas Dell PowerVault), también en dell.com/pvmatrix, proporciona información sobre software y hardware compatible para sistemas de biblioteca de cintas y arreglo de discos de PowerVault.
- La Dell PowerVault TL2000/4000 Tape Library User's Guide (Guía del usuario de la biblioteca de cintas Dell PowerVault TL2000/4000) contiene información sobre la biblioteca de cintas TL2000/4000 opcional.
- La Guía del usuario de la biblioteca de cintas Dell PowerVault ML6000 contiene información sobre la biblioteca de cintas ML6000 opcional.
- La Dell PowerVault ML6000 Tape Library User's Guide (Guía del usuario del cargador automático Dell PowerVault 122T) contiene información sobre el cargador automático 122T opcional.
- El documento Rack Installation Instructions (Instrucciones de instalación en bastidor) contiene información sobre cómo instalar el sistema en un bastidor.
- La Broadcom NetXtreme II Network Adapter User Guide (Guía del usuario del adaptador de red Broadcom NetXtreme II) contiene información sobre cómo configurar y diagnosticar NIC de Broadcom.

#### Documentos de administración de sistemas

A continuación se muestran los documentos de administración de sistemas:

- La Dell Unified Server Configurator and Unified Server Configurator– Lifecycle Controller Enabled User Guide (Guía del usuario de Dell Unified Server Configurator y Unified Server Configurator - Lifecycle Controller Enabled) contiene información sobre cómo implantar un sistema operativo, ejecutar diagnósticos y aplicar actualizaciones al sistema.
- La Dell OpenManage Software Installation and Security User's Guide (Guía del usuario de instalación y seguridad del software Dell OpenManage) contiene información sobre cómo instalar el software OpenManage.
- La *Dell OpenManage Server Administrator User's Guide* (Guía del usuario de Dell OpenManage Server Administrator) contiene información sobre cómo utilizar OpenManage Server Administrator para administrar el sistema.
- La Dell OpenManage Server Update Utility User's Guide (Guía del usuario de Dell OpenManage Server Update Utility) contiene información sobre cómo utilizar Server Update Utility (SUU) para actualizar el software del sistema.
- La Dell Management Console User's Guide (Guía del usuario de la consola de administración Dell) contiene información sobre la instalación y uso de la Dell Management Console (Consola de administración Dell) para administrar remotamente DL Backup to Disk Appliance.
- Dell OpenManage IT Assistant (Dell OpenManage IT Assistant) contiene información sobre cómo instalar y utilizar IT Assistant para una gestión centralizada del sistema.
- La *Dell OpenManage IT Assistant* (Guía del usuario de Dell Update Pack)agespara sistemas operativos Microsoft Windows) describe cómo utilizar Dell Update Packages (DUPs) para actualizar dispositivos individuales del sistema.
- La Integrated Dell Remote Access Controller 6 (iDRAC6) User's Guide (Guía del usuario de Integrated Dell Remote Access Controller 6 [iDRAC6]) contiene información sobre Integrated Remote Access Controller 6 (iDRAC6), que supervisa el sistema y se puede utilizar para acceso remoto.
- La Dell Management Pack for Microsoft System Center Operations Manager 2007 User's Guide (Guía del usuario de Dell Management Pack para Microsoft System Center Operations Manager 2007) contiene información sobre cómo administrar el sistema PowerVault mediante Microsoft System Center Operations Manager 2007.
- La Dell Management Pack for Microsoft Operations Manager User's Guide (Guía del usuario de Dell Management Pack para Microsoft Operations Manager) contiene información sobre cómo administrar el sistema PowerVault mediante Microsoft Operations Manager 2005.

## Soportes de DL Backup to Disk Appliance

A continuación se muestran los soportes de DL Backup to Disk Appliance:

El DVD Dell Systems Build and Update Utility (Utilidad de actualización y recuperación de sistemas Dell) (sólo DL2000), que se proporciona con DL2000 (la imagen de disco también se puede descargar de support.dell.com/ support/ downloads) contiene Dell Systems Build and Update Utility (Utilidad de actualización y creación Dell), que es una utilidad de inicio para instalar el sistema operativo del servidor, actualizar el firmware del sistema operativo previo y configurar el sistema.

- Dell OpenManage Management Station, descargada de support.dell.com/support/ downloads, contiene IT Assistant, la utilidad de administración BMC, la consola de la controladora de acceso remoto Dell y la utilidad complemento Microsoft Active Directory.
- El DVD Dell Systems Management Tools and Documentation (Documentación y herramientas de administración de los sistemas Dell), que se suministra con el sistema (la imagen de disco también se puede descargar de support.dell.com/support/ downloads), incluye Dell OpenManage Server Administrator, Dell Online Diagnostics, y documentación.
- La Dell Management Console (Consola de administración Dell), que se suministra con el sistema (la imagen de disco también se puede descargar de support.dell.com/support/ downloads), contiene el software de instalación y la documentación para la consola de administración de Dell.
- Los soportes de instalación de software Symantec Backup Exec, que se suministran con el sistema, contienen archivos de configuración para el software y la documentación de Symantec Backup Exec.
- Microsoft Windows Server 2008 Standard x64 Edition o Microsoft Windows Server 2008 R2, que se suministra con el sistema, contiene archivos de configuración para el sistema operativo.

# Obtención de ayuda

### Cómo ponerse en contacto con Dell

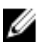

NOTA: Si no dispone de una conexión a Internet activa, puede encontrar información de contacto en la factura de compra, en el albarán o en el catálogo de productos de Dell.

Dell proporciona varias opciones de servicio y asistencia en línea o telefónica. Puesto que la disponibilidad varía en función del país y del producto, es posible que no pueda disponer de algunos servicios en su área. Si desea ponerse en contacto con Dell para tratar cuestiones relacionadas con las ventas, la asistencia técnica o el servicio de atención al cliente:

- 1. Vaya a support.dell.com.
- 2. Seleccione la categoría de soporte.
- 3. Si no es cliente de EE.UU., seleccione su código de país en la parte inferior de la página support.dell.com o seleccione All (Todos) para ver más opciones.
- 4. Seleccione el enlace de servicio o asistencia apropiado en función de sus necesidades.